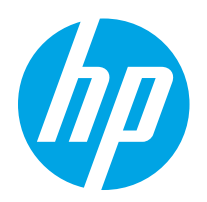

# HP Color LaserJet Pro M255-M256

Kasutusjuhend

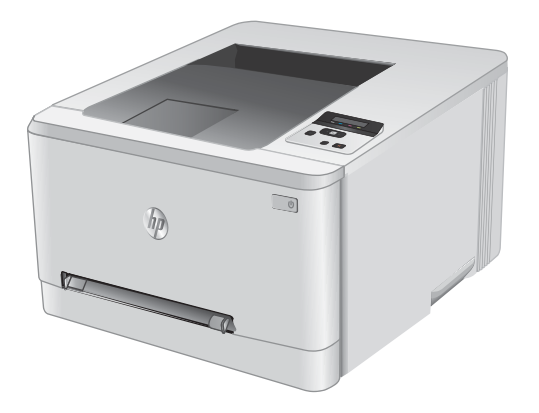

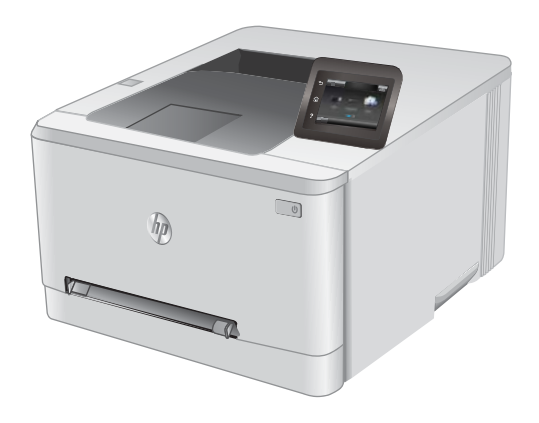

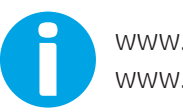

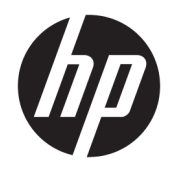

# HP Color LaserJet Pro M255-M256

Kasutusjuhend

#### Autoriõigus ja litsents

© Copyright 2019 HP Development Company, L.P.

Paljundamine, kohandamine või tõlkimine on ilma eelneva kirjaliku loata keelatud, välja arvatud autoriõiguse seadustes lubatud juhtudel.

Siin sisalduvat teavet võib ette teatamata muuta.

Ainsad HP toodetele ja teenustele kehtivad garantiid on esitatud nende toodete ja teenustega kaasasolevates garantiikirjades. Mitte midagi siin ei tohiks tõlgendada lisagarantiina. HP ei vastuta siin esineda võivate tehniliste või toimetuslike vigade või puuduste eest.

Edition 3, 08/2019

#### Kaubamärkide nimetused

Adobe® , Adobe Photoshop® , Acrobat® ja PostScript® on ettevõttele Adobe Systems Incorporated kuuluvad kaubamärgid.

Apple ja Apple'i logo on ettevõtte Apple Inc. registreeritud kaubamärgid USA-s ja teistes riikides.

macOS on ettevõtte Apple Inc. registreeritud kaubamärk USA-s ja teistes riikides.

AirPrint on ettevõtte Apple Inc. registreeritud kaubamärk USA-s ja teistes riikides.

iPad on ettevõtte Apple Inc. registreeritud kaubamärk USA-s ja teistes riikides.

iPod on ettevõtte Apple Inc. registreeritud kaubamärk USA-s ja teistes riikides.

iPhone on ettevõtte Apple Inc. registreeritud kaubamärk USA-s ja teistes riikides.

Microsoft®, Windows®, Windows® XP ja Windows Vista® on Microsoft Corporation'i USA-s registreeritud kaubamärgid.

UNIX® on ettevõtte The Open Group registreeritud kaubamärk.

# **Sisukord**

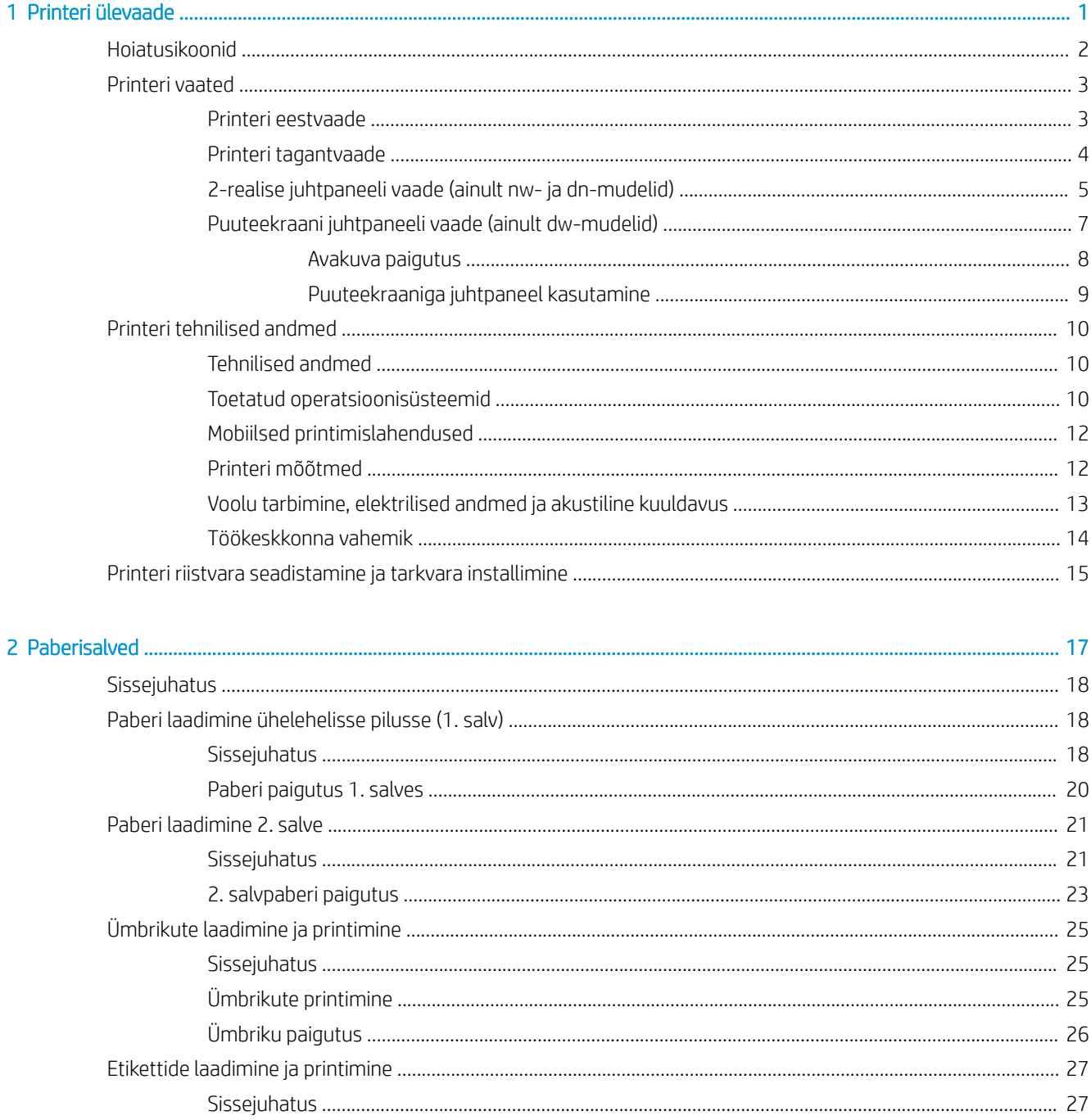

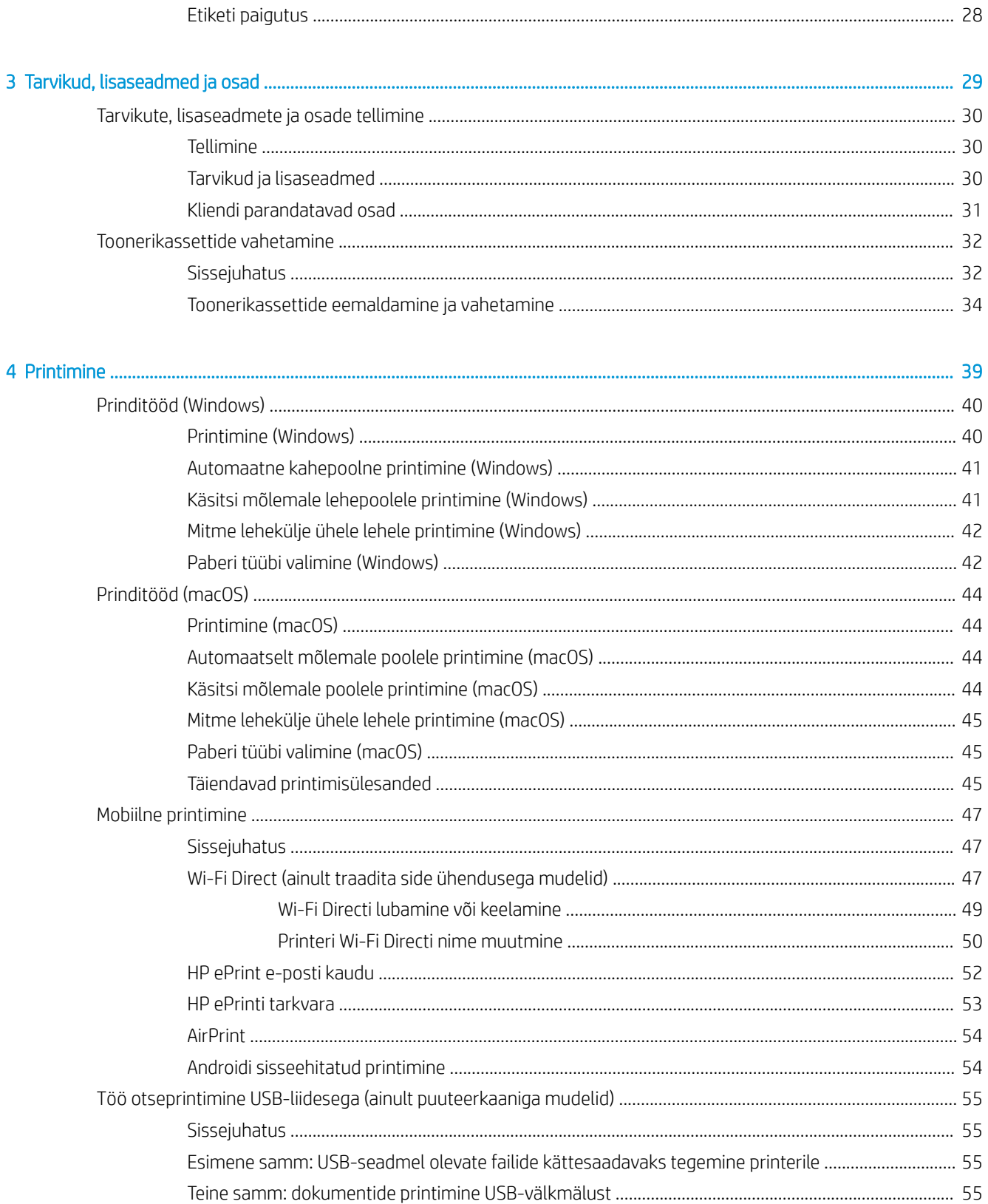

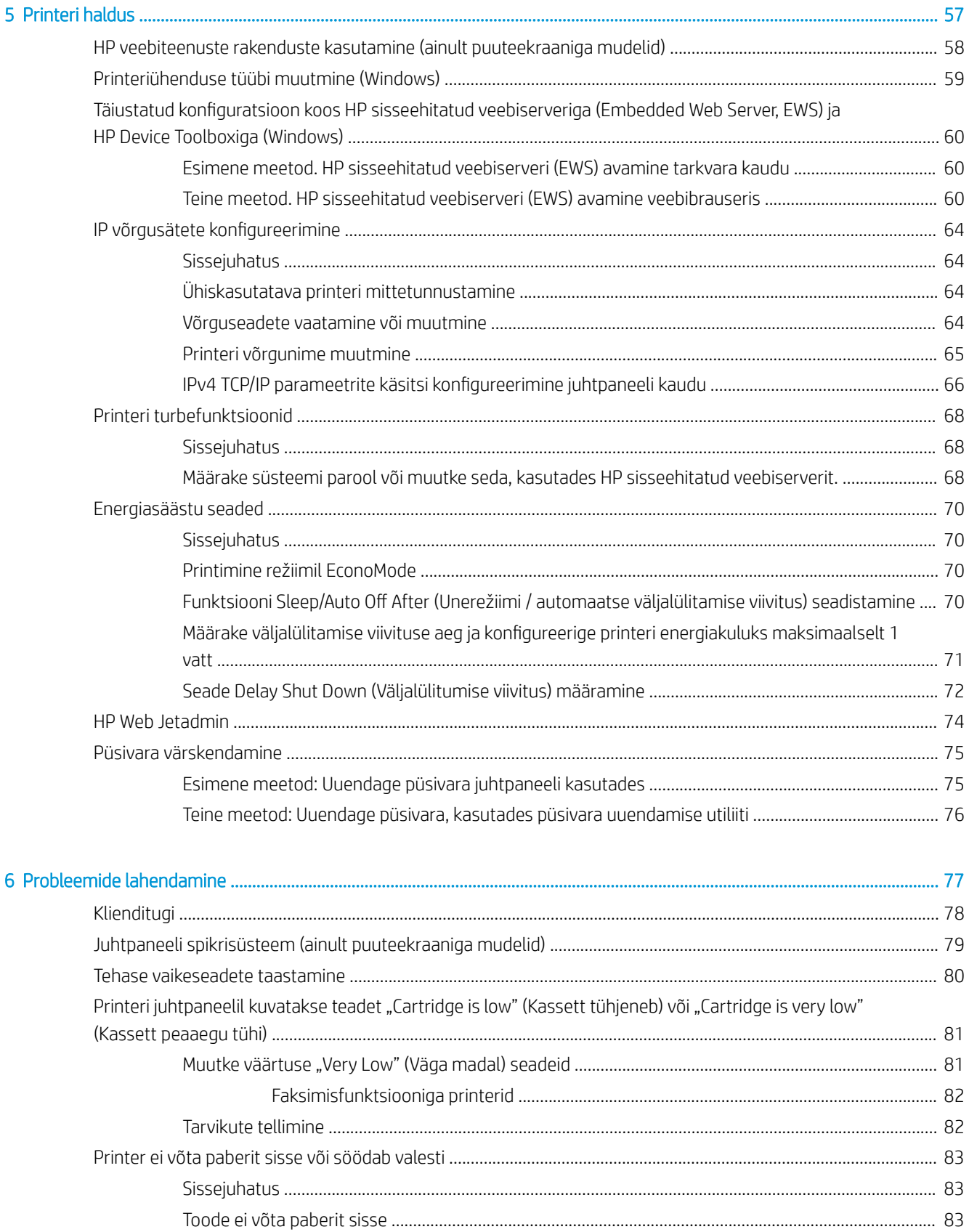

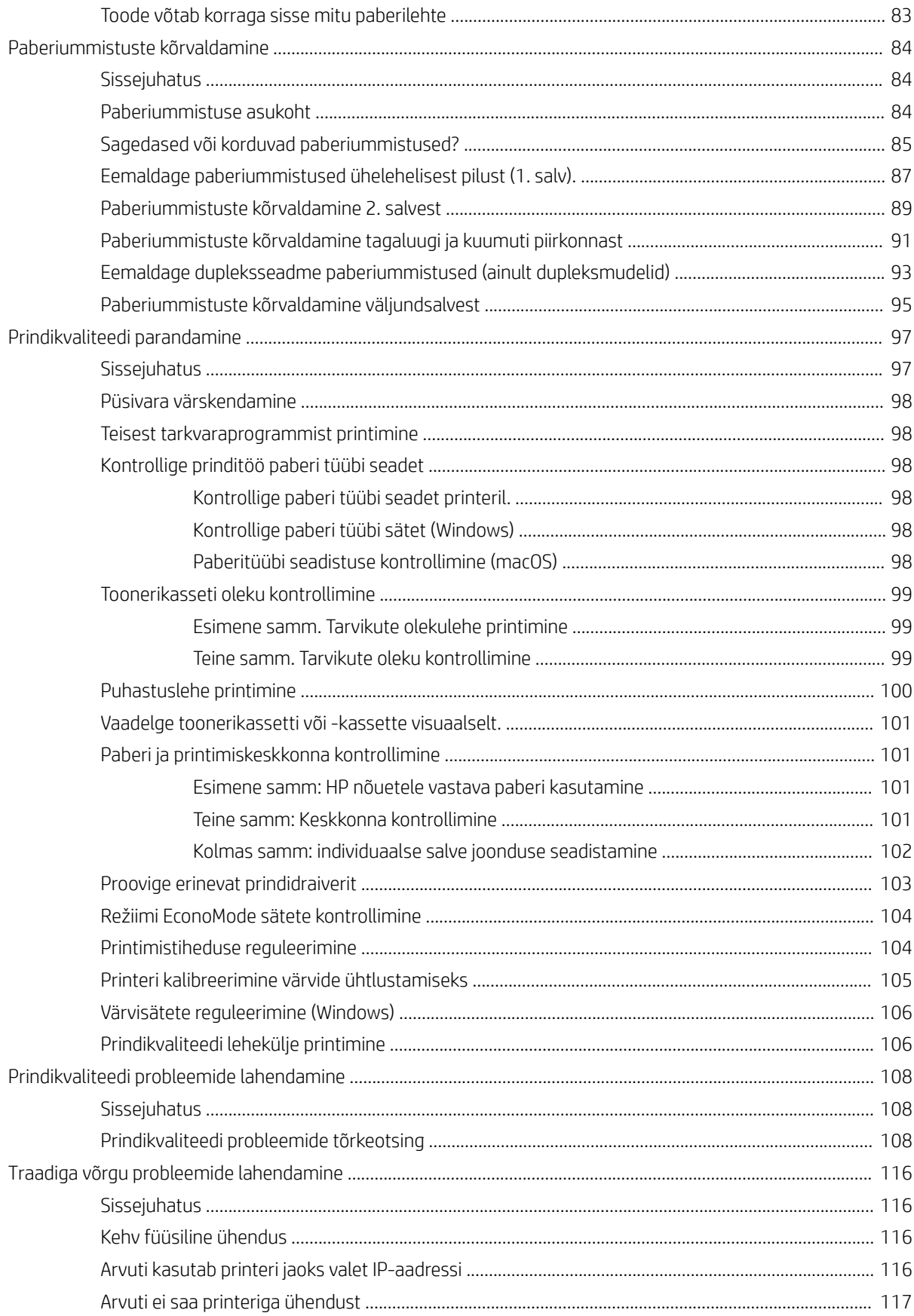

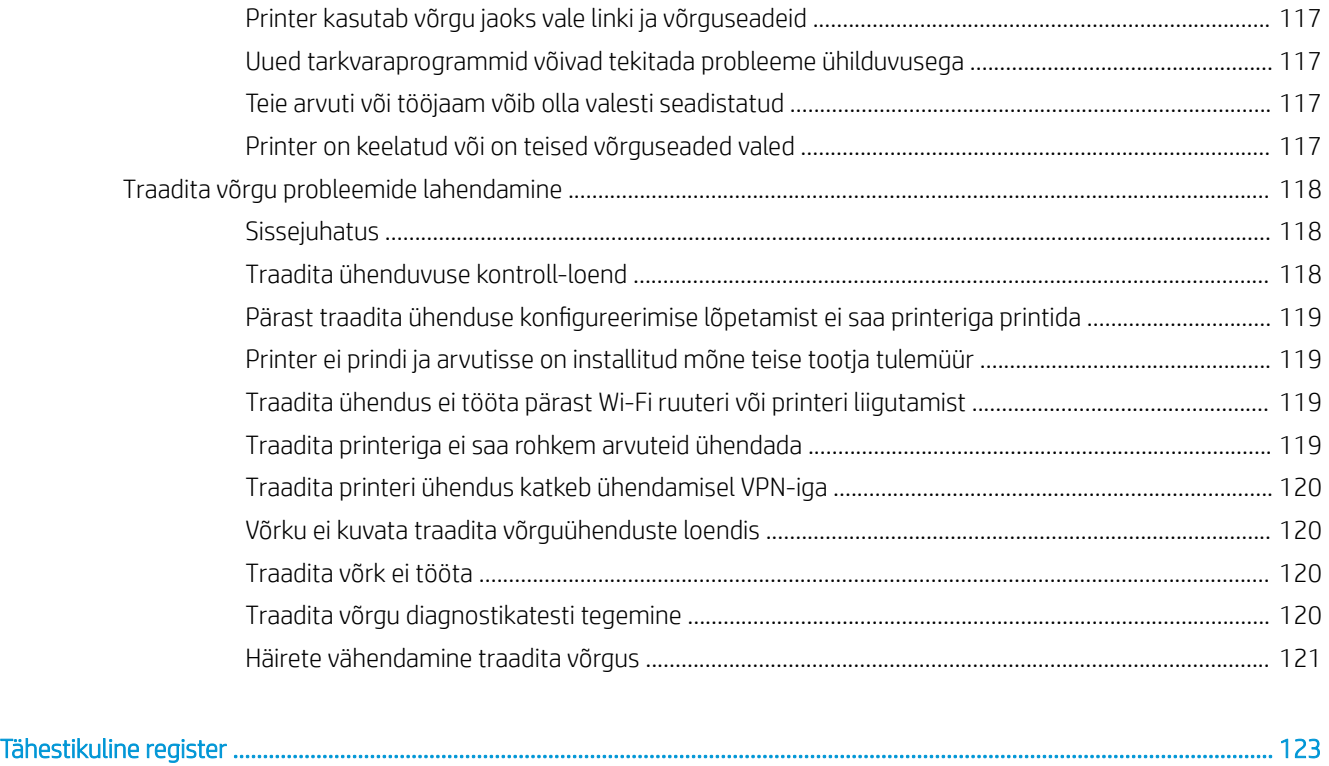

# <span id="page-10-0"></span>1 Printeri ülevaade

- [Hoiatusikoonid](#page-11-0)
- [Printeri vaated](#page-12-0)
- [Printeri tehnilised andmed](#page-19-0)
- [Printeri riistvara seadistamine ja tarkvara installimine](#page-24-0)

#### **Lisateave**

Allolev teave kehtib dokumendi avaldamise ajal. Kehtiva teabega tutvumiseks vt [www.hp.com/support/ljM255](http://www.hp.com/support/ljM255). HP põhjalik tooteabi sisaldab teavet järgmiste teemade kohta.

- Installimine ja konfigureerimine
- Õppimine ja kasutamine
- Probleemide lahendamine
- Tarkvara ja püsivara uuenduste allalaadimine
- Tugifoorumites osalemine
- Garantii- ja normatiivse teabe saamine

# <span id="page-11-0"></span>Hoiatusikoonid

Hoiatusikooni definitsioonid. HP toodetel võidakse kuvada järgmised hoiatusikoonid. Olge vajalikul viisil ettevaatlik.

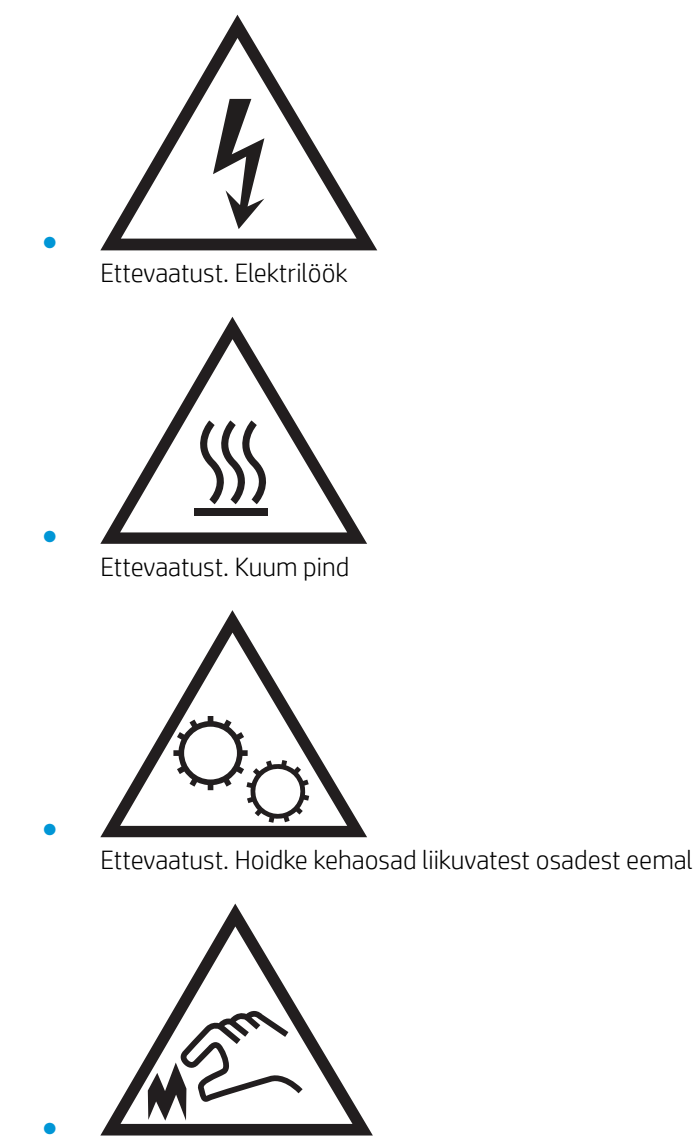

Ettevaatust. Läheduses on terav serv

## <span id="page-12-0"></span>Printeri vaated

- Printeri eestvaade
- [Printeri tagantvaade](#page-13-0)
- [2-realise juhtpaneeli vaade \(ainult nw- ja dn-mudelid\)](#page-14-0)
- [Puuteekraani juhtpaneeli vaade \(ainult dw-mudelid\)](#page-16-0)

### Printeri eestvaade

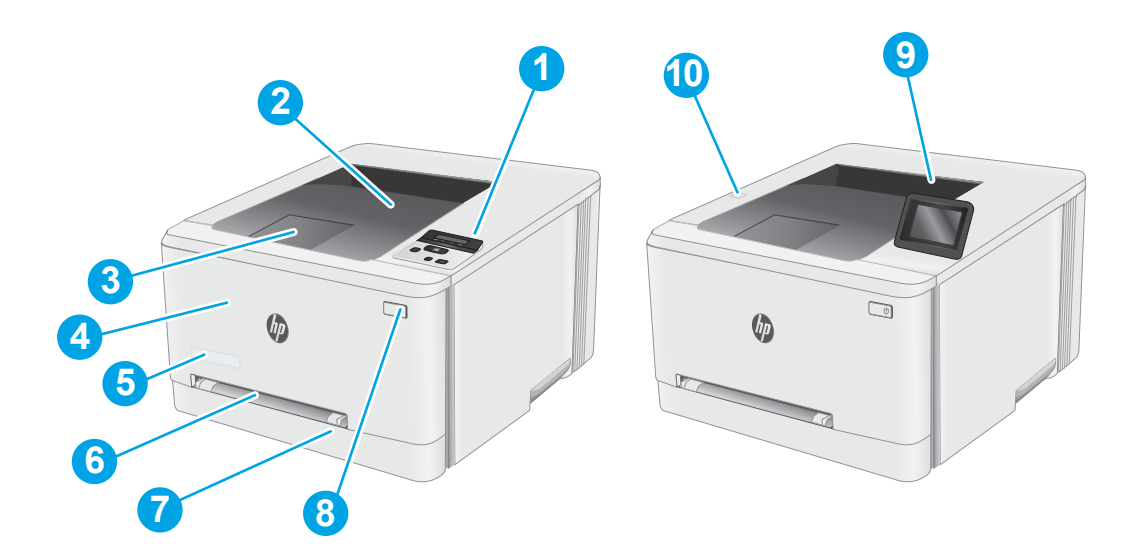

#### Tabel 1-1 Printeri eestvaate legend

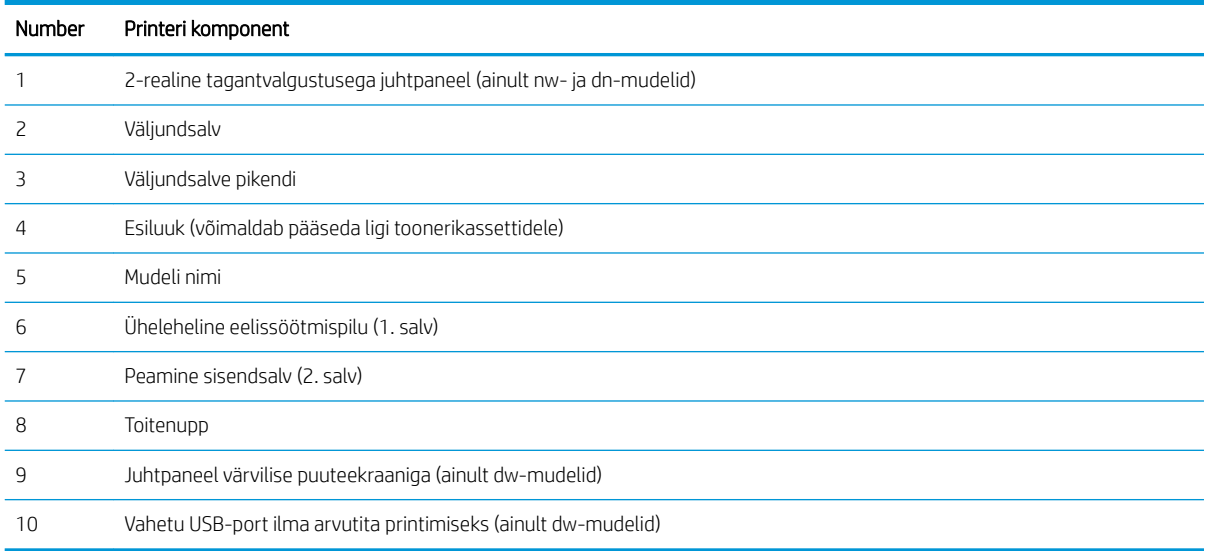

### <span id="page-13-0"></span>Printeri tagantvaade

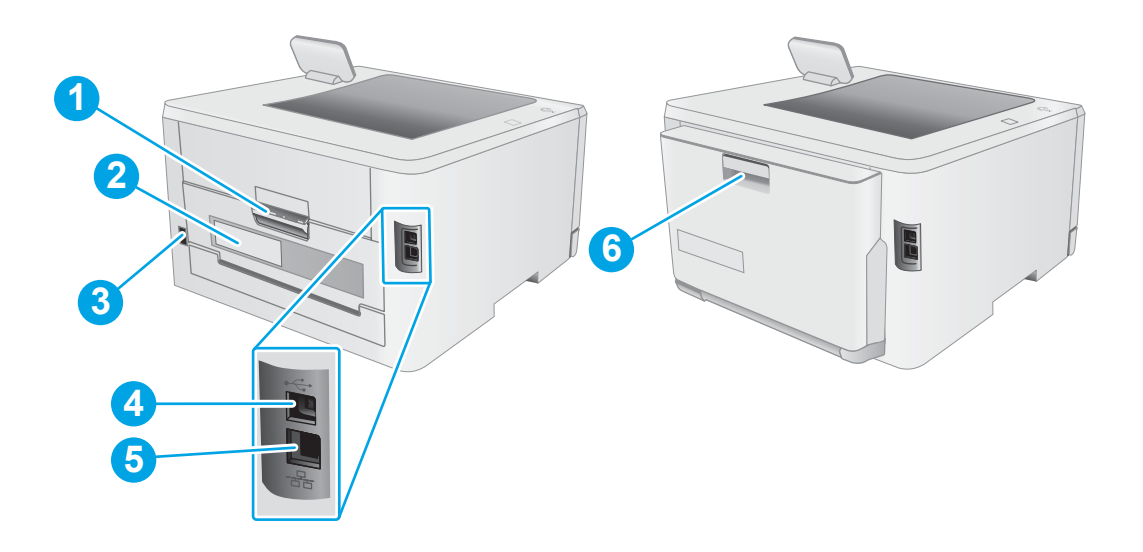

#### Tabel 1-2 Printeri tagantvaate legend

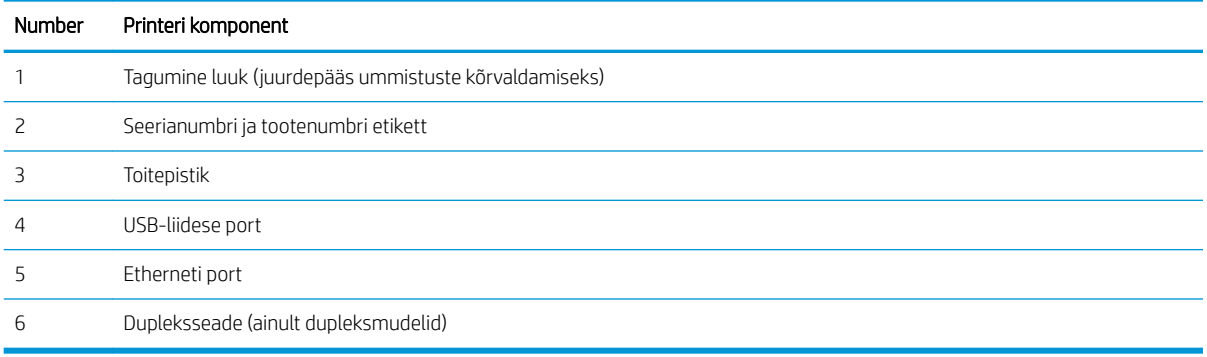

### <span id="page-14-0"></span>2-realise juhtpaneeli vaade (ainult nw- ja dn-mudelid)

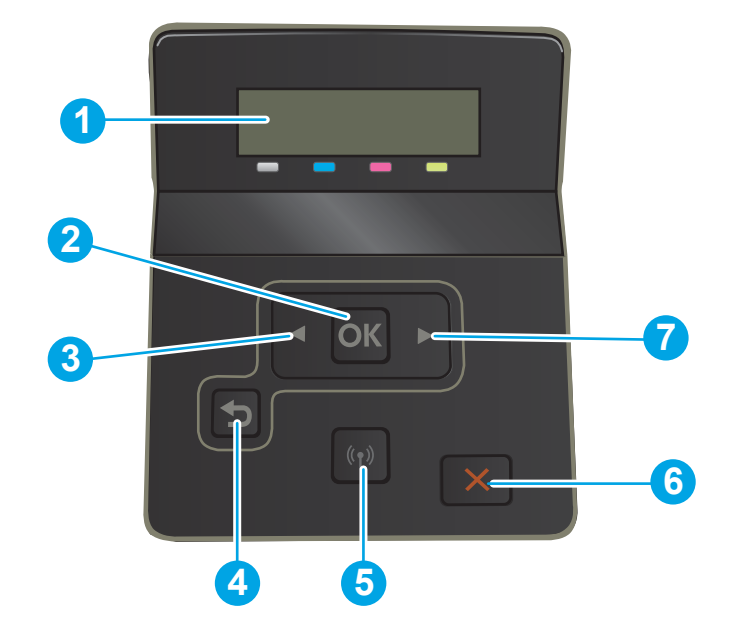

#### Tabel 1-3 2-realise juhtpaneeli legend

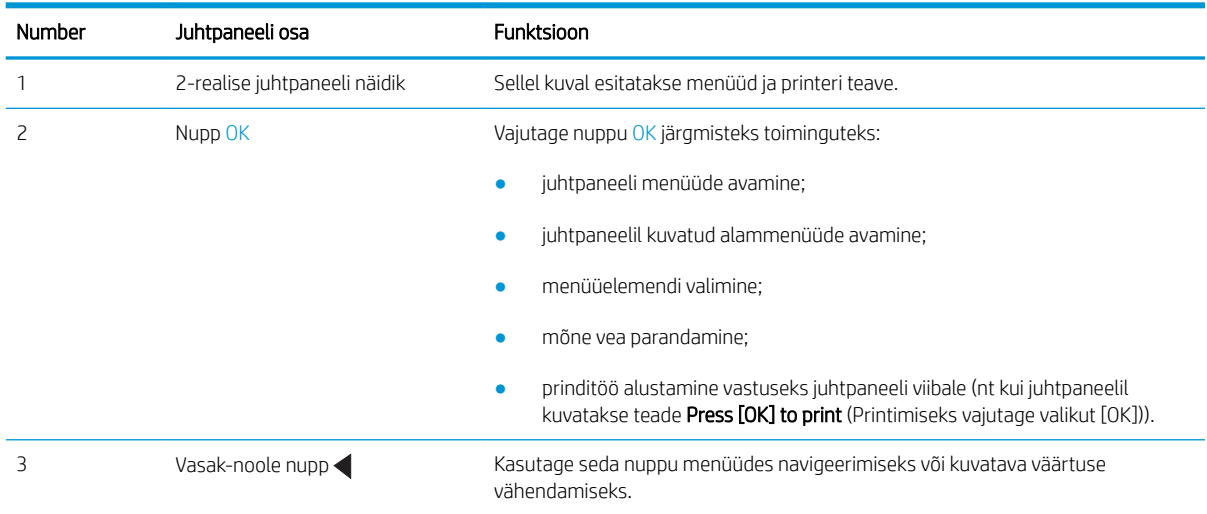

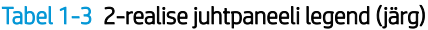

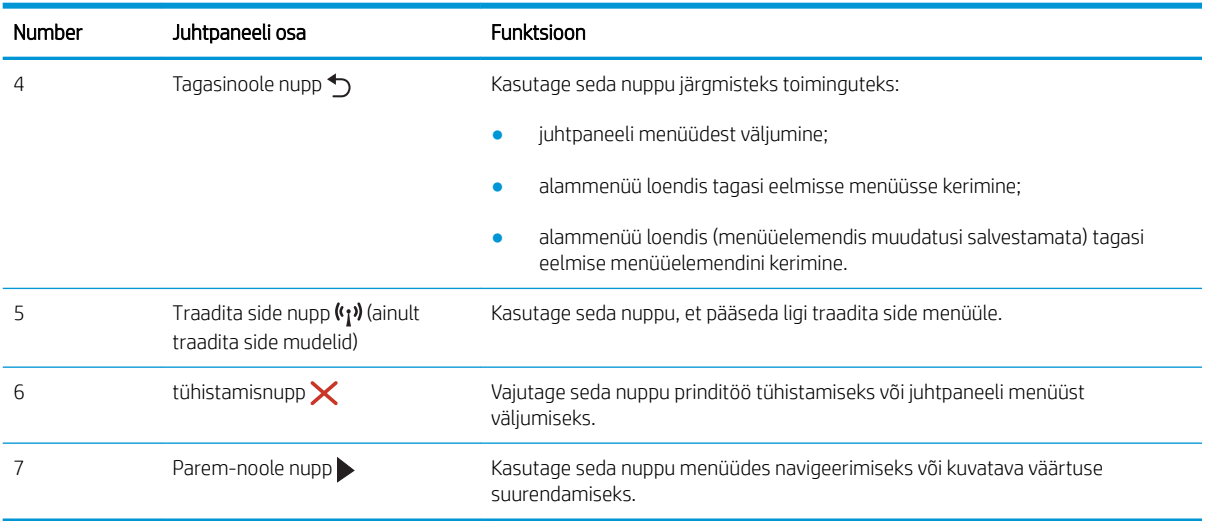

### <span id="page-16-0"></span>Puuteekraani juhtpaneeli vaade (ainult dw-mudelid)

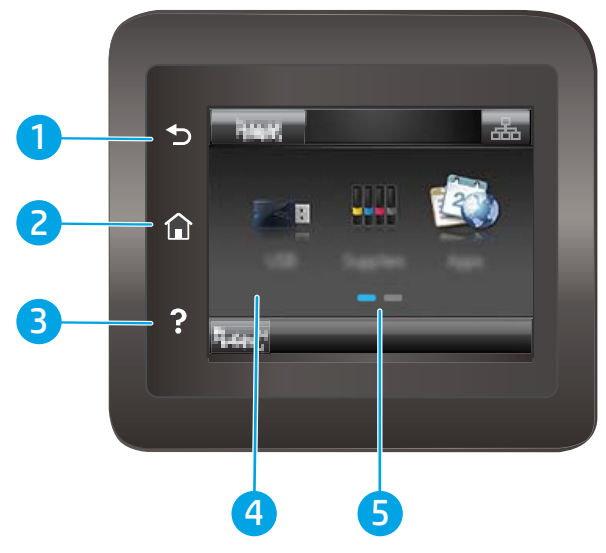

Tabel 1-4 Puuteekraaniga juhtpaneeli legend

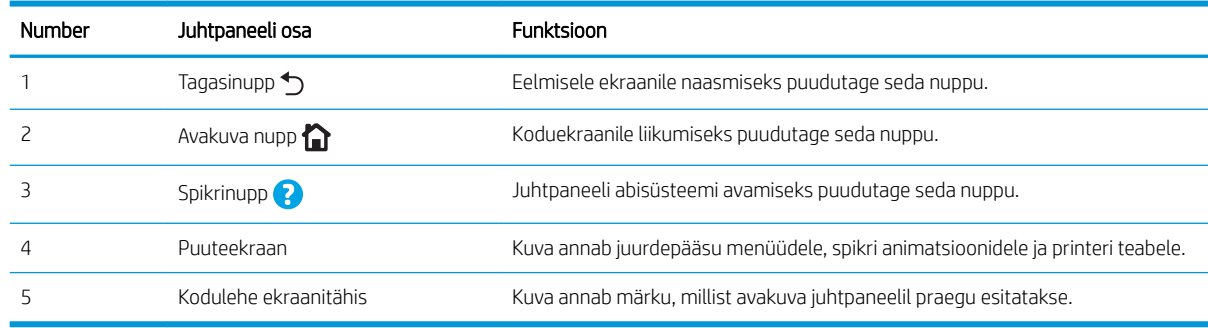

**MÄRKUS.** Kui juhtpaneelil ei ole standardset nuppu Cancel (Tühista), kuvatakse mitmete printeri toimingute ajal puuteekraanil nuppu Cancel (Tühista). See võimaldab kasutajal tühistada toimingu enne, kui printer toimingu lõpetab.

### <span id="page-17-0"></span>Avakuva paigutus

Avakuval saab vaadata printeri funktsioone ja printeri praegust olekut.

Igal ajal koduekraanile naasmiseks puudutage printeri juhtpaneelil olevat koduekraani nuppu.

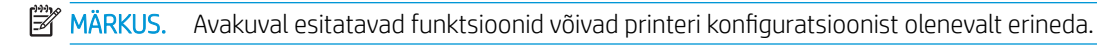

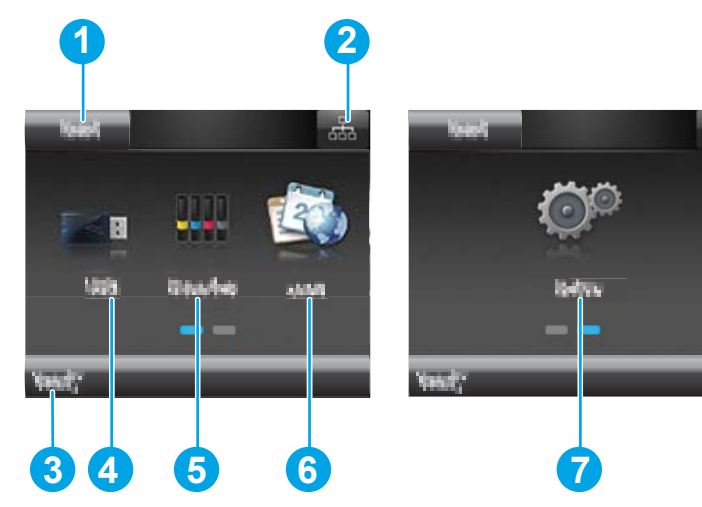

Tabel 1-5 Avakuva paigutuse legend

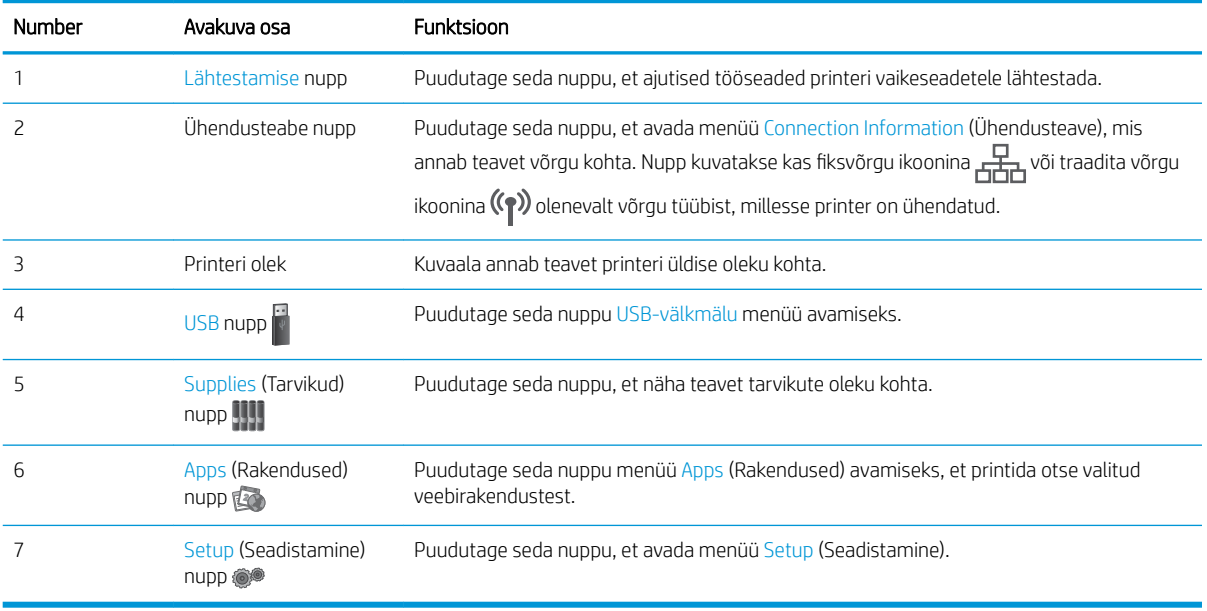

品

### <span id="page-18-0"></span>Puuteekraaniga juhtpaneel kasutamine

Printeri puuteekraani juhtpaneeli kasutamiseks toimige järgmiselt.

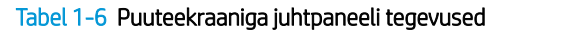

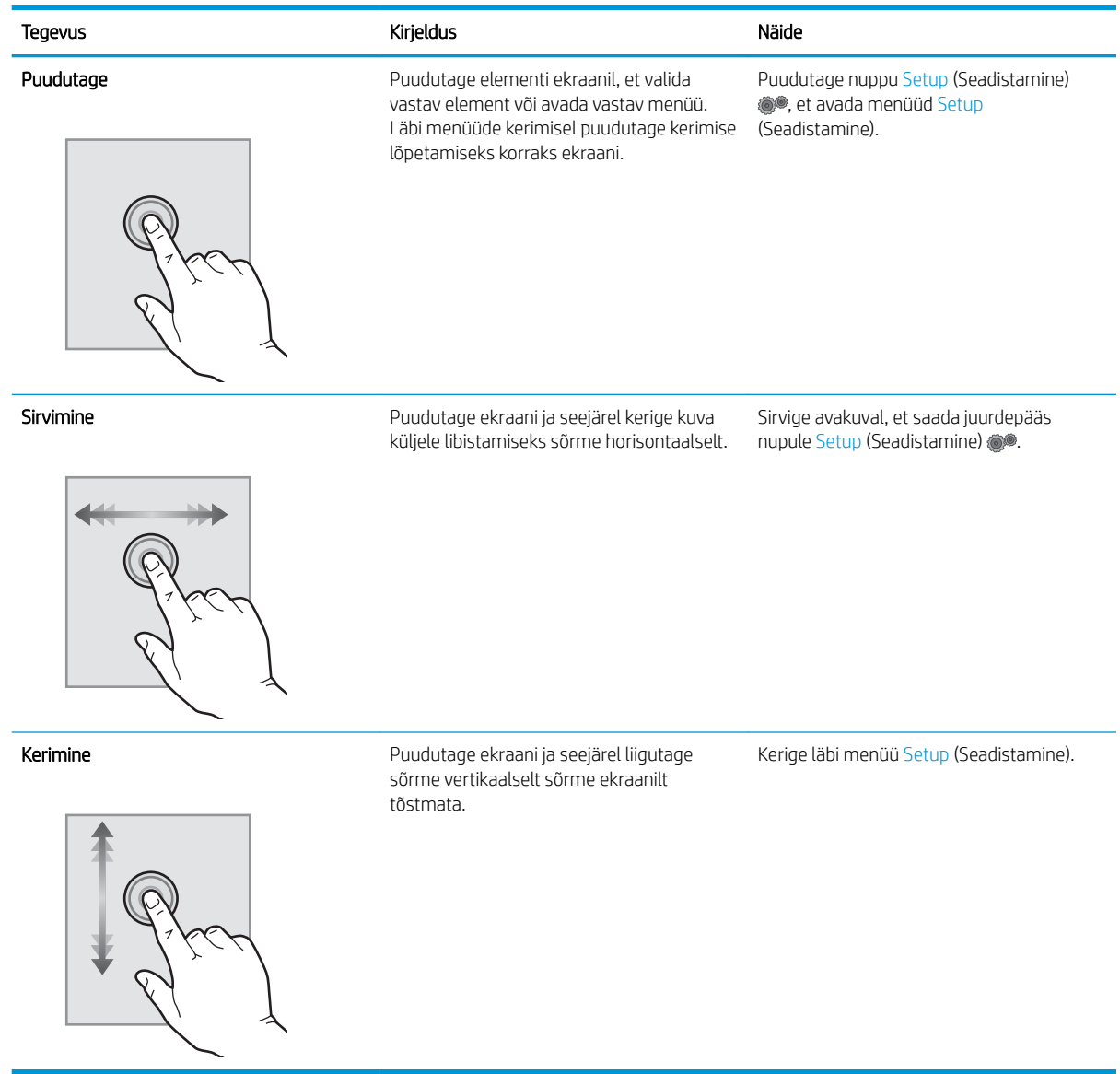

## <span id="page-19-0"></span>Printeri tehnilised andmed

NB! Avaldamise ajal on õiged järgmised andmed, mis võivad siiski muutuda. Kehtiva teabega tutvumiseks vt [www.hp.com/support/ljM255](http://www.hp.com/support/ljM255).

- Tehnilised andmed
- Toetatud operatsioonisüsteemid
- [Mobiilsed printimislahendused](#page-21-0)
- [Printeri mõõtmed](#page-21-0)
- [Voolu tarbimine, elektrilised andmed ja akustiline kuuldavus](#page-22-0)
- [Töökeskkonna vahemik](#page-23-0)

#### Tehnilised andmed

Ajakohast teavet leiate siit: [www.hp.com/support/ljM255.](http://www.hp.com/support/ljM255)

#### Toetatud operatsioonisüsteemid

Järgmine teave kehtib printeripõhiste Windows PCL 6 ja HP macOS-i printeridraiverite ning komplekti kuuluva tarkvara installeri kohta.

Windows: HP tarkvara installer installib tarkvara installerit kasutades Windowsi operatsioonisüsteemist olenevalt kas "HP PCL.6" printeridraiveri 3. versiooni, "HP PCL 6" printeridraiveri 3. versiooni või "HP PCL-6" printeridraiveri 4. versiooni koos valikulise tarkvaraga. Laadige printeri tugiteenuste veebilehelt sellele printerile alla "HP PCL.6" printeridraiveri 3. versioon, "HP PCL 6" printeridraiveri 3. versioon ja "HP PCL-6" printeridraiveri 4. versioon. [www.hp.com/support/ljM255](http://www.hp.com/support/ljM255).

macOS printer toetab Maci arvuteid. Laadige rakendus HP Smart alla veebisaidilt [123.hp.com](http://123.hp.com) või printimise tugiteenuse (Print Support) lehelt ja seejärel kasutage rakendust HP Smart HP printeridraiveri installimiseks. HP tarkvara installer ei sisalda rakendust HP Smart.

- 1. Minge aadressile [123.hp.com](http://123.hp.com).
- 2. Printeritarkvara allalaadimiseks järgige toodud juhiseid.

Linux: Linuxi printeridraiverid ja neid puudutava teabe leiate veebisaidilt [www.hp.com/go/linuxprinting.](http://www.hp.com/go/linuxprinting)

UNIX: Teavet UNIX®-i ja selle prindidraiverite kohta lugege veebisaidilt [www.hp.com/go/unixmodelscripts](http://www.hp.com/go/unixmodelscripts).

#### Tabel 1-7 Toetatud operatsioonisüsteemid ja prindidraiverid

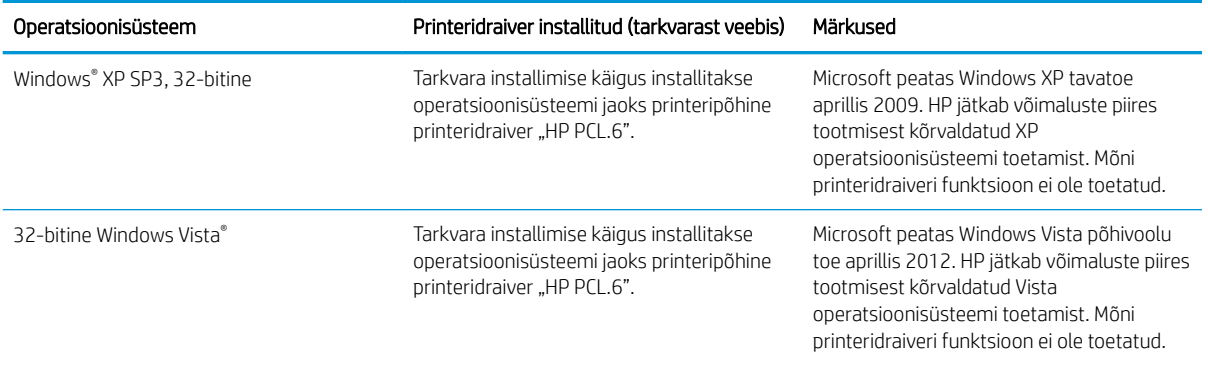

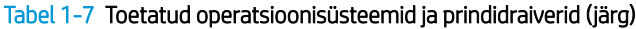

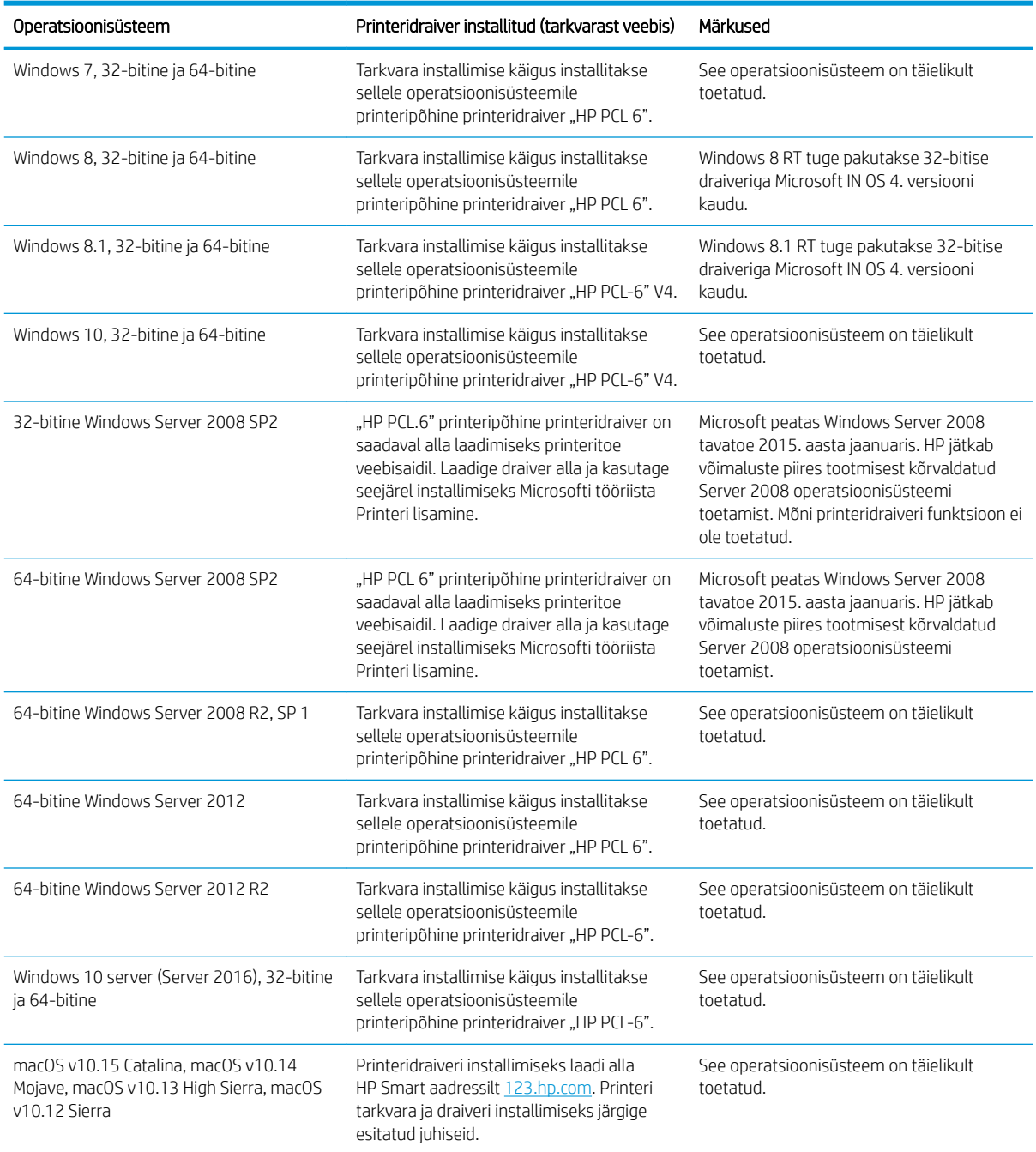

**MÄRKUS.** Toetatud operatsioonisüsteemide kehtiva nimekirja saamiseks külastage veebilehte [www.hp.com/](http://www.hp.com/support/ljM255) [support/ljM255](http://www.hp.com/support/ljM255), kust leiate printeri kohta kõikvõimalikke HP abimaterjale.

MÄRKUS. HP UPD draiveri toe hankimiseks sellele printerile külastage veebilehte [www.hp.com/go/upd.](http://www.hp.com/go/upd) Klõpsake osas Lisateave olevatel linkidel.

#### <span id="page-21-0"></span>Tabel 1-8 Süsteemi miinimumnõuded

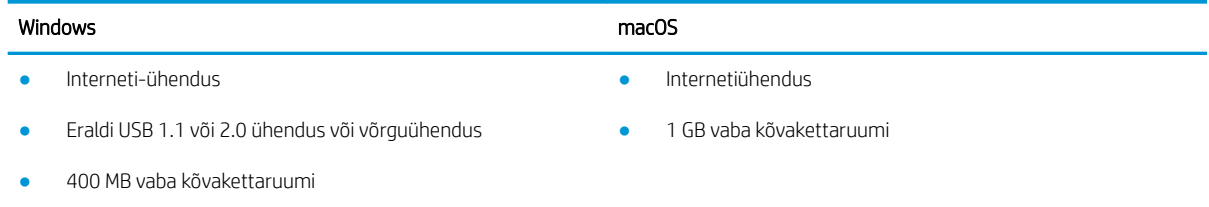

● 1 GB muutmälu (32-bitine) või 2 GB muutmälu (64-bitine)

### Mobiilsed printimislahendused

HP pakub mitmeid mobiilse printimise ja ePrinti lahendusi, et võimaldada hõlpsat printimist HP printeriga kas sülearvutist, tahvelarvutist, nutitelefonist või teistest mobiilsetest seadmetest. Lahenduste koguloendiga tutvumiseks ja parima valiku tegemiseks minge aadressile [www.hp.com/go/LaserJetMobilePrinting](http://www.hp.com/go/LaserJetMobilePrinting).

**MÄRKUS.** Veendumaks, et kõik mobiilse printimise ja ePrinti funktsioonid on toetatud, värskendage printeri püsivara.

- Wi-Fi Direct (ainult traadita side ühendusega mudelid)
- HP ePrint e-posti teel (selleks tuleb lubada HP veebiteenused ja registreerida printer süsteemis HP Connected)
- Rakendus HP ePrint (saadaval Androidile, iOS-ile ja Blackberryle)
- Rakendus HP Smart iOS- ja Android-seadmetele.
- HP ePrint tarkvara
- Google Cloud Print
- **AirPrint**
- Androidiga printimine

#### Printeri mõõtmed

Joonis 1-1 nw- ja dn-mudelite mõõtmed

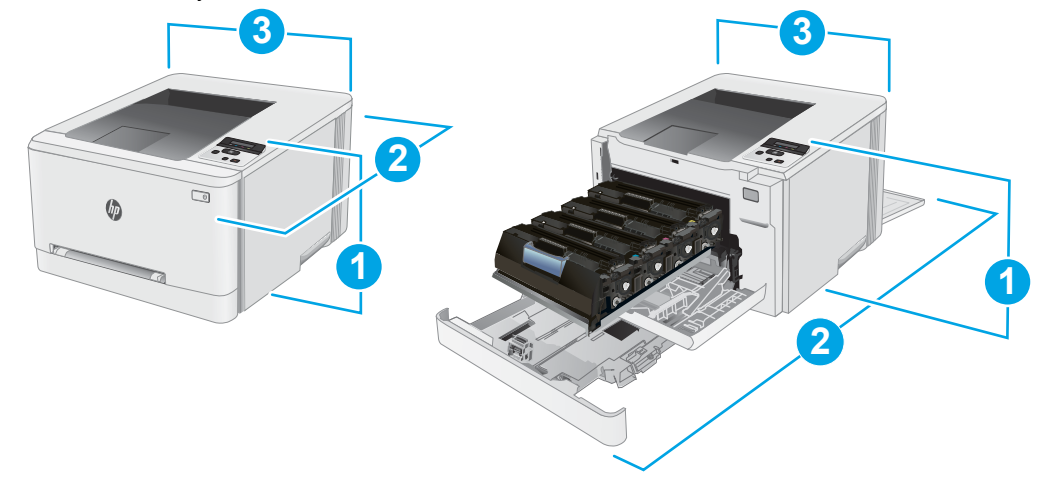

#### <span id="page-22-0"></span>Tabel 1-9 nw- ja dn-mudelite mõõtmete legend

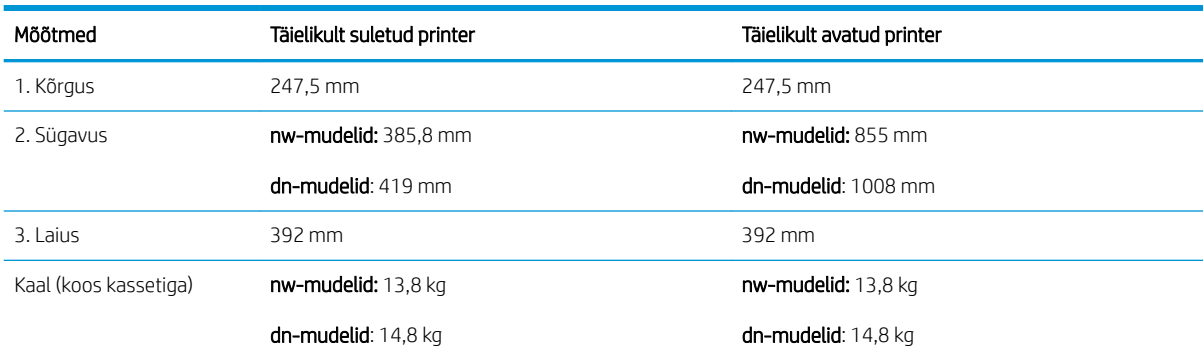

#### Joonis 1-2 dw-mudelite mõõtmed

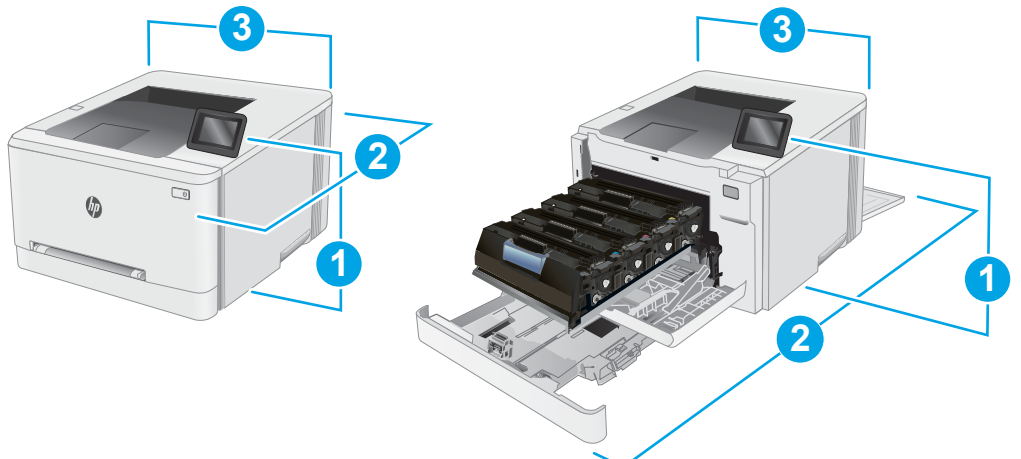

#### Tabel 1-10 dw-mudelite mõõtmete legend

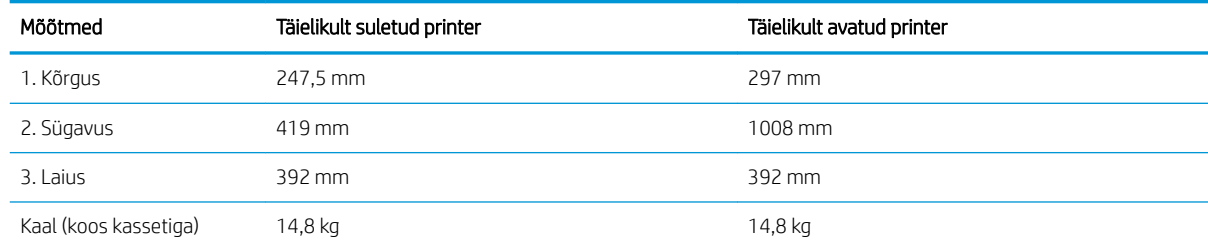

### Voolu tarbimine, elektrilised andmed ja akustiline kuuldavus

Ajakohase teabe leiate [www.hp.com/support/ljM255.](http://www.hp.com/support/ljM255)

ETTEVAATUST. Toitenõuded olenevad riigist/piirkonnast, kus toode osteti. Tööpinget ei tohi muuta. See kahjustab printerit ja tühistab printeri garantii.

### <span id="page-23-0"></span>Töökeskkonna vahemik

#### Tabel 1-11 Töökeskkonna vahemik

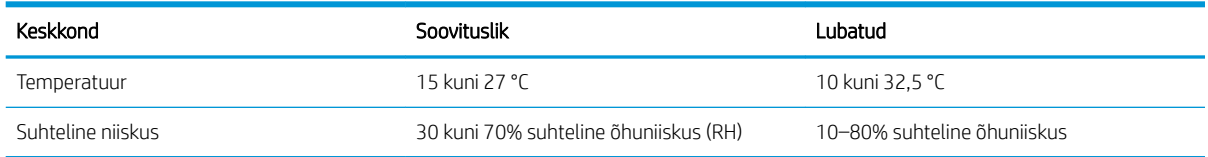

## <span id="page-24-0"></span>Printeri riistvara seadistamine ja tarkvara installimine

Peamised seadistusjuhised leiate printeriga kaasas olnud lehelt Seadistamine ja lühikasutusjuhendist. Täiendavate juhiste saamiseks külastage HP tuge veebis.

Lehelt [www.hp.com/support/ljM255](http://www.hp.com/support/ljM255) leiate HP printeri kohta põhjalikku abi. Leiate abi järgmiste teemade kohta.

- Installimine ja konfigureerimine
- Õppimine ja kasutamine
- Probleemide lahendamine
- Tarkvara ja püsivara uuenduste allalaadimine
- Tugifoorumites osalemine
- Garantii- ja normatiivse teabe saamine

# <span id="page-26-0"></span>2 Paberisalved

- [Sissejuhatus](#page-27-0)
- [Paberi laadimine ühelehelisse pilusse \(1. salv\)](#page-27-0)
- [Paberi laadimine 2. salve](#page-30-0)
- [Ümbrikute laadimine ja printimine](#page-34-0)
- [Etikettide laadimine ja printimine](#page-36-0)

#### **Lisateave**

Allolev teave kehtib dokumendi avaldamise ajal. Kehtiva teabega tutvumiseks vt [www.hp.com/support/ljM255](http://www.hp.com/support/ljM255). HP põhjalik tooteabi sisaldab teavet järgmiste teemade kohta.

- Installimine ja konfigureerimine
- Õppimine ja kasutamine
- Probleemide lahendamine
- Tarkvara ja püsivara uuenduste allalaadimine
- Tugifoorumites osalemine
- Garantii- ja normatiivse teabe saamine

# <span id="page-27-0"></span>**Sissejuhatus**

**A ETTEVAATUST.** Ärge kasutage korraga rohkem kui ühte pabersalve.

Ärge astuge paberisalvele.

Ärge jätke sõrmi paberisalve sulgemisel salve vahele.

Printeri liigutamisel peavad kõik salved olema suletud.

# Paberi laadimine ühelehelisse pilusse (1. salv)

### **Sissejuhatus**

Allpool kirjeldatakse paberi asetamist 1. salve. See salv mahutab 1 paberilehe, kasutage seda üheleheküljeliste dokumentide, mitut paberitüüpi nõudvate dokumentide või ümbrike printimiseks.

**W MÄRKUS.** Paberiummistuste vältimiseks toimige järgmiselt.

- Ärge lisage paberit salve ega eemaldage paberit salvest printimise ajal.
- Kasutage paberit, mis ei ole kortsus, voltidega ega kahjustatud.
- 1. Liigutage paberi laiuse juhikuid ühelehelises eelissöötmispilus väljapoole.

2. Paigutage lehe ülaserv avale ja seejärel reguleerige külgjuhikuid, et need puudutaksid kergelt lehte, kuid ei painutaks seda.

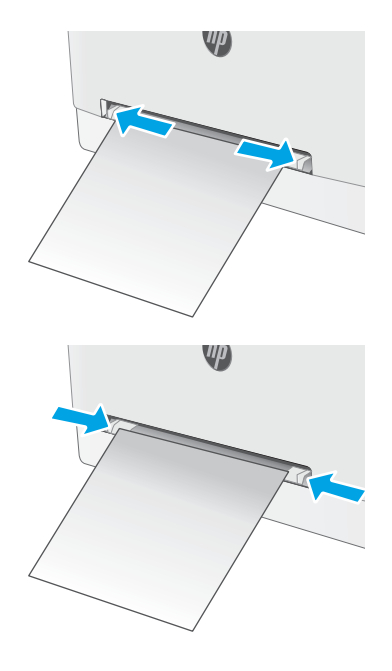

3. Sisestage pilusse üks leht ja hoidke seda. Printer tõmbab lehe osaliselt paberiteele. Paberi õige paigutuse kohta vt <u>Paberi paigutus 1. salves</u> [lk 20](#page-29-0).

MÄRKUS. Olenevalt paberi suurusest peate võibolla toetama lehte kahe käega kuni leht liigub edasi printerisse.

4. Käivitage arvutis printimise alustamiseks tarkvararakendus. Paberi suunamiseks välja ühelehelisest eelissöötmispilust veenduge, et draiver on seadistatud õigele paberi tüübile ja suurusele.

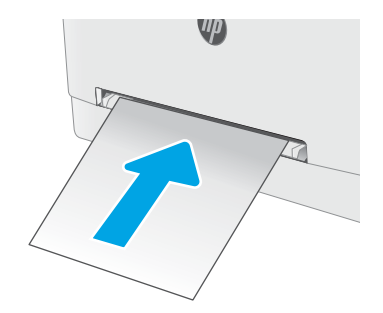

### <span id="page-29-0"></span>Paberi paigutus 1. salves

Kindlat paigutust nõudva paberi kasutamisel asetage see seadmesse alljärgnevas tabelis esitatud teabe kohaselt.

#### Tabel 2-1 Paberi paigutus 1. salves

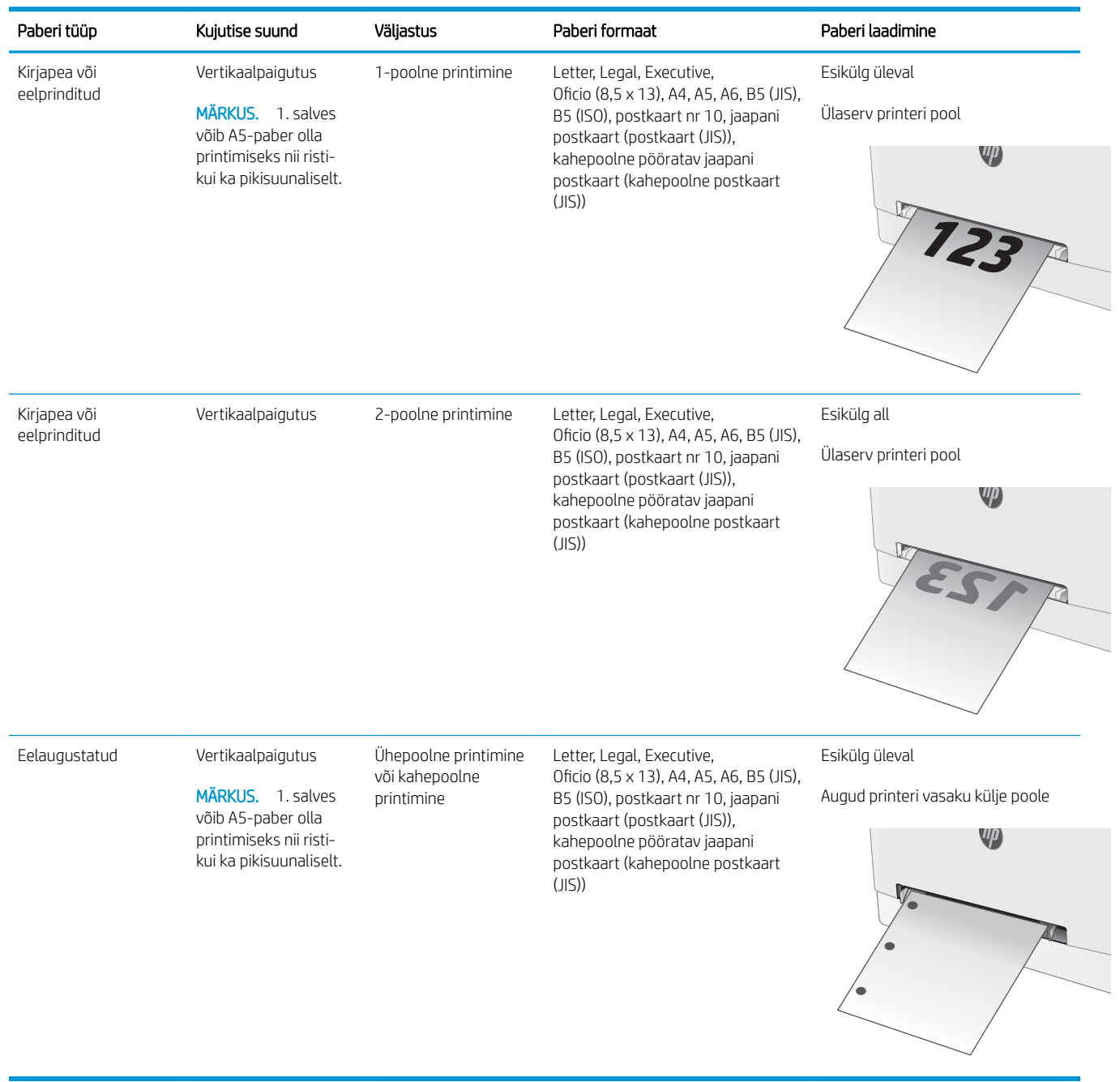

# <span id="page-30-0"></span>Paberi laadimine 2. salve

### **Sissejuhatus**

Allpool kirjeldatakse paberi asetamist 2. salve. See salv mahutab kuni 250 lehte 75 g/m<sup>2</sup> paberit.

**WARKUS.** Paberiummistuste vältimiseks toimige järgmiselt.

- Ärge lisage paberit salve ega eemaldage paberit salvest printimise ajal.
- Enne salve laadimist eemaldage kogu paber sisendsalvest ja koputage paberipakk ühtlaseks.
- Salve laadides ärge lehvitage paberitega.
- Kasutage paberit, mis ei ole kortsus, voltidega ega kahjustatud.
- 1. Avage salv.

MÄRKUS. Ärge avage seda salve, kui see on kasutuses.

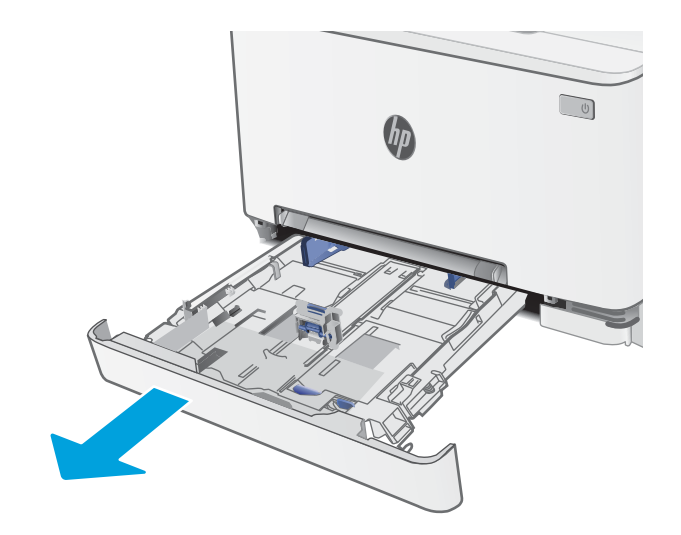

2. Reguleerige paberijuhikuid, pigistades reguleerimisriive ja libistades juhikuid vastavalt kasutatava paberi suurusele.

> MÄRKUS. Legal-formaadis paberi sisestamiseks laiendage salve esiosa, vajutades sinist riivi ja tõmmates salve eestotsast. Kui salve asetada Legal-formaadis paber, pikeneb 2. salv printeri esiosast umbes 57,5 mm võrra.

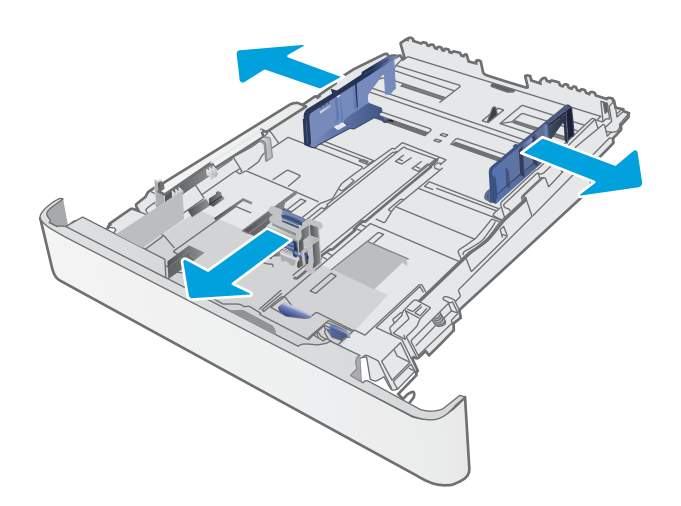

3. Asetage paber salve. Paberi õige paigutuse kohta vt [2. salvpaberi paigutus lk 23](#page-32-0).

4. Reguleerige juhikuid, et need puudutaks kergelt paberivirna, kuid ei painutaks seda.

MÄRKUS. Ärge reguleerige paberijuhikuid tihedalt vastu paberipakki.

MÄRKUS. Ummistuste vältimiseks reguleerige paberijuhikuid paberi formaadi kohaselt ja ärge pange salve liiga täis.

5. Sulgege salv.

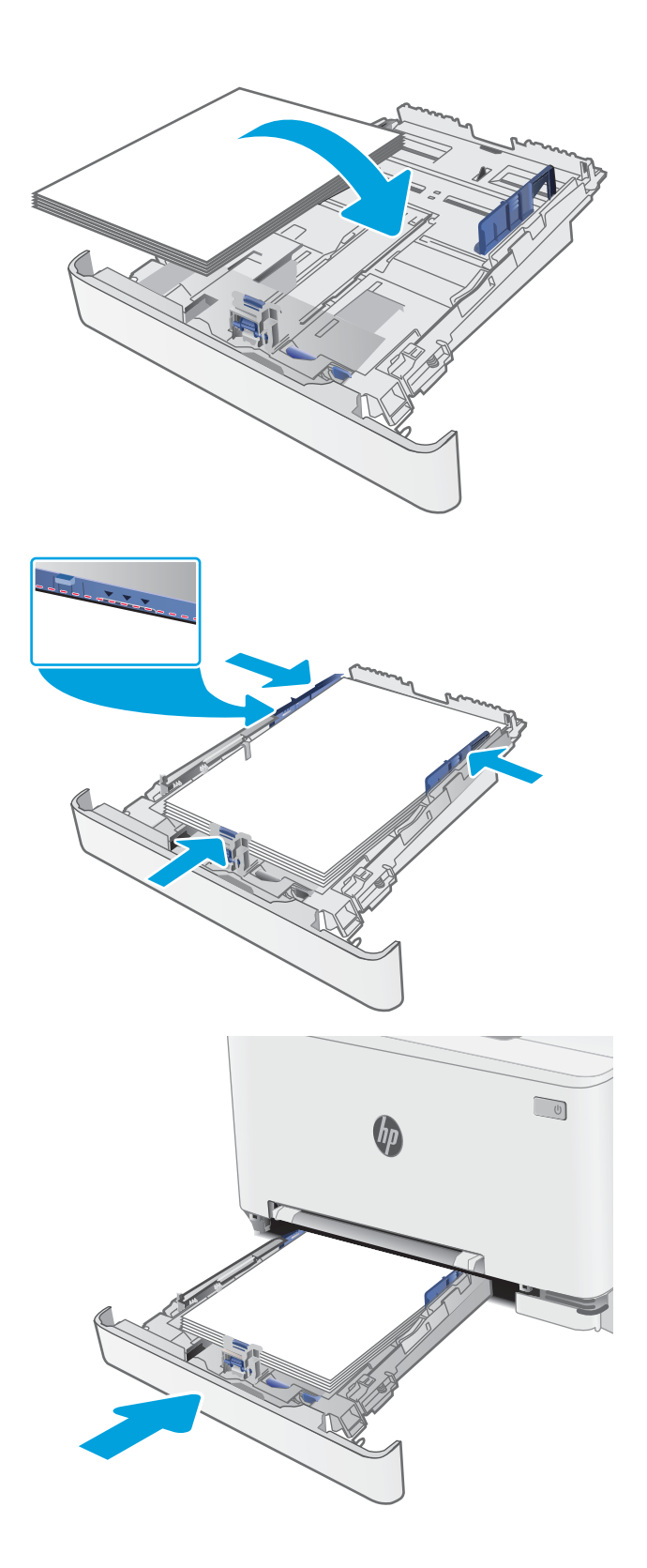

### <span id="page-32-0"></span>2. salvpaberi paigutus

Kindlat paigutust nõudva paberi kasutamisel asetage see seadmesse alljärgnevas tabelis esitatud teabe kohaselt.

#### Tabel 2-2 Paberi paigutus 2. salves

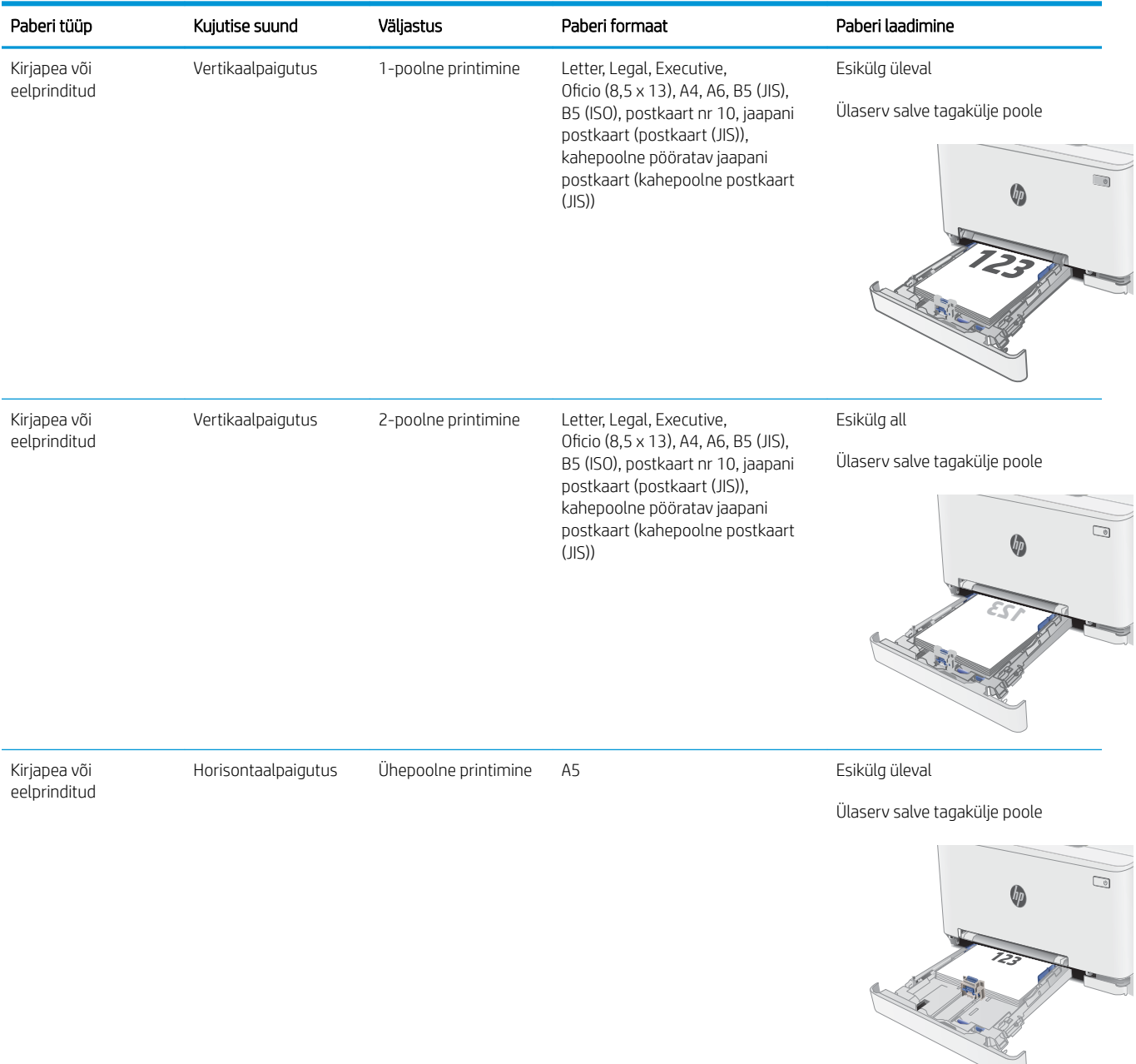

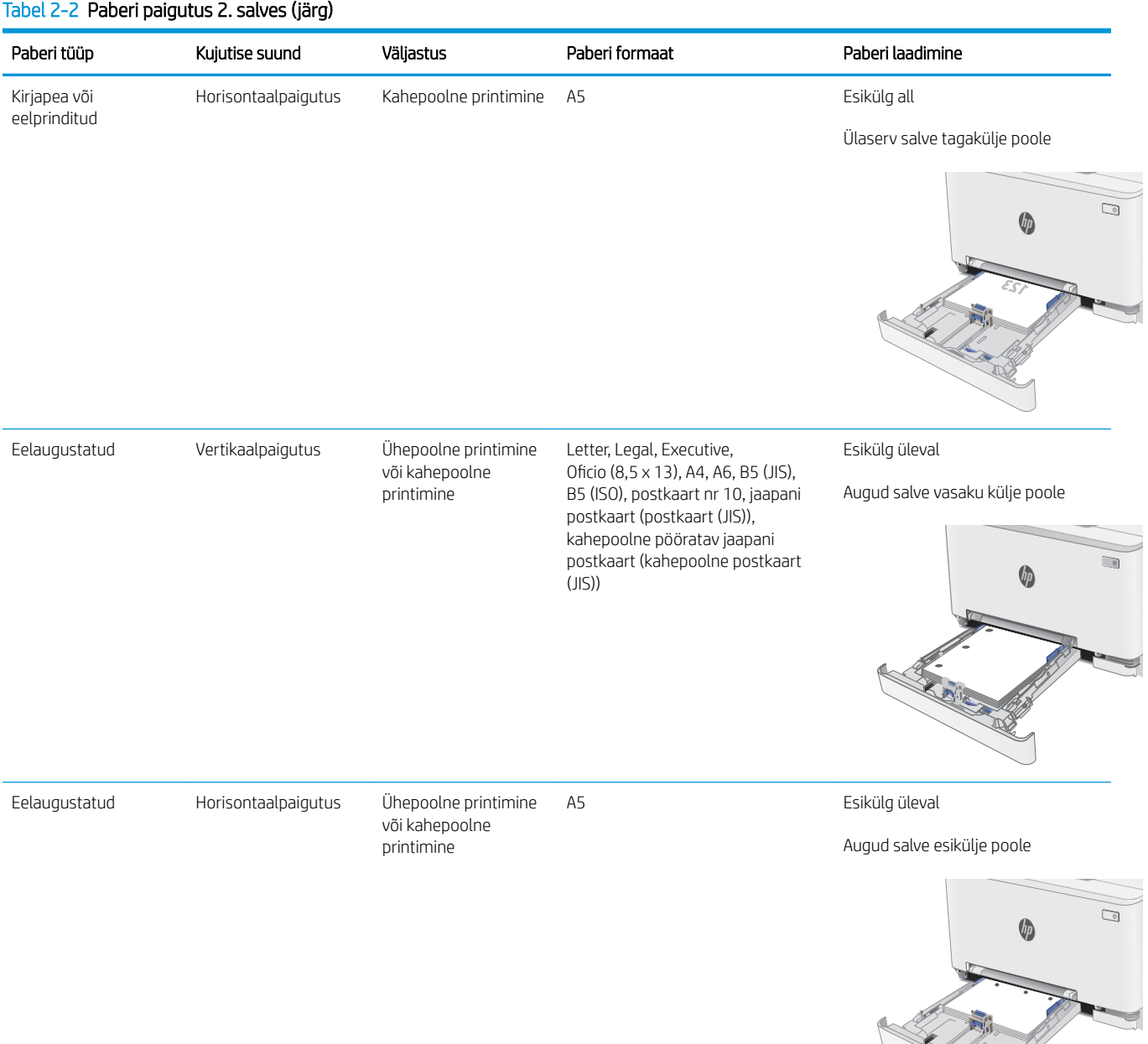

#### Tabel 2-2 Paberi paigutus 2. salves (järg)

# <span id="page-34-0"></span>Ümbrikute laadimine ja printimine

### **Sissejuhatus**

Allpool kirjeldatakse ümbrike printimist ja laadimist. 1. salv mahutab 1 ümbriku. 2. salv mahutab kuni 5 ümbrikku.

Kasutage ümbrikute printimiseks käsitsisöötmise valikut, järgige siintoodud samme, et valida prindidraiveris õiged seaded ja laadige pärast prinditöö printerisse saatmist ümbrikud salve.

### Ümbrikute printimine

- 1. Valige tarkvaraprogrammis suvand Print (Printimine).
- 2. Valige printerite loendist printer ja seejärel klõpsake või puudutage prindidraiveri avamiseks nuppu Properties (Atribuudid) või Preferences (Eelistused).
- **WARKUS.** Nupu nimi on erinevate tarkvaraprogrammide puhul erinev.
- **WARKUS.** Et nendele funktsioonidele operatsioonisüsteemi Windows 8 või 8.1 avakuvalt ligi pääseda, valige Devices (Seadmed), Print (Prindi) ning seejärel valige printer.
- 3. Klõpsake või puudutage vahekaarti Paper/Quality (Paber/kvaliteet).
- 4. Valige ripploendist Paper size (Paberi formaat) ümbrikutele õige formaat.
- 5. Valige ripploendis Paper type (Paberi tüüp) valik Envelope (Ümbrik).
- 6. Valige ripploendis Paper source (Paberi allikas) valik Manual feed (Käsitsisöötmine).
- 7. Klõpsake nuppu OK, et sulgeda dialoogikast Document Properties (Dokumendi atribuudid).
- 8. Dialoogikastis Print (Printimine) klõpsake töö printimiseks nuppu OK.

## <span id="page-35-0"></span>Ümbriku paigutus

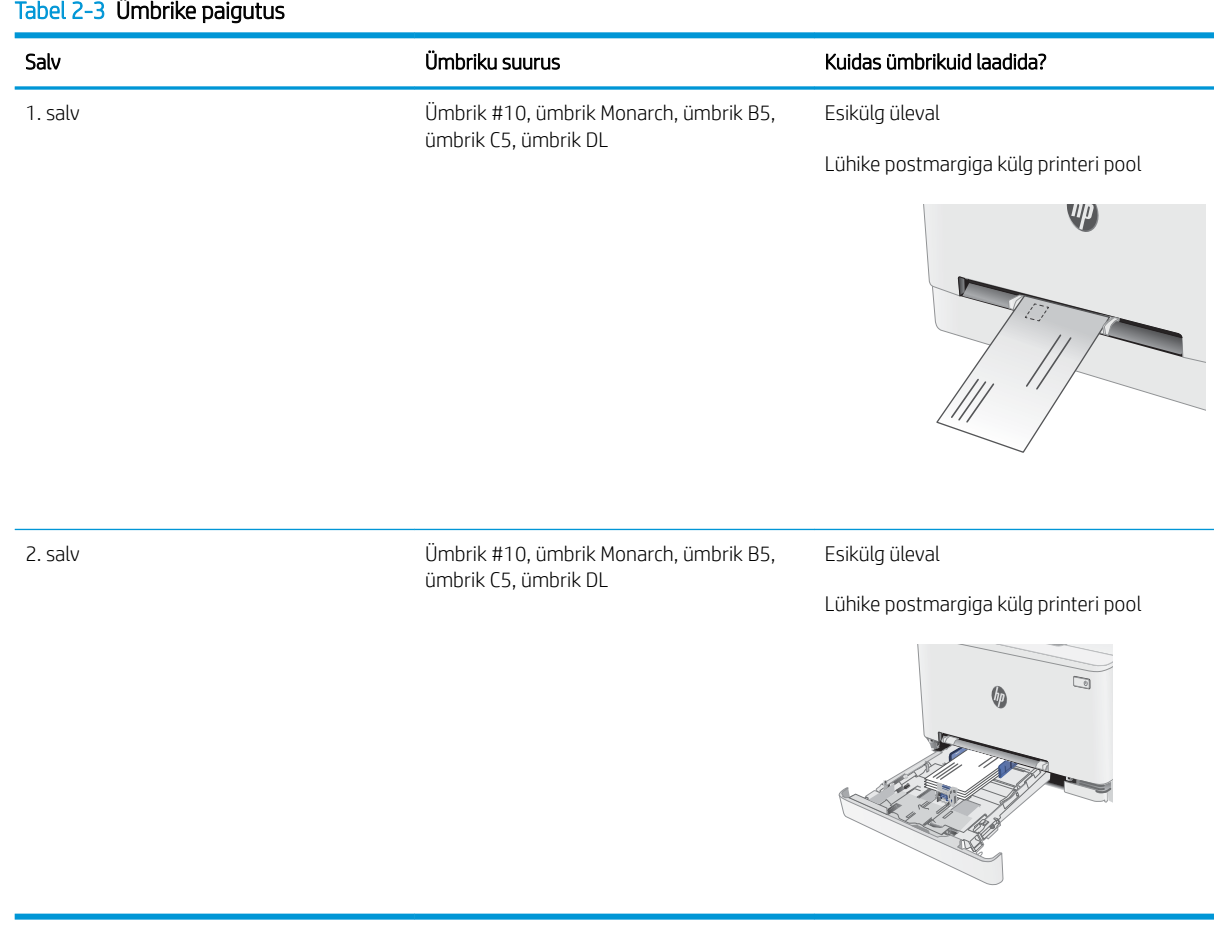
## Etikettide laadimine ja printimine

### **Sissejuhatus**

Allpool kirjeldatakse etikettide printimist ja laadimist. 1. salv mahutab 1 lehe etikette. Salv 2 mahutab kuni 50 lehte etikette.

Kasutage etikettide printimiseks käsitsisöötmise valikut, järgige siintoodud samme, et valida prindidraiveris õiged seaded, ja laadige pärast prinditöö printerisse saatmist etiketid salve. Käsitsisöötmist kasutades ei prindi printer tööd enne, kui tuvastab avatud salve.

### Etikettide käsitsisöötmine

- 1. Tehke tarkvaraprogrammis valik Print (Printimine).
- 2. Valige printerite loendist printer ja klõpsake või puudutage nuppu Properties (Atribuudid) või Preferences (Eelistused), et avada prindidraiver.
- **WARKUS.** Nupu nimi on eri tarkvaraprogrammide puhul erinev.
- MÄRKUS. Pääsemaks nendele funktsioonidele ligi operatsioonisüsteemi Windows 8 või 8.1 avakuvalt, tehke valik Devices (Seadmed), seejärel valik Print (Printimine) ning valige printer.
- 3. Klõpsake vahekaarti Paper/Quality (Paber/kvaliteet).
- 4. Valige ripploendist Paper size (Paberi formaat) etiketilehtede õige formaat.
- 5. Tehke ripploendis Paper type (Paberi tüüp) valik Labels (Etiketid).
- 6. Tehke ripploendis Paper source (Paberi allikas) valik Manual feed (Käsitsisöötmine).
- 7. Klõpsake nuppu OK, et sulgeda dialoogikast Document Properties (Dokumendi atribuudid).
- 8. Klõpsake dialoogikastis Print (Printimine) töö printimiseks nuppu OK.

### Etiketi paigutus

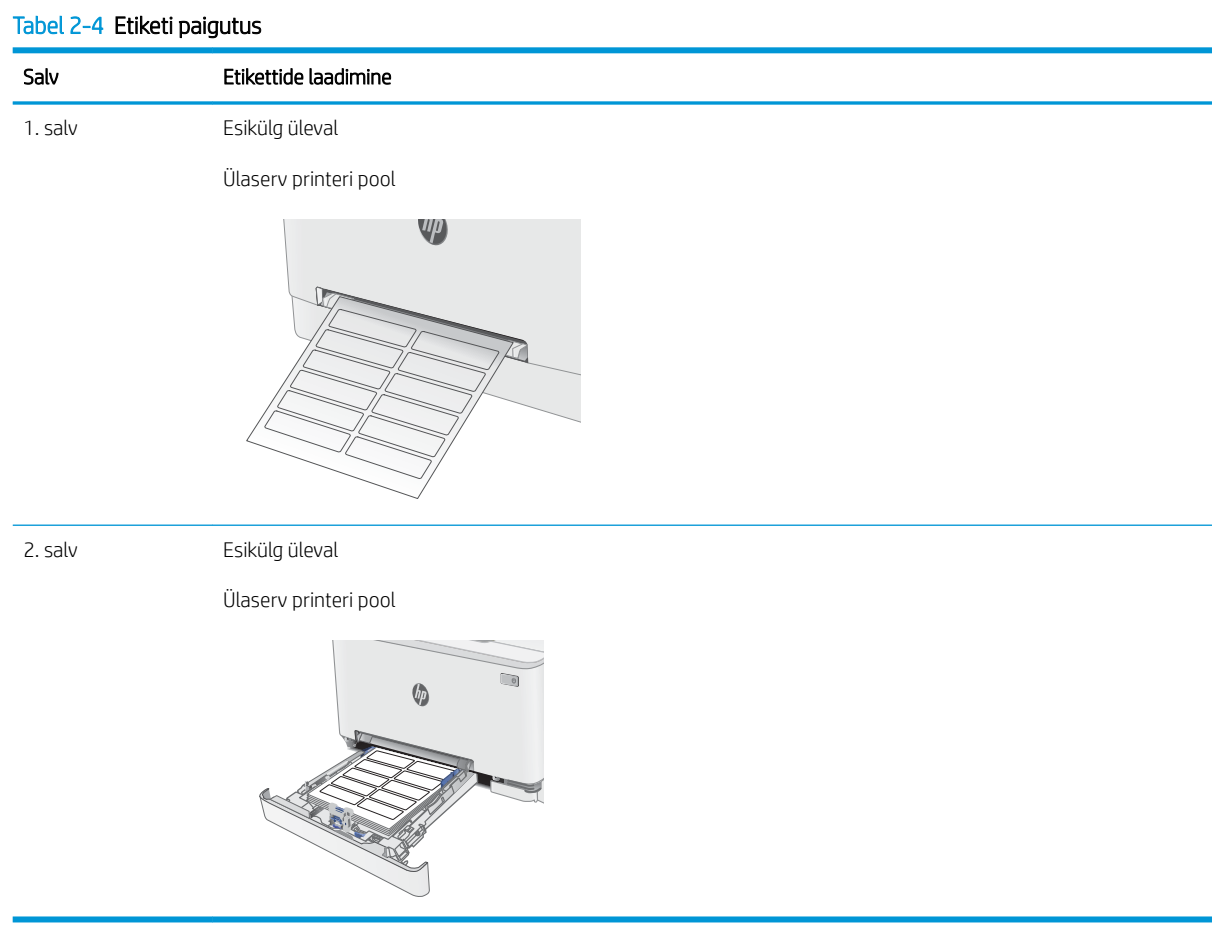

# 3 Tarvikud, lisaseadmed ja osad

- [Tarvikute, lisaseadmete ja osade tellimine](#page-39-0)
- [Toonerikassettide vahetamine](#page-41-0)

#### **Lisateave**

Allolev teave kehtib dokumendi avaldamise ajal. Kehtiva teabega tutvumiseks vt [www.hp.com/support/ljM255](http://www.hp.com/support/ljM255).

HP põhjalik tooteabi sisaldab teavet järgmiste teemade kohta.

- Installimine ja konfigureerimine
- Õppimine ja kasutamine
- Probleemide lahendamine
- Tarkvara ja püsivara uuenduste allalaadimine
- Tugifoorumites osalemine
- Garantii- ja normatiivse teabe saamine

## <span id="page-39-0"></span>Tarvikute, lisaseadmete ja osade tellimine

### **Tellimine**

#### Tabel 3-1 Kust tellida tarvikuid, lisaseadmeid ja varuosasid

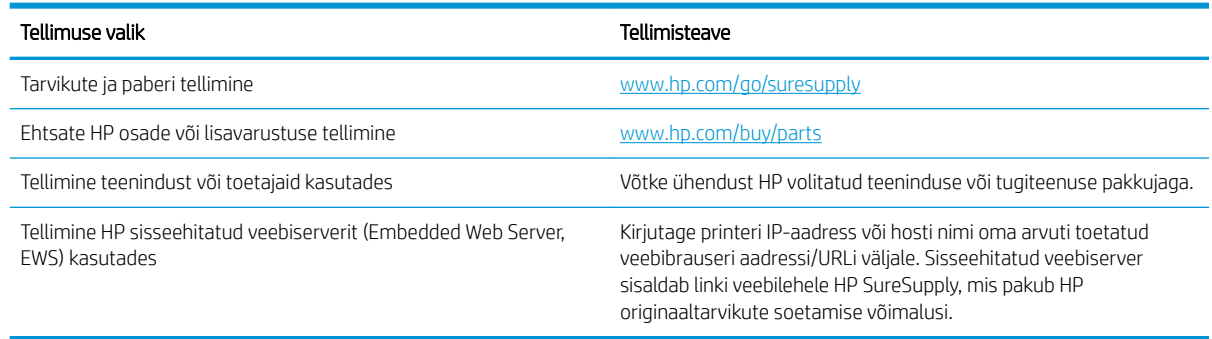

### Tarvikud ja lisaseadmed

#### Tabel 3-2 Põhja-Ameerika, Ladina-Ameerika, Aasia Vaikse ookeani riigid/piirkonnad ja Jaapan

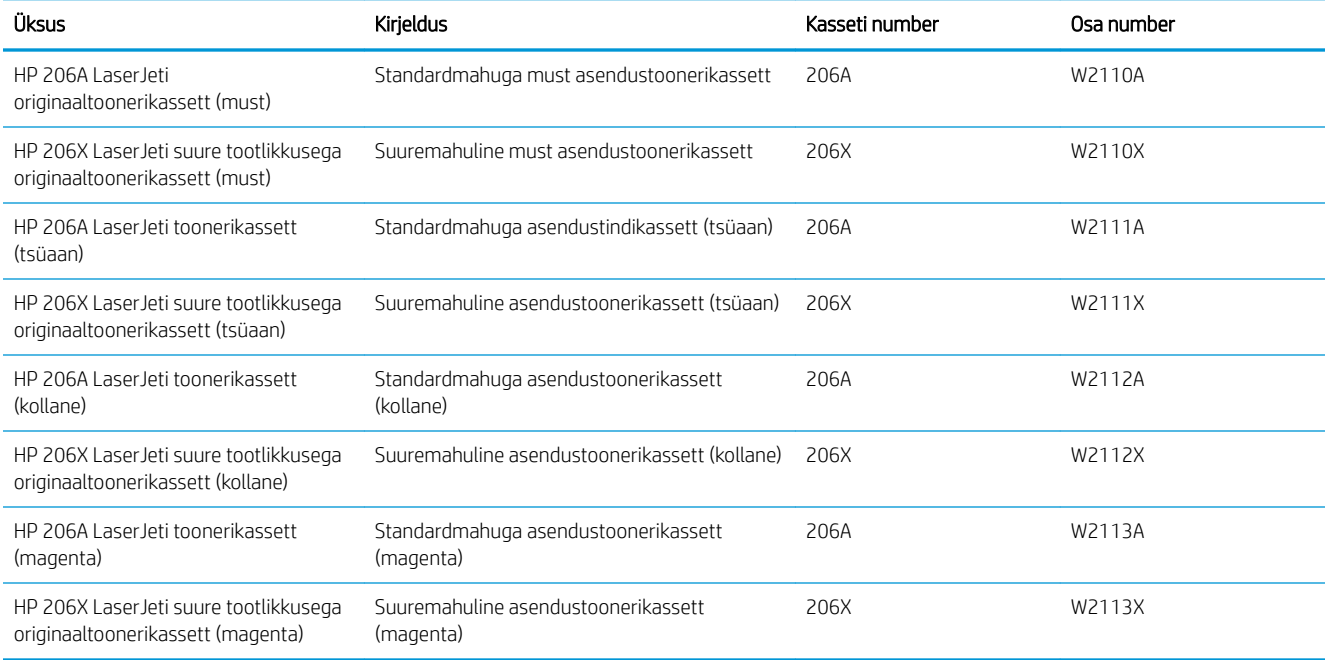

#### Tabel 3-3 Euroopa, Venemaa, SRÜ, Lähis-Ida ja Aafrika

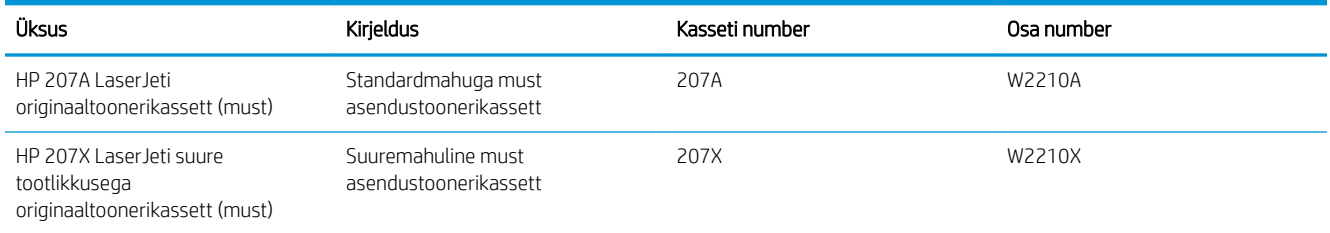

#### Tabel 3-3 Euroopa, Venemaa, SRÜ, Lähis-Ida ja Aafrika (järg)

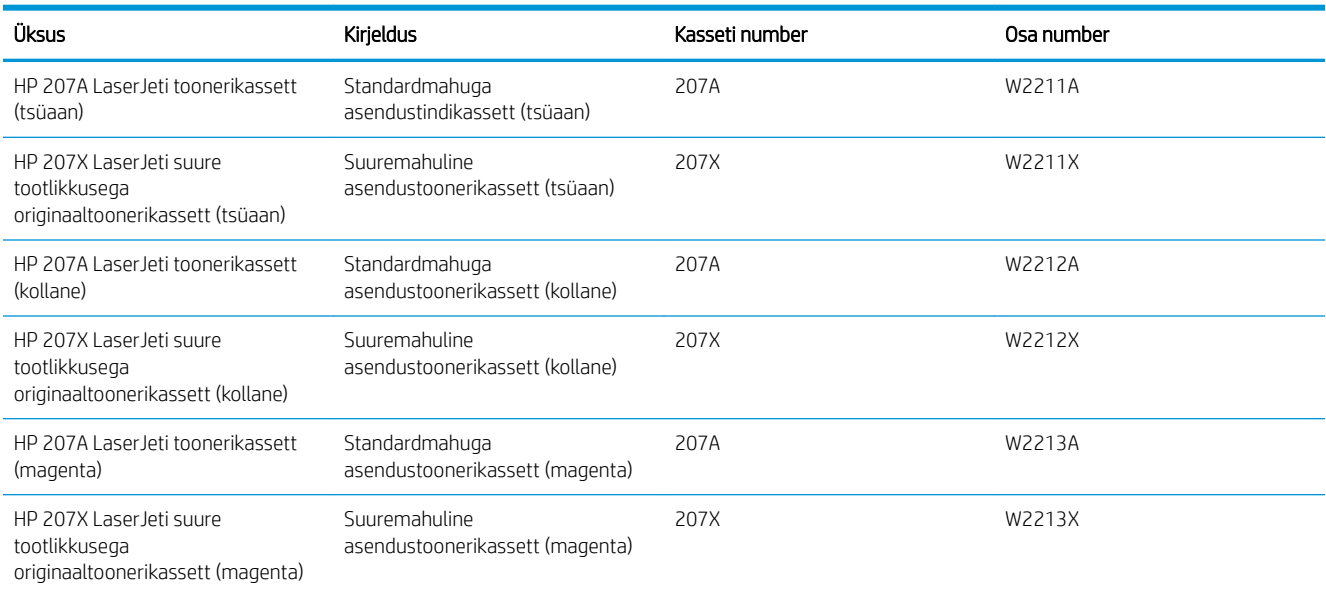

### Kliendi parandatavad osad

Remondile kuluva aja vähendamiseks pakutakse paljudele HP LaserJeti printeritele kliendi parandatavaid (Customer Self-Repair, CSR) osi. Lisateavet CSR-programmi ja selle eeliste kohta leiate aadressidelt [www.hp.com/go/csr-support](http://www.hp.com/go/csr-support) ning [www.hp.com/go/csr-faq.](http://www.hp.com/go/csr-faq)

Ehtsaid HP varuosi saab tellida aadressilt [www.hp.com/buy/parts,](http://www.hp.com/buy/parts) samuti HP volitatud teeninduse või tugiteenuse pakkuja kaudu. Tellimisel on vaja ühte järgmistest andmetest: osa number, seerianumber (asub printeri tagaküljel), tootenumber või printeri nimi.

- Osad, millele on määratud ise asendamiseks suvand Mandatory (Kohustuslik), on klientide paigaldada, juhul kui te ei soovi HP hooldustöötajatele paranduse eest maksta. Nendele osadele ei rakendu teie HP printeri garantii poe- või tehasetugi.
- · Osad, millele on määratud ise asendamiseks suvand Optional (Valikuline), paigaldavad printeri garantiiperioodi ajal HP hooldustöötajad teie soovi korral lisatasuta.

#### Tabel 3-4 Kliendi parandatavad osad

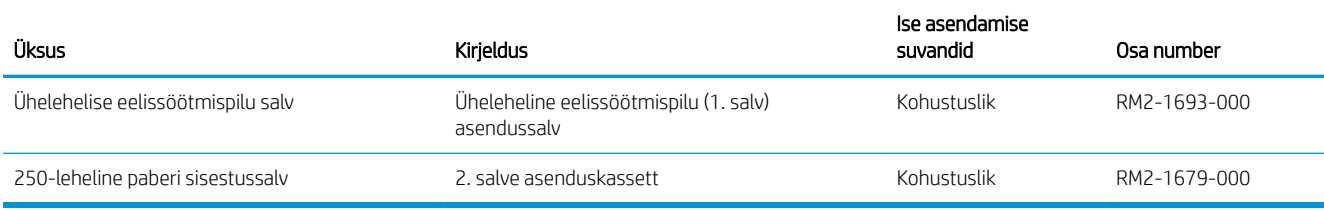

## <span id="page-41-0"></span>Toonerikassettide vahetamine

### **Sissejuhatus**

Printer annab märku, kui toonerikassett tühjeneb. Toonerikasseti tegelik allesjäänud tööaeg võib varieeruda. Soovitatav on varuda uus kassett juhuks, kui prindikvaliteet muutub vastuvõetamatuks.

Kassettide ostmiseks või nende printeriga ühilduvuse kontrollimiseks minge HP SureSupply lehele aadressil [www.hp.com/go/suresupply.](http://www.hp.com/go/suresupply) Kerige lehe lõppu ja veenduge, et valitud oleks õige riik/piirkond.

Printer kasutab nelja värvi, millest igaühe jaoks on eraldi toonerikassett: kollane (Y), magenta (M), tsüaan (C) ja must (K). Toonerikassetid asuvad esiluugi taga.

| Üksus                                                                          | Kirjeldus                                         | Kasseti number | Osa number |
|--------------------------------------------------------------------------------|---------------------------------------------------|----------------|------------|
| HP 206A Laser Jeti<br>originaaltoonerikassett (must)                           | Standardmahuga must<br>asendustoonerikassett      | 206A           | W2110A     |
| HP 206X Laser leti suure<br>tootlikkusega<br>originaaltoonerikassett (must)    | Suuremahuline must<br>asendustoonerikassett       | 206X           | W2110X     |
| HP 206A Laser Jeti toonerikassett<br>(tsüaan)                                  | Standardmahuga asendustindikassett<br>(tsüaan)    | 206A           | W2111A     |
| HP 206X Laser leti suure<br>tootlikkusega<br>originaaltoonerikassett (tsüaan)  | Suuremahuline asendustoonerikassett<br>(tsüaan)   | 206X           | W2111X     |
| HP 206A Laser leti toonerikassett<br>(kollane)                                 | Standardmahuga asendustoonerikassett<br>(kollane) | 206A           | W2112A     |
| HP 206X Laser leti suure<br>tootlikkusega<br>originaaltoonerikassett (kollane) | Suuremahuline asendustoonerikassett<br>(kollane)  | 206X           | W2112X     |
| HP 206A Laser leti toonerikassett<br>(magenta)                                 | Standardmahuga asendustoonerikassett<br>(magenta) | 206A           | W2113A     |
| HP 206X Laser leti suure<br>tootlikkusega<br>originaaltoonerikassett (magenta) | Suuremahuline asendustoonerikassett<br>(magenta)  | 206X           | W2113X     |

Tabel 3-5 Toonerikassetid Põhja-Ameerika, Ladina-Ameerika, Aasia Vaikse ookeani riikide/piirkondade ning Jaapani jaoks

#### Tabel 3-6 Toonerikassetid Euroopa, Venemaa, SRÜ, Lähis-Ida ja Aafrika jaoks

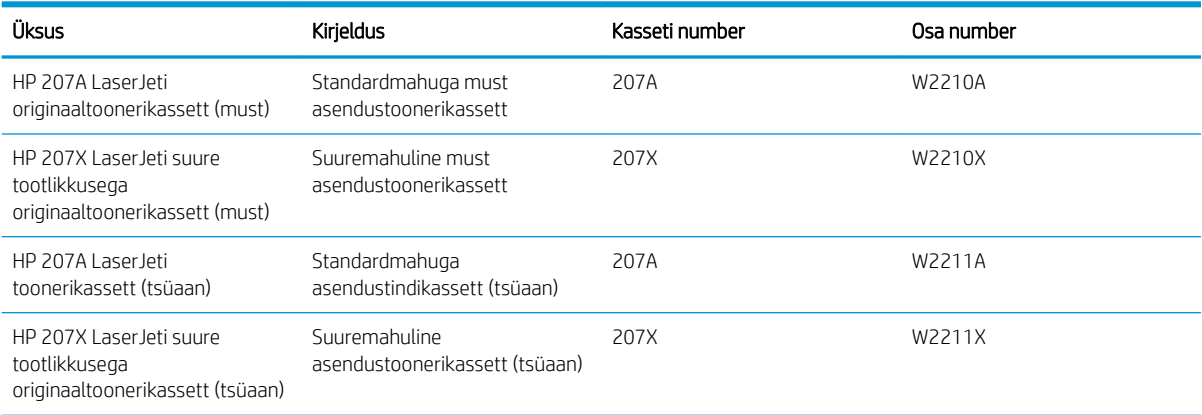

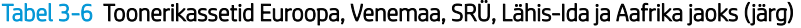

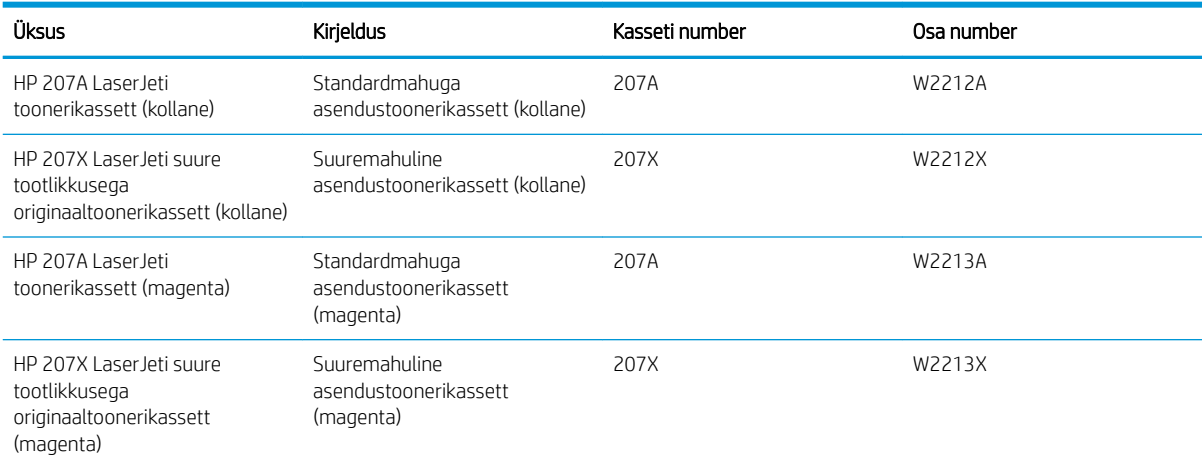

**MÄRKUS.** Suure tootlikkusega toonerikassetid sisaldavad standardkassettidest rohkem toonerit, mistõttu on nendega prinditavate lehekülgede arv suurem. Lisateavet leiate aadressilt [www.hp.com/go/learnaboutsupplies](http://www.hp.com/go/learnaboutsupplies).

Ärge eemaldage toonerikassetti pakendist enne vana kasseti paigaldamist.

 $\triangle$  ETTEVAATUST. Vältimaks toonerikasseti vigastamist, ärge jätke seda valguse kätte kauemaks kui mõneks minutiks. Katke roheline kujutistrummel, kui toonerikassett tuleb printeri küljest pikemaks ajaks eemaldada.

Järgmisel joonisel on kujutatud toonerikasseti osad.

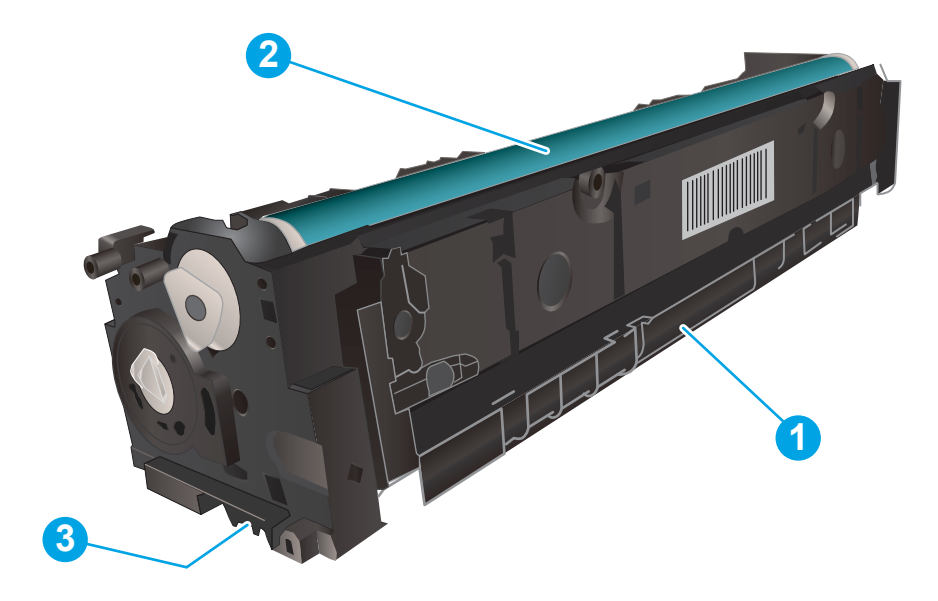

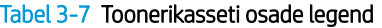

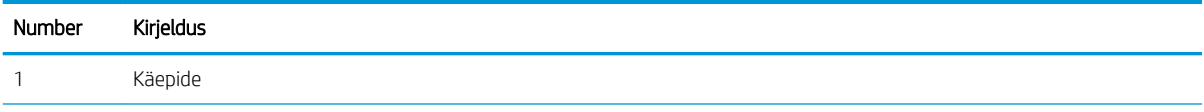

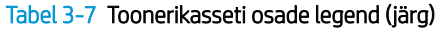

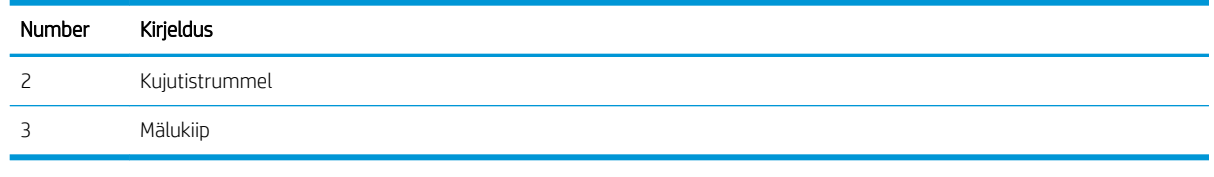

A ETTEVAATUST. Kui toonerit satub riietele, pühkige see kuiva riidetükiga ära ning peske riideid külmas vees. Kuum vesi kinnistab tooneri kangasse.

MÄRKUS. Teave kasutatud toonerikassettide taaskasutamise kohta on kasseti karbil.

### Toonerikassettide eemaldamine ja vahetamine

1. Avage esiluuk.

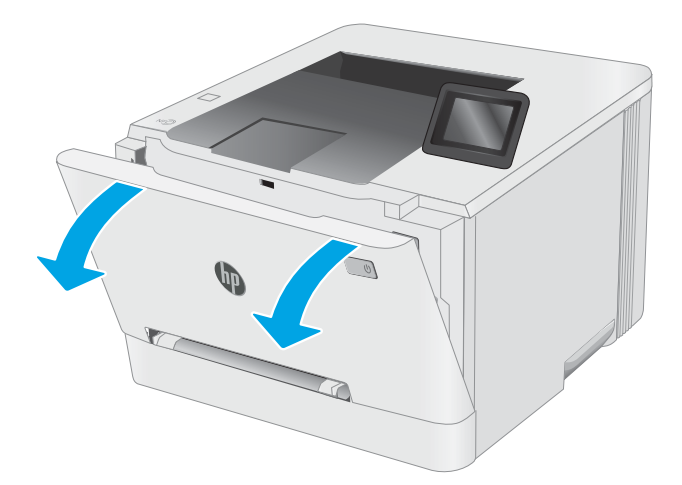

2. Haarake toonerikasseti sahtli sinisest käepidemest kinni ja tõmmake sahtel välja.

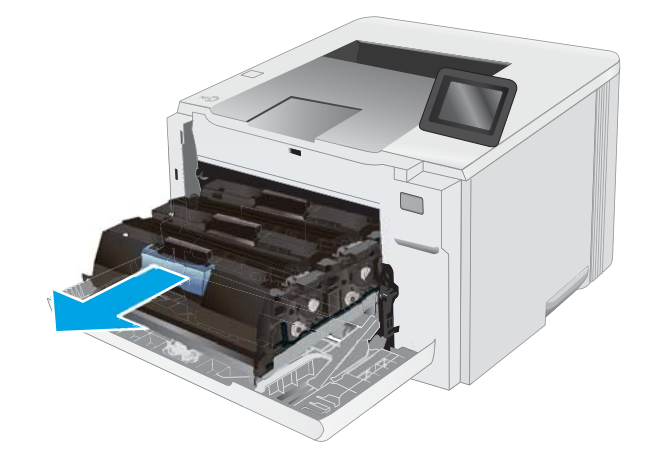

3. Toonerikasseti eemaldamiseks võtke selle käepidemest kinni ja tõmmake kassett otse välja.

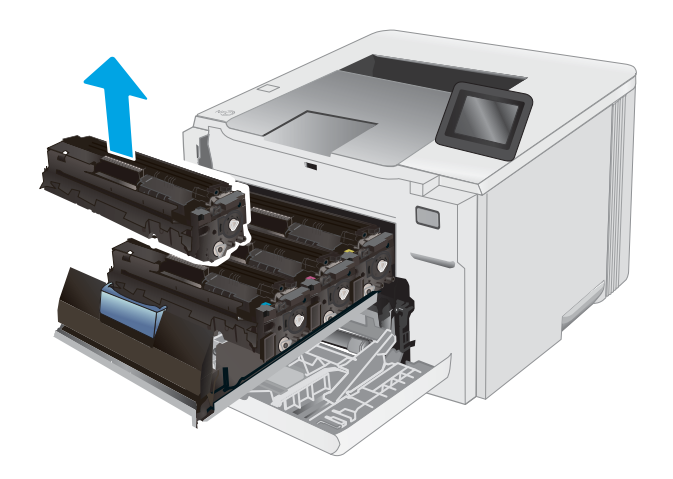

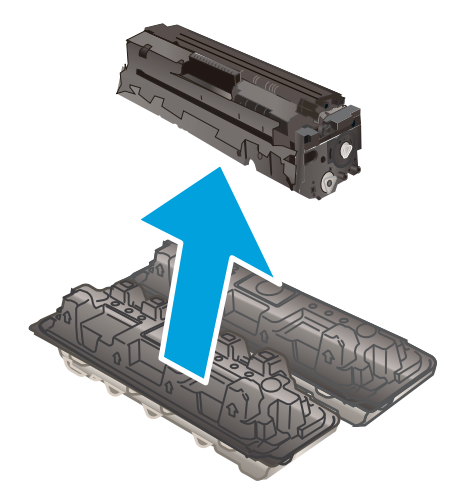

4. Võtke uue toonerikasseti pakend karbist välja ja seejärel tõmmake pakendil olevat vabastussakki.

5. Eemaldage toonerikassett avatud ümbrispakendist. Hoidke kõik pakkematerjalid toonerikasseti taaskasutamiseks alles.

MÄRKUS. Vältige rohelise kujutistrumli puudutamist. Kujutistrumlile jäävad sõrmejäljed võivad tekitada printimisdefekte.

6. Hoidke toonerikasseti mõlemast küljest ja raputage toonerikassetti õrnalt, et tooner kasseti sisemuses võrdselt jaotuks.

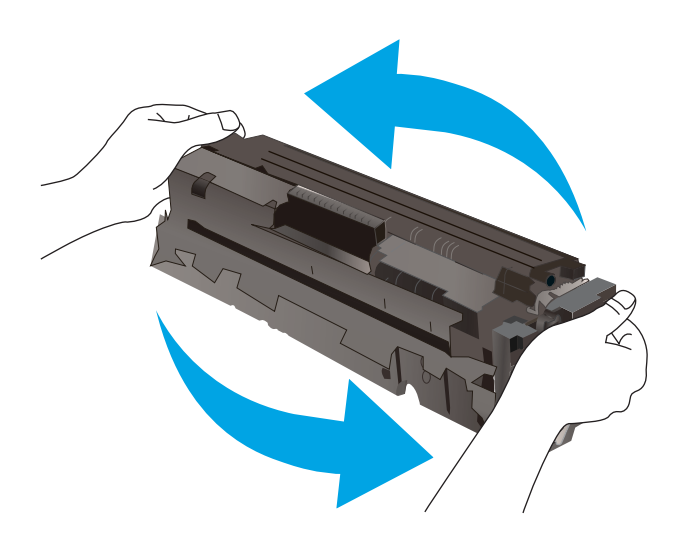

7. Paigaldage uus toonerikassett. Veenduge, et värviline kiip kassetil ühtib värvilise kiibiga sahtlil.

MÄRKUS. Vältige rohelise kujutistrumli puudutamist. Kujutistrumlile jäävad sõrmejäljed võivad tekitada printimisdefekte.

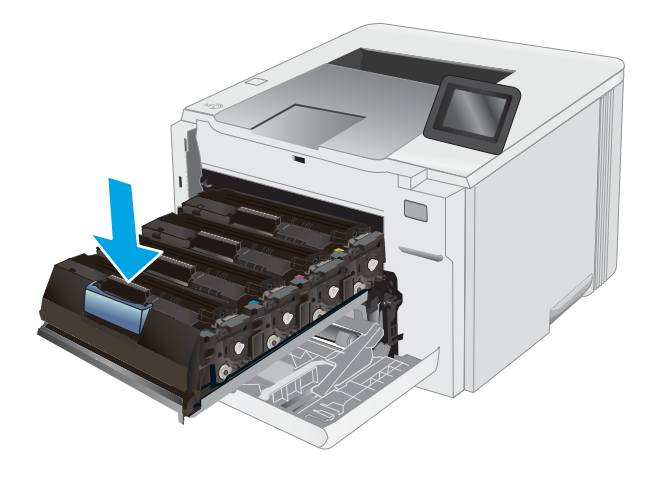

8. Sulgege toonerikasseti sahtel.

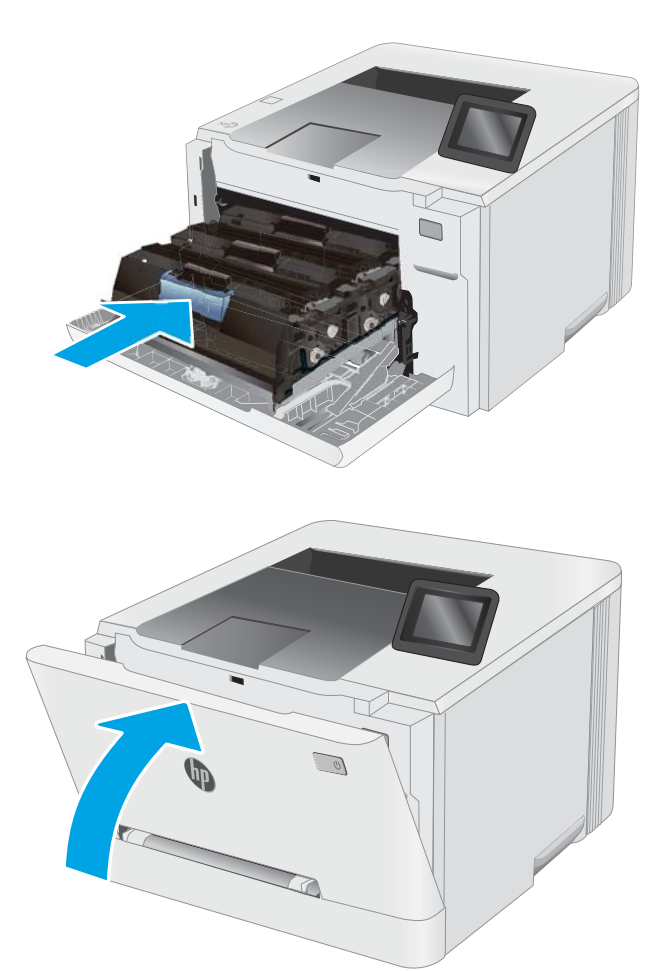

9. Sulgege esiluuk.

# 4 Printimine

- [Prinditööd \(Windows\)](#page-49-0)
- [Prinditööd \(macOS\)](#page-53-0)
- [Mobiilne printimine](#page-56-0)
- [Töö otseprintimine USB-liidesega \(ainult puuteerkaaniga mudelid\)](#page-64-0)

#### Lisateave

Allolev teave kehtib dokumendi avaldamise ajal. Kehtiva teabega tutvumiseks vt [www.hp.com/support/ljM255](http://www.hp.com/support/ljM255). HP põhjalik tooteabi sisaldab teavet järgmiste teemade kohta.

- Installimine ja konfigureerimine
- Õppimine ja kasutamine
- Probleemide lahendamine
- Tarkvara ja püsivara uuenduste allalaadimine
- Tugifoorumites osalemine
- Garantii- ja normatiivse teabe saamine

## <span id="page-49-0"></span>Prinditööd (Windows)

### Printimine (Windows)

Järgmine toiming kirjeldab põhilist printimistoimingut Windowsis.

- 1. Valige tarkvaraprogrammis suvand Print (Printimine).
- 2. Valige printerite nimekirjast printer. Seadete muutmiseks klõpsake nuppu Properties (Atribuudid) või Preferences (Eelistused), et avada printeridraiver.
	- **WARKUS.** Nupu nimi on erinevate tarkvarapogrammide puhul erinev.
	- MÄRKUS. Windows 10, 8.1 ja 8 puhul on nendel rakendustel teistsugune paigutus ning funktsioonid, mis erinevad allpool lauaarvutite rakenduste puhul kirjeldatust. Printimisfunktsioonidele juurdepääsuks avakuvarakendusest toimige järgmiselt.
		- Windows 10. Valige Print (Printimine) ja seejärel valige printer.
		- Windows 8.1 või 8. Valige Devices (Seadmed), Print (Printimine) ja seejärel valige printer.

HP PCL-6 V4 draiveri puhul laadib rakendus HP Smart alla täiendavad draiverifunktsioonid, kui valitakse suvand More settings (Rohkem seadeid).

- **WÄRKUS.** Lisateabe saamiseks klõpsake prindidraiveris spikrinupul (?).
- 3. Klõpsake printeridraiveri vahekaarte, et saadaolevaid suvandeid konfigureerida. Näiteks määrake paberi suund vahekaardil Finishing (Viimistlemine) ning paberi allikas, paberi tüüp, paberi suurus ja kvaliteediseaded vahekaardil Paper/Quality (Paber/kvaliteet).
- 4. Klõpsake nuppu OK, et naasta dialoogikasti Print (Printimine). Valige sellelt ekraanilt prinditavate koopiate arv.
- 5. Töö printimiseks klõpsake nuppu Print (Printimine).

### Automaatne kahepoolne printimine (Windows)

Kasutage seda toimingut printerite puhul, millele on paigaldatud automaatne dupleksseade. Kui printerile ei ole automaatset dupleksseadet paigaldatud või kui prindite paberitüüpidele, mida dupleksseade ei toeta, printige käsitsi mõlemale küljele.

- 1. Valige tarkvaraprogrammis suvand **Print** (Printimine).
- 2. Valige printerite loendist printer ja klõpsake nuppu Properties (Atribuudid) või Preferences (Eelistused), et avada printeridraiver.
- **WARKUS.** Nupu nimi on erinevate tarkvarapogrammide puhul erinev.
- **EX MÄRKUS.** Windows 10, 8.1 ja 8 puhul on nendel rakendustel teistsugune paigutus ning funktsioonid, mis erinevad allpool lauaarvutite rakenduste puhul kirjeldatust. Printimisfunktsioonidele juurdepääsuks avakuvarakendusest toimige järgmiselt.
	- Windows 10. Valige Print (Printimine) ja seejärel valige printer.
	- Windows 8.1 või 8. Valige Devices (Seadmed), Print (Printimine) ja seejärel valige printer.

HP PCL-6 V4 draiveri puhul laadib rakendus HP Smart alla täiendavad draiverifunktsioonid, kui valitakse suvand More settings (Rohkem seadeid).

- 3. Klõpsake vahekaarti Finishing (Lõpetamine).
- 4. Tehke valik Print on both sides (Prindi kahepoolselt). Klõpsake nuppu OK, et sulgeda dialoog Document Properties (Dokumendi atribuudid).
- 5. Prinditöö printimiseks klõpsake dialoogikastis Print (Printimine) valikut Print (Printimine).

### Käsitsi mõlemale lehepoolele printimine (Windows)

Kasutage seda toimingut printerite puhul, millel ei ole automaatset dupleksseadet paigaldatud, või printides paberile, mida dupleksseade ei toeta.

- 1. Valige tarkvaraprogrammis suvand Print (Printimine).
- 2. Valige printerite loendist printer ja klõpsake nuppu Properties (Atribuudid) või Preferences (Eelistused), et avada printeridraiver.
	- **WARKUS.** Nupu nimi on erinevate tarkvaraprogrammide puhul erinev.
	- **学 MÄRKUS.** Windows 10, 8.1 ja 8 puhul on nendel rakendustel teistsugune paigutus ning funktsioonid, mis erinevad allpool lauaarvutite rakenduste puhul kirjeldatust. Printimisfunktsioonidele juurdepääsuks avakuvarakendusest toimige järgmiselt.
		- Windows 10. Valige Print (Printimine) ja seejärel valige printer.
		- Windows 8.1 või 8. Valige Devices (Seadmed), Print (Printimine) ja seejärel valige printer.

HP PCL-6 V4 draiveri puhul laadib rakendus HP Smart alla täiendavad draiverifunktsioonid, kui valitakse suvand More settings (Rohkem seadeid).

- 3. Klõpsake vahekaarti Finishing (Lõpetamine).
- 4. Tehke valik Print on both sides (manually) (Prindi mõlemale küljele (käsitsi)) ja klõpsake seejärel valikut OK, et sulgeda dialoog Document Properties (Dokumendi atribuudid).
- 5. Dialoogis Print (Printimine) klõpsake valikut Print (Printimine), et printida töö esimene külg.
- 6. Võtke väljastussalvest prinditud virn ja asetage see 1. salve.
- 7. Viiba kuvamisel valige jätkamiseks vastav juhtpaneeli nupp.

### Mitme lehekülje ühele lehele printimine (Windows)

- 1. Valige tarkvaraprogrammis suvand Print (Printimine).
- 2. Valige printerite loendist printer ja klõpsake nuppu Properties (Atribuudid) või Preferences (Eelistused), et avada printeridraiver.

**WARKUS.** Nupu nimi on erinevate tarkvarapogrammide puhul erinev.

- MÄRKUS. Windows 10, 8.1 ja 8 puhul on nendel rakendustel teistsugune paigutus ning funktsioonid, mis erinevad allpool lauaarvutite rakenduste puhul kirjeldatust. Printimisfunktsioonidele juurdepääsuks avakuvarakendusest toimige järgmiselt.
	- Windows 10. Valige Print (Printimine) ja seejärel valige printer.
	- Windows 8.1 või 8. Valige Devices (Seadmed), Print (Printimine) ja seejärel valige printer.

HP PCL-6 V4 draiveri puhul laadib rakendus HP Smart alla täiendavad draiverifunktsioonid, kui valitakse suvand More settings (Rohkem seadeid).

- 3. Klõpsake vahekaarti Finishing (Lõpetamine).
- 4. Valige rippmenüü loendist Pages per sheet (Lehekülgede arv lehel) lehekülgede arv ühel lehel.
- 5. Valige õiged suvandid Prindi lehekülje äärise, Lehe järjestus ja Paigutus jaoks. Klõpsake nuppu OK, et sulgeda dialoog Document Properties (Dokumendi atribuudid).
- 6. Prinditöö printimiseks klõpsake dialoogikastis Print (Printimine) valikut Print (Printimine).

### Paberi tüübi valimine (Windows)

- 1. Valige tarkvaraprogrammis suvand Print Printimine.
- 2. Valige printerite loendist printer ja klõpsake või puudutage nuppu Properties (Atribuudid) või Preferences (Eelistused), et printeridraiver avada.
	- **MÄRKUS.** Nupu nimi on erinevate tarkvarapogrammide puhul erinev.

MÄRKUS. Windows 10, 8.1 ja 8 puhul on nendel rakendustel teistsugune paigutus ning funktsioonid, mis erinevad allpool lauaarvutite rakenduste puhul kirjeldatust. Printimisfunktsioonidele juurdepääsuks avakuvarakendusest toimige järgmiselt.

- Windows 10. Valige Print (Printimine) ja seejärel valige printer.
- Windows 8.1 või 8. Valige Devices (Seadmed), Print (Printimine) ja seejärel valige printer.

HP PCL-6 V4 draiveri puhul laadib rakendus HP Smart alla täiendavad draiverifunktsioonid, kui valitakse suvand More settings (Rohkem seadeid).

- 3. Klõpsake vahekaarti Paper/Quality (Paber/kvaliteet).
- 4. Valige kasutatava paberi tüübi suvand ja klõpsake nuppu OK.
- 5. Klõpsake nuppu OK, et sulgeda dialoog Document Properties (Dokumendi atribuudid).
- 6. Prinditöö printimiseks klõpsake dialoogikastis Print (Printimine) valikut Print (Printimine).

## <span id="page-53-0"></span>Prinditööd (macOS)

### Printimine (macOS)

Järgmine toiming kirjeldab peamist printimistoimingut operatsioonisüsteemis macOS.

- 1. Klõpsake menüüd Fail ning seejärel klõpsake Prindi.
- 2. Valige printer.
- 3. Klõpsake nupul Show Details (Kuva üksikasjad) või Copies & Pages (Koopiad ja leheküljed) ja valige seejärel teisi menüüsid printimisseadete muutmiseks.

**WARKUS.** Nupu nimi on erinevate tarkvaraprogrammide puhul erinev.

4. Klõpsake nupule Prindi.

### Automaatselt mõlemale poolele printimine (macOS)

**WARKUS.** Antud teave kehtib toodete puhul, millel on automaatne dupleksseade.

- MÄRKUS. See funktsioon on saadaval, kui installite HP printeridraiveri. See ei pruugi saadaval olla AirPrinti kasutades.
	- 1. Klõpsake menüüd Fail ning seejärel klõpsake Prindi.
	- 2. Valige printer.
	- 3. Klõpsake nupul Show Details (Kuva üksikasjad) või Copies & Pages (Koopiad ja leheküljed) ja seejärel klõpsake menüül Layout (Paigutus).

**WARKUS.** Nupu nimi on erinevate tarkvaraprogrammide puhul erinev.

- 4. Valige ripploendist sidumissuvand Kahepoolne.
- 5. Klõpsake nupule Prindi.

### Käsitsi mõlemale poolele printimine (macOS)

MÄRKUS. See funktsioon on saadaval, kui installite HP printeridraiveri. See ei pruugi saadaval olla AirPrinti kasutades.

- 1. Klõpsake menüüd Fail ning seejärel klõpsake Prindi.
- 2. Valige printer.
- 3. Klõpsake nupul Show Details (Kuva üksikasjad) või Copies & Pages (Koopiad ja leheküljed) ja seejärel klõpsake menüül Manual Duplex (Käsitsi kahepoolne printimine).

**WARKUS.** Nupu nimi on erinevate tarkvaraprogrammide puhul erinev.

- 4. Klõpsake kastikest Käsidupleks ning valige sidumissuvand.
- 5. Klõpsake nupule Prindi.
- 6. Minge printeri juurde ja eemaldage salvest 1 kõik tühjad lehed.
- 7. Võtke prinditud virn väljastussalvest ja asetage see söötesalve, prinditud pool allapoole.
- 8. Küsimisel puudutage jätkamiseks juhtpaneelil vastavat nuppu.

### Mitme lehekülje ühele lehele printimine (macOS)

- 1. Klõpsake menüüd Fail ning seejärel klõpsake Prindi.
- 2. Valige printer.
- 3. Klõpsake nupul Show Details (Kuva üksikasjad) või Copies & Pages (Koopiad ja leheküljed) ja seejärel klõpsake menüül Layout (Paigutus).

**WARKUS.** Nupu nimi on erinevate tarkvaraprogrammide puhul erinev.

- 4. Valige ripploendis Lehekülgi lehe kohta lehekülgede arv, mida soovite igale lehele printida.
- 5. Valige alas Paigutuse suund lehekülgede järjestus ja asetus lehel.
- 6. Valige menüüst Äärised, milline äär iga lehel oleva lehekülje ümber printida.
- 7. Klõpsake nupule Prindi.

### Paberi tüübi valimine (macOS)

- 1. Klõpsake menüüd Fail ning seejärel klõpsake Prindi.
- 2. Valige printer.
- 3. Klõpsake nupul Show Details (Kuva üksikasjad) või Copies & Pages (Koopiad ja leheküljed) ja seejärel klõpsake menüül Media & Quality (Prindimaterjal ja kvaliteet) või menüül Paper/Quality (Paber/kvaliteet).

**WARKUS.** Nupu nimi on erinevate tarkvaraprogrammide puhul erinev.

- 4. Valige suvandid Media & Quality (Prindimaterjal ja kvaliteet) või Paper/Quality (Paber/kvaliteet).
- MÄRKUS. See loend sisaldab kõiki saadavalolevaid suvandeid. Mõned suvandid ei ole kõigi printerite puhul saadaval.
	- Media Type (Prindimaterjali tüüp): siin saate valida printimistöö jaoks kasutatava paberi tüübi.
	- **Print Quality** (Prindikvaliteet): siin saate valida printimistöö lahutuse.
	- Edge-To-Edge Printing (Servast servani printimine): selle suvandi valimisel prinditakse paberi servadeni.
- 5. Klõpsake nupule Prindi.

### Täiendavad printimisülesanded

Külastage veebilehte [www.hp.com/support/ljM255.](http://www.hp.com/support/ljM255)

Eri prinditööde tegemiseks on saadaval juhised, nt järgmised:

- printimisotseteede ja eelseadistuste loomine ja kasutamine
- paberi formaadi valimine või tavalise paberi formaadi kasutamine
- lehekülje paigutuse valimine
- brošüüri loomine
- lehekülje mastaapimine selle sobitamiseks valitud paberiformaadiga
- esimese ja viimase lehekülje printimine teistsugusele paberile
- dokumendile vesimärkide printimine

## <span id="page-56-0"></span>Mobiilne printimine

### **Sissejuhatus**

HP pakub mitmeid mobiilse printimise ja ePrinti lahendusi, et võimaldada hõlpsat printimist HP printeriga kas sülearvutist, tahvelarvutist, nutitelefonist või teistest mobiilsetest seadmetest. Lahenduste koguloendiga tutvumiseks ja parima valiku tegemiseks minge aadressile [www.hp.com/go/LaserJetMobilePrinting](http://www.hp.com/go/LaserJetMobilePrinting).

**MÄRKUS.** Veendumaks, et kõik mobiilse printimise ja ePrinti funktsioonid on toetatud, värskendage printeri püsivara.

- Wi-Fi Direct (ainult traadita side ühendusega mudelid)
- [HP ePrint e-posti kaudu](#page-61-0)
- **[HP ePrinti tarkvara](#page-62-0)**
- **[AirPrint](#page-63-0)**
- [Androidi sisseehitatud printimine](#page-63-0)

### Wi-Fi Direct (ainult traadita side ühendusega mudelid)

Wi-Fi Direct võimaldab printimist juhtmevabast mobiilseadmest ilma võrgu- või internetiühenduseta.

**WARKUS.** Osa mobiilseid operatsioonisüsteeme ei toeta praegu Wi-Fi Directi.

MÄRKUS. Ilma Wi-Fi Directi toeta mobiilseadmetel lubab Wi-Fi Directi ühendus ainult printida. Pärast Wi-Fi Directi printimiseks kasutamist tuleb Internetile juurdepääsemiseks taasluua ühendus kohaliku võrguga.

Printeril Wi-Fi Directi ühenduse loomiseks toimige järgmiselt.

**MÄRKUS.** Toiming oleneb juhtpaneeli tüübist.

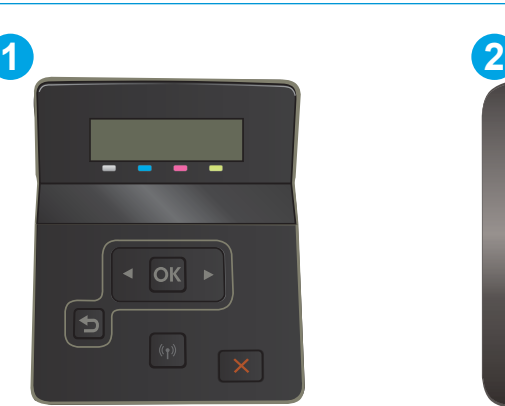

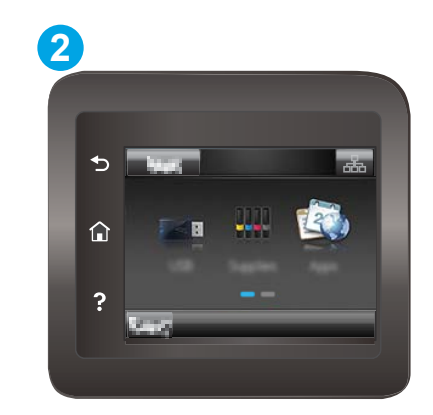

Tabel 4-1 Juhtpaneeli legend

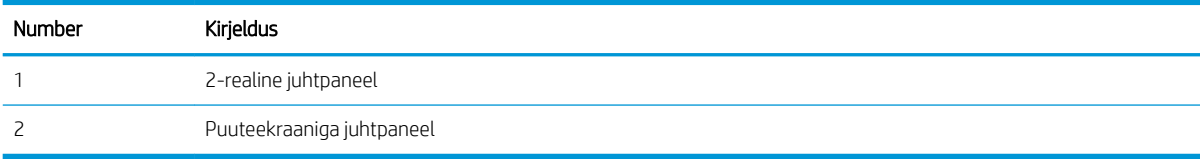

#### 2-realised juhtpaneelid

- 1. vajutage printeri juhtpaneelil nuppu OK.
- 2. Avage järgmised menüüd.
	- a. Network Setup (Võrgu seadistamine)
	- b. Wi-Fi Direct
	- c. Ühendusmeetod
- 3. Valige üks järgmistest ühendusmeetoditest.
	- Automatic (Automaatne). Selle suvandi valimisel seadistatakse parooliks 12345678.
	- Manual (Käsitsi). Selle suvandi valimisel genereeritakse turvaline juhuslikkuse printsiibil loodud parool.
- 4. Avage mobiilseadmes menüü Wi-Fi või menüü Wi-Fi Direct.
- 5. Valige saadaolevate võrkude loendist printeri nimi.
	- **WARKUS.** Kui printeri nime ei kuvata, võite olla Wi-Fi Directi signaaliulatusest väljas. Viige seade printerile lähemale.
- 6. Kui kuvatakse vastav viip, sisestage Wi-Fi Directi parool või tehke printeri juhtpaneelil valik OK.
	- **WARKUS.** Kui Wi-Fi Directi toega Android-seadmetel on ühendusmeetodiks seadistatud valik Automatic (Automaatne), luuakse ühendus automaatselt ja parooli küsimata. Kui ühendusmeetodiks on seadistatud valik Manual (Käsitsi) tuleb teil vajutada kas nuppu OK või sisestada mobiilseadme paroolina printeri juhtpaneelil kuvatav isiklik identifitseerimisnumber (PIN-kood).
- 7. Avage dokument ja seejärel tehke valik Print (Printimine).

**WARKUS.** Kui mobiilseade ei toeta printimist, installige HP ePrinti mobiilirakendus.

- 8. Valige saadaolevate printerite loendist printer ja seejärel tehke valik Print (Printimine).
- 9. Pärast prinditöö lõpetamist tuleb mõned mobiilseadmed kohaliku võrguga taasühendada.

#### Puuteekraaniga juhtpaneelid

- 1. Puudutage printeri juhtpaneeli avakuval ühenduse teabe nuppu  $\mathbb{R}_+$   $/$  ( $\gamma$ ).
- 2. Avage järgmised menüüd.
	- a. Wi-Fi Direct
	- b. Seaded
	- c. Ühendusmeetod
- 3. Valige üks järgmistest ühendusmeetoditest.
	- Automatic (Automaatne). Selle suvandi valimisel seadistatakse parooliks 12345678.
	- Manual (Käsitsi). Selle suvandi valimisel genereeritakse turvaline juhuslikkuse printsiibil loodud parool.
- 4. Avage mobiilseadmes menüü Wi-Fi või menüü Wi-Fi Direct.
- 5. Valige saadaolevate võrkude loendist printeri nimi.
- **WARKUS.** Kui printeri nime ei kuvata, võite olla Wi-Fi Directi signaaliulatusest väljas. Viige seade printerile lähemale.
- 6. Kui kuvatakse vastav viip, sisestage Wi-Fi Directi parool või tehke printeri juhtpaneelil valik OK.
- MÄRKUS. Kui Wi-Fi Directi toega Android-seadmetel on ühendusmeetodiks seadistatud valik Automatic (Automaatne), luuakse ühendus automaatselt ja parooli küsimata. Kui ühendusmeetodiks on seadistatud valik Manual (Käsitsi) tuleb teil vajutada kas nuppu OK või sisestada mobiilseadme paroolina printeri juhtpaneelil kuvatav isiklik identifitseerimisnumber (PIN-kood).
- **WARKUS.** Printeri juhtpaneelil avakuval Wi-Fi Directi parooli nägemiseks puudutage ühenduse teabe nuppu  $\mathbb{R}$  / ( $\gamma$ ).
- 7. Avage dokument ja seejärel tehke valik Print (Printimine).

**WARKUS.** Kui mobiilseade ei toeta printimist, installige HP ePrinti mobiilirakendus.

- 8. Valige saadaolevate printerite loendist printer ja seejärel tehke valik Print (Printimine).
- 9. Pärast prinditöö lõpetamist tuleb mõned mobiilseadmed kohaliku võrguga taasühendada.

Järgmised seadmed ja arvuti operatsioonisüsteemid toetavad Wi-Fi Directi:

- Android 4.0 ja uuema versiooniga tahvelarvutid ning telefonid, millesse on installitud teenuse HP Print Service või Mopria mobiilse printimise pistikprogramm;
- suurem osa Windows 8.1-ga töötavaid arvuteid, tahvelarvuteid ja sülearvuteid, millesse on installitud HP prindidraiver.

Järgmised seadmed ja arvuti operatsioonisüsteemid ei toeta Wi-Fi Directi, kuid nendega saab printida printerisse, mis seda toetab:

- Apple'i iPhone ja iPad;
- Operatsioonisüsteemiga OS X töötavad Maci arvutid

Lisateavet Wi-Fi Directi abil printimise kohta vaadake veebilehelt [www.hp.com/go/wirelessprinting.](http://www.hp.com/go/wirelessprinting)

Wi-Fi Directi funktsioone saab lubada või keelata printeri juhtpaneelilt.

#### Wi-Fi Directi lubamine või keelamine

**WARKUS.** Olenevalt juhtpaneeli tüübist tuleb kasutada erinevaid toiminguid.

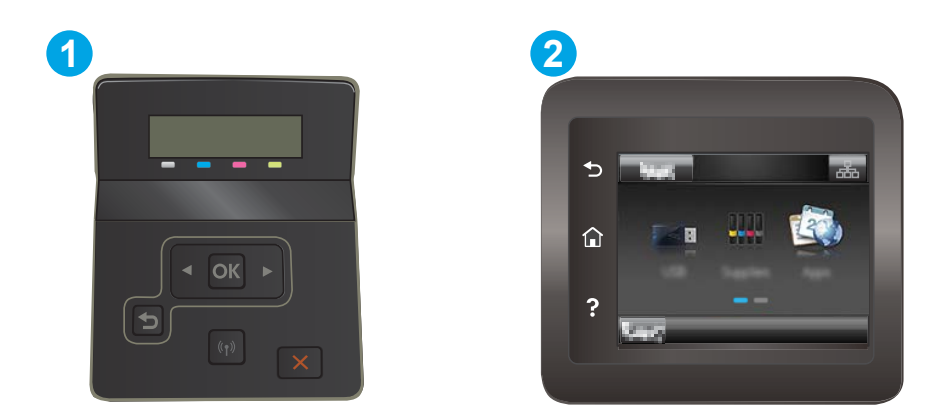

#### Tabel 4-2 Juhtpaneeli legend

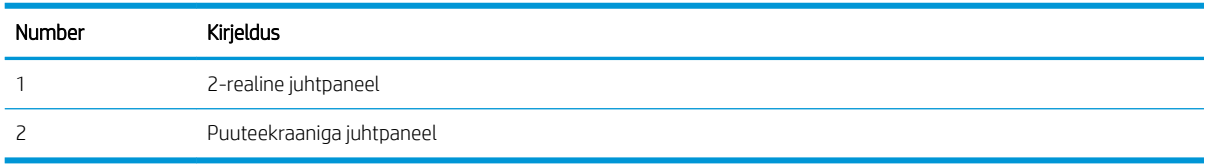

1. 2-realised juhtpaneelid. vajutage printeri juhtpaneelil nuppu OK ja seejärel avage menüü Network Setup (Võrgu seadistamine).

Puuteekraaniga juhtpaneelid. Puudutage printeri juhtpaneeli avakuval ühenduse teabe nuppu  $\frac{1}{n+1}$   $/$  ( $\gamma$ ).

- 2. Avage järgmised menüüd.
	- a. Wi-Fi Direct
	- b. Settings (Sätted) (ainult puuteekraaniga juhtpaneelid)
	- c. On/Off (Sees/väljas)
- 3. Puudutage menüüelementi Sees. Nupu Off (Väljas) vajutamine lülitab Wi-Fi Direct printimise välja.

**MÄRKUS.** Keskkondades, kus on installitud mitu sama printeri mudelit, võib olla kasulik anda igale printerile ainulaadne Wi-Fi Directi nimi, et printerit oleks hõlpsam Wi-Fi Directiga printimiseks tuvastada. Puuteekraani juhtpaneelil Wi-Fi Directi nime kuvamiseks võib printeri juhtpaneeli avakuval puudutada ka ühenduse teabe ikooni  $\frac{1}{\sqrt{2}}$  ( $\sqrt[4]{\sqrt{2}}$ ) ja seejärel Wi-Fi Directi ikooni.

#### Printeri Wi-Fi Directi nime muutmine

Printeri Wi-Fi Directi nime muutmiseks HP sisseehitatud veebiserveri (EWS) kaudu järgige alltoodud juhiseid.

**WARKUS.** Toiming oleneb juhtpaneeli tüübist.

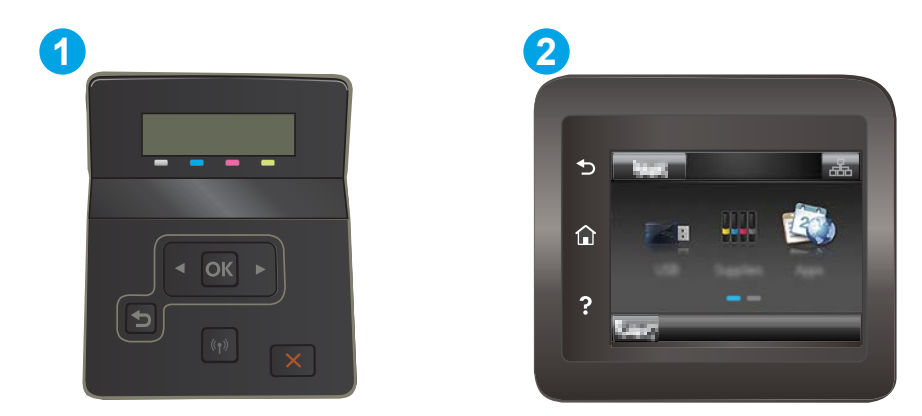

#### Tabel 4-3 Juhtpaneeli legend

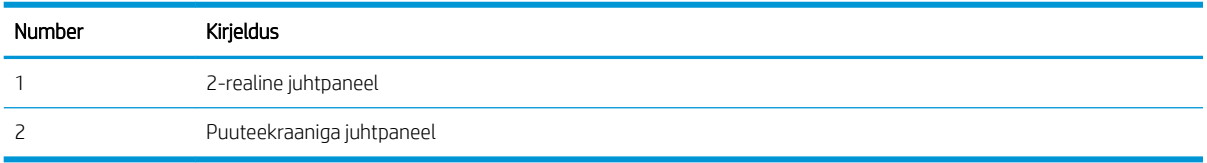

#### Esimene samm: HP sisseehitatud veebiserveri avamine

1. 2-realised juhtpaneelid. vajutage printeri juhtpaneelil nuppu OK. Avage menüü Network Setup (Võrgu seadistamine), valige Show IP Address (Näita IP-aadressi) ja seejärel valige Yes (Jah). IP-aadressi vaatamiseks minge tagasi avakuvale.

Puuteekraaniga juhtpaneelid. IP-aadressi või hostinime kuvamiseks puudutage printeri juhtpaneeli avakuval ühenduse teabe nuppu  $\frac{1}{n+1}$  ( $\binom{n}{n}$ ) ning seejärel nuppu Network Connected (Võrk on ühendatud) <sub>모</sub>모, või Network Wi-Fi ON (Wi-Fi on sees) ((?).

2. Avage veebibrauser ja sisestage aadressireale IP-aadress või hostinimi täpselt samamoodi, kui seda kuvatakse printeri juhtpaneelil. Vajutage arvuti klaviatuuril sisestusklahvi Enter. Avaneb manusveebiserver.

#### https://10.10.XXXXX/

**MÄRKUS.** Kui veebibrauseris kuvatakse teade, et juurdepääs veebisaidile ei pruugi olla turvaline, valige veebisaidi kasutamise jätkamist lubav suvand. Sellele veebisaidile juurdepääsemine ei kahjusta teie arvutit.

#### Teine samm: Wi-Fi Directi nime muutmine

- 1. Klõpsake vahekaarti Networking (Võrgundus).
- 2. Klõpsake vasakpoolsel navigatsiooniribal linki Wi-Fi Direct Setup (Wi-Fi Directi seadistamine).
- 3. Sisestage uus nimi väljale Wi-Fi Direct Name (Wi-Fi Directi nimi).
- 4. Klõpsake Apply (Rakenda).

### <span id="page-61-0"></span>HP ePrint e-posti kaudu

Funktsiooni HP ePrint abil saate printida dokumente, saates neid e-kirja manustena mis tahes e-posti võimalusega seadmest printeri meiliaadressile.

Funktsiooni HP ePrint kasutamiseks peab printer olema kooskõlas järgmiste nõuetega.

- Printer peab olema traadiga võrguga või traadita võrguga ühendatud ja sellel peab olema juurdepääs internetile.
- Funktsioon HP Web Services (HP veebiteenused) peab olema printeris lubatud ning printer peab olema registreeritud HP Connectedi kontol.

Järgige neid samme, et lubada HP veebiteenused ja registreerida HP Connected.

**WARKUS.** Olenevalt juhtpaneeli tüübist tuleb kasutada erinevaid toiminguid.

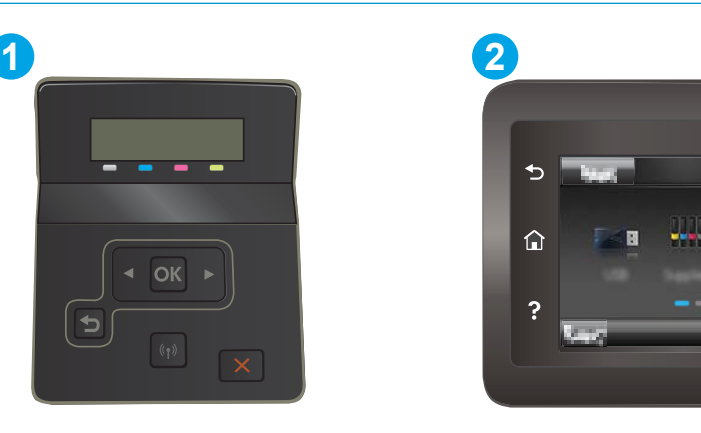

Tabel 4-4 Juhtpaneeli legend

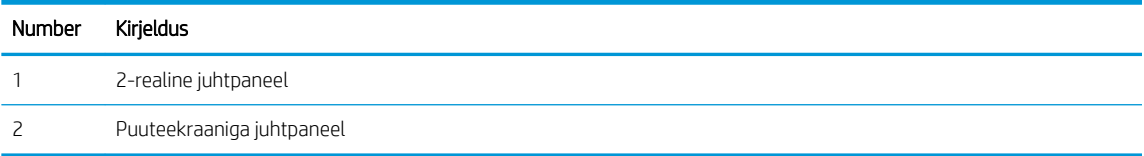

#### 2-realised juhtpaneelid

- 1. vajutage printeri juhtpaneelil nuppu OK. Avage menüü Network Setup (Võrgu seadistamine), valige Show IP Address (Näita IP-aadressi) ja seejärel valige Yes (Jah). IP-aadressi vaatamiseks minge tagasi avakuvale.
- 2. Avage veebibrauser ja sisestage aadressireale IP-aadress või hostinimi täpselt samamoodi, kui seda kuvatakse printeri juhtpaneelil. Vajutage arvuti klahvistikul klahvi Enter. Avaneb EWS.

#### https://10.10.XXXXX/

- **MÄRKUS.** Kui veebibrauseris kuvatakse teade, et juurdepääs veebisaidile ei pruugi olla turvaline, valige veebisaidi kasutamise jätkamist lubav suvand. Sellele veebisaidile juurdepääsemine ei kahjusta teie arvutit.
- 3. Klõpsake vahekaardil HP Web Services (HP veebiteenused) ja seejärel nupul Enable (Luba). Printer lubab veebiteenused ja seejärel prindib välja teabelehe.

Teabeleht sisaldab printerikoodi, mis on vajalik HP printeri registreerimiseks teenuses HP Connected.

<span id="page-62-0"></span>4. Minge veebilehele [www.hpconnected.com,](http://www.hpconnected.com) et luua HP ePrinti konto ja seadistage.

#### Puuteekraaniga juhtpaneelid.

- 1. Puudutage printeri juhtpaneeli avakuval ühenduse teabe nuppu  $\mathbb{R}_{\geq}$  / (()).
- 2. Avage järgmised menüüd.
	- a. HP ePrint
	- b. Settings (Sätted)
	- c. Enable Web Services (Luba veebiteenused)
- 3. Puudutage nuppu Print (Printimine), et lugeda kasutustingimuste lepingut. Puudutage nuppu OK, et kasutustingimustega nõustuda ning HP veebiteenused lubada.

Printer lubab veebiteenused ja seejärel prindib välja teabelehe. Teabeleht sisaldab printeri koodi, mida saate kasutada HP printeri registreerimiseks HP Connectedi kontol.

4. Minge veebilehele [www.hpconnected.com,](http://www.hpconnected.com) et luua HP ePrinti konto ja seadistage.

### HP ePrinti tarkvara

Tarkvaraga HP ePrint on lihtne Windowsi või Maci töölaualt või sülearvutist igasse tarkvara HP ePrint toega printerisse printida. Selle tarkvaraga on lihtne leida tarkvara HP ePrint toega printereid, mis on teie teenuse HP Connected kontol registreeritud. HP sihtprinter võib asuda kontoris võik kus tahes maailmas.

- Windows. Pärast tarkvara installimist avage rakenduse suvand Print (Printimine) ja valige seejärel installitud printerite loendist HP ePrint. Printimissuvandite konfigureerimiseks klõpsake nuppu Properties (Atribuudid).
- macOS: tehke pärast tarkvara installimist valikud File (Fail), Print (Prindi) ja seejärel valige PDF-i kõrval asuv nool (draiveri ekraani vasakus alumises nurgas). Tehke valik HP ePrint.

Windowsi puhul toetab tarkvara HP ePrint TCP/IP printimist kohalikus võrgus asuvatesse printeritesse (LAN või WAN) toetatud PostScript<sup>®</sup> toodetes.

Windows ja macOS toetavad mõlemad IPP-printimist LAN- või WAN-ühendusega võrguga ühendatud toodetesse, millel on ePCL-tugi.

Windows ja macOS toetavad mõlemad ka PDF-dokumentide printimist avalikesse printimiskohtadesse ja rakenduse HP ePrint abil e-postist pilve kaudu printimist.

Draiverite ja teabe saamiseks minge veebilehele [www.hp.com/go/eprintsoftware](http://www.hp.com/go/eprintsoftware).

- **WARKUS.** Windowsi puhul on tarkvara HP ePrint prindidraiveri nimi HP ePrint + JetAdvantage.
- 学 MÄRKUS. Tarkvara HP ePrint on PDF-i töövoo utiliit macOS-i jaoks ega ole tehnilises mõttes prindidraiver.
- **WARKUS.** Tarkvara HP ePrint ei toeta USB-printimist.

### <span id="page-63-0"></span>**AirPrint**

Otseprintimist Apple'i rakendusega AirPrint toetavad iOS ning Maci arvutid, milles on macOS 10.7 Lion või uuem. Kasutage rakendust AirPrint, et printida iPadist, iPhone'ist (3GS või uuem) või iPodist (kolmas põlvkond või uuem) otse printerisse järgmistes mobiilirakendustes.

- E-post
- Fotod
- Safari
- **iBooks**
- Valige kolmanda osapoole rakendused

AirPrinti kasutamiseks peab printer olema ühendatud sama võrguga (alamvõrguga), millega Apple'i seade. Lisateabe saamiseks AirPrinti kasutamise kohta ja selle kohta, millised HP printerid AirPrintiga ühilduvad, külastage veebilehte [www.hp.com/go/MobilePrinting](http://www.hp.com/go/MobilePrinting).

**MÄRKUS.** Enne AirPrinti kasutamist USB-ühendusega kontrollige versiooni numbrit. Airprinti versioon 1.3 ja vanemad versioonid ei toeta USB-ühendusi.

### Androidi sisseehitatud printimine

HP sisseehitatud printimislahendus Androidile ja Kindle'ile võimaldab mobiiliseadmetel automaatselt otsida traadiga võrgus või traadita võrgu levialas olevaid HP printereid ja nendesse Wi-Fi Directi kaudu printida.

Printimislahendus on operatsioonisüsteemi mitmetesse versioonidesse sisse ehitatud.

**WARKUS.** Kui teie seadmes ei saa printimist kasutada, tehke valikud [Google Play > Android apps](https://play.google.com/store/apps/details?id=com.hp.android.printservice) (Androidi rakendused) ja installige teenuse HP Print Service pistikprogramm.

Lisateavet Androidi sisseehitatud printimise ning toetatavate Androidi seadmete kohta lugege veebilehelt [www.hp.com/go/LaserJetMobilePrinting.](http://www.hp.com/go/LaserJetMobilePrinting)

## <span id="page-64-0"></span>Töö otseprintimine USB-liidesega (ainult puuteerkaaniga mudelid)

### **Sissejuhatus**

Sellel printeril on hõlpsa juurdepääsuga USB-printimise funktsioon, mille abil saab faile kiiresti printida arvutit kasutamata. Printeri USB-pordiga saab kasutada standardseid USB-välkmäluseadmeid. Toetatakse järgmist tüüpi faile:

- .pdf
- .jpg
- .prn ja .PRN
- .cht ja .CHT
- .<sub>DXl</sub>
- .pcl ja .PCL
- .ps ja .PS

### Esimene samm: USB-seadmel olevate failide kättesaadavaks tegemine printerile

- 1. Sisestage USB-välkmälu printeri esiküljel olevasse USB-porti.
- 2. Kuvatakse menüü USB Flash Drive (USB-välkmälu) järgmiste valikutega.
	- Dokumendi printimine
	- Fotode vaatamine ja printimine
	- Skannimine USB-draivile

### Teine samm: dokumentide printimine USB-välkmälust

#### Esimene võimalus. Dokumentide printimine

- 1. Dokumendi printimiseks valige Print Documents (Dokumendi printimine).
- 2. Valige prinditava dokumendi nimi. Kui dokument on salvestatud kausta, valige esmalt kaust ja seejärel valige printimiseks dokument.
- 3. Kui avaneb kokkuvõtte kuva, saate kohandada järgmisi seadeid.
	- Koopiate arv
	- Paberiformaat
	- Paberi tüüp
	- Sobita leheküljele
	- Sortimine
	- Output Color (Prindivärv) (ainult värviprinterite puhul)
- 4. Dokumendi printimiseks valige käsk Print (Prindi).
- 5. Võtke väljastussalvest prinditud töö ja eemaldage USB-välkmälu.

### Teine võimalus: fotode printimine

- 1. Fotode printimiseks valige View and Print Photos (Fotode vaatamine ja printimine).
- 2. Valige iga prinditava foto eelvaade ja seejärel Done (Valmis).
- 3. Kui avaneb kokkuvõtte kuva, saate kohandada järgmisi seadeid.
	- Pildi suurus
	- Paberiformaat
	- Paberi tüüp
	- Koopiate arv
	- Output Color (Prindivärv) (ainult värviprinterite puhul)
	- Heledam/tumedam
- 4. Fotode printimiseks valige käsk Print (Prindi).
- 5. Võtke väljastussalvest prinditud töö ja eemaldage USB-välkmälu.

# 5 Printeri haldus

- [HP veebiteenuste rakenduste kasutamine \(ainult puuteekraaniga mudelid\)](#page-67-0)
- [Printeriühenduse tüübi muutmine \(Windows\)](#page-68-0)
- [Täiustatud konfiguratsioon koos HP sisseehitatud veebiserveriga \(Embedded Web Server, EWS\) ja HP Device](#page-69-0)  [Toolboxiga \(Windows\)](#page-69-0)
- [IP võrgusätete konfigureerimine](#page-73-0)
- [Printeri turbefunktsioonid](#page-77-0)
- [Energiasäästu seaded](#page-79-0)
- **•** [HP Web Jetadmin](#page-83-0)
- [Püsivara värskendamine](#page-84-0)

#### **Lisateave**

Allolev teave kehtib dokumendi avaldamise ajal. Kehtiva teabega tutvumiseks vt [www.hp.com/support/ljM255](http://www.hp.com/support/ljM255).

HP põhjalik tooteabi sisaldab teavet järgmiste teemade kohta.

- Installimine ja konfigureerimine
- Õppimine ja kasutamine
- Probleemide lahendamine
- Tarkvara ja püsivara uuenduste allalaadimine
- Tugifoorumites osalemine
- Garantii- ja normatiivse teabe saamine

### <span id="page-67-0"></span>HP veebiteenuste rakenduste kasutamine (ainult puuteekraaniga mudelid)

HP veebiteenuste rakendustest leiab kasulikku materjali, mida saab internetist automaatselt printerisse alla laadida. Valikus on mitmesuguseid rakendusi, sealhulgas uudised, kalendrid, vormid ja pilvepõhine dokumendihoidla.

Nende rakenduste aktiveerimiseks ja allalaadimisaja määramiseks minge teenuse HP Connected veebisaidile [www.hpconnected.com](http://www.hpconnected.com)

MÄRKUS. Selle funktsiooni kasutamiseks peab printer olema võrgu või juhtmevaba võrguga ühendatud ja sellel peab olema juurdepääs internetile. Printeris peavad olema lubatud HP veebiteenused.

#### Enable Web Services (Luba veebiteenused)

See toiming lubab nii HP veebiteenused kui ka Apps (Rakendused) nupu **<sup>2</sup>** .

- 1. Sirvige printeri juhtpaneeli avakuval, kuni kuvatakse menüü Setup (Seadistamine). Menüü avamiseks puudutage Setup (Seadistamine) ikooni
- 2. Puudutage kirjet HP Web Services (HP veebiteenused).
- 3. Puudutage käsku Enable Web Services (Luba veebiteenused).
- 4. HP veebiteenuste kasutustingimuste printimiseks puudutage käsku Print (Prindi).
- 5. Toimingu lõpuleviimiseks puudutage nuppu OK.

Kui olete rakenduse teenuse HP Connected veebisaidilt alla laadinud, on see saadaval printeri juhtpaneelil olevas menüüs Apps (Rakendused).

## <span id="page-68-0"></span>Printeriühenduse tüübi muutmine (Windows)

Kui kasutate juba printerid ja soovite muuta selle ühendusviisi, kasutage ühenduse muutmiseks valikut Device Setup & Software (Seadme seadistus ja tarkvara). Näiteks ühendage uus printer arvutiga USB- või võrguühendust kasutades või kasutage USB-ühenduse asemel traadita ühendust.

Valiku Device Setup & Software (Seadme seadistus ja tarkvara) avamiseks toimige järgmiselt.

- 1. Avage HP Printer Assistant.
	- Windows 10. Menüüst Start (Alusta) klõpsake valikut All Apps (Kõik rakendused), klõpsake valikut HP ja seejärel valige printeri nimi.
	- Windows 8.1: Klõpsake kuva Start alumises vasakus nurgas allanoolt ja seejärel valige printeri nimi.
	- Windows 8: Paremklõpsake kuva Start tühja ala; rakenduste ribal klõpsake valikut All Apps (Kõik rakendused) ja seejärel valige printeri nimi.
	- Windows 7, Windows Vista ja Windows XP: Arvuti töölaualt klõpsake valikut Start (Alusta), valige All Programs (Kõik programmid), klõpsake valikut HP, klõpsake printeri kausta ja seejärel valige printeri nimi.
- 2. Osas HP Printer Assistant, valige navigeerimisribal Tools (Tööriistad) ja seejärel valige Device Setup & Software (Seadme seadistus ja tarkvara).

### <span id="page-69-0"></span>Täiustatud konfiguratsioon koos HP sisseehitatud veebiserveriga (Embedded Web Server, EWS) ja HP Device Toolboxiga (Windows)

Kasutage arvutist printimisfunktsioonide haldamiseks printer juhtpaneeli asemel arvuti sisseehitatud veebiserverit.

- Printeri olekuteabe vaatamine
- Määrake kõigi tarvikute järelejäänud kasutusaeg ning tellige uued
- Vaadake ja muutke salve seadistusi
- Printeri juhtpaneeli menüükonfiguratsiooni vaatamine ja muutmine
- Vaadake ja printige printeri seadistuste infolehti
- Teavituste tellimine printerit ja tarvikuid puudutavate sündmuste kohta
- Vaadake ja muutke võrgu konfiguratsiooni

HP sisseehitatud veebiserver töötab, kui printer on ühendatud IP-l põhineva võrguga. HP sisseehitatud veebiserver ei toeta IPX-il põhinevaid printeriühendusi. HP sisseehitatud veebiserveri avamiseks ja kasutamiseks ei ole vaja Interneti-ühendust.

HP sisseehitatud veebiserver on pärast printeri võrku ühendamist automaatselt saadaval.

**WARKUS.** HP Device Toolbox on tarkvara, mida kasutatakse HP sisseehitatud veebiserveriga ühenduse loomiseks, kui printer on arvutiga ühendatud USB kaudu. See on saadaval ainult juhul, kui printeri arvutisse installimisel teostati täielik installimine. Olenevalt sellest, kuidas printer on ühendatud, ei pruugi mõned funktsioonid töötada.

**WARKUS.** HP sisseehitatud veebiserverile ei pääse ligi, kui võrgu tulemüür on sisse lülitatud.

### Esimene meetod. HP sisseehitatud veebiserveri (EWS) avamine tarkvara kaudu

- 1. Avage HP Printer Assistant.
	- Windows 10. Menüüs Start (Alusta) klõpsake valikut All Apps (Kõik rakendused), klõpsake valikut HP ja seejärel valige printeri nimi.
	- Windows 8.1. Klõpsake menüü Start (Alusta) alumises vasakus nurgas allanoolt ja seejärel valige printeri nimi.
	- Windows 8. Paremklõpsake menüü Start (Alusta) tühja ala; rakenduste ribal klõpsake valikut All Apps (Kõik rakendused) ja seejärel valige printeri nimi.
	- Windows 7, Windows Vista ja Windows XP. Klõpsake arvuti töölaual Start (Alusta), valige All Programs (Kõik programmid), klõpsake valikut HP, klõpsake printeri kausta ja seejärel valige printeri nimi.
- 2. Tehke rakenduses HP Printer Assistant valik Print (Printimine) ja seejärel tehke valik HP Device Toolbox (HP seadme tööriistakast).

### Teine meetod. HP sisseehitatud veebiserveri (EWS) avamine veebibrauseris

**MÄRKUS.** Toiming oleneb juhtpaneeli tüübist.

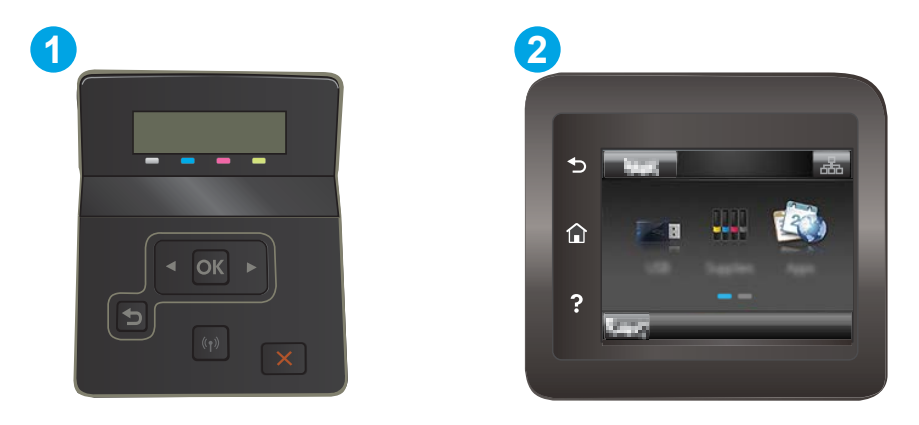

#### Tabel 5-1 Juhtpaneeli legend

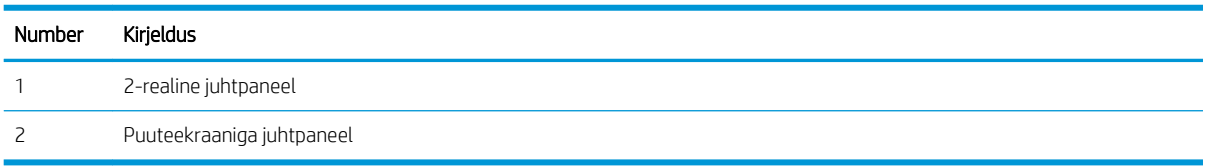

1. 2-realised juhtpaneelid. vajutage printeri juhtpaneelil nuppu OK. Avage menüü Network Setup (Võrgu seadistamine), valige Show IP Address (Näita IP-aadressi) ja seejärel valige Yes (Jah). IP-aadressi vaatamiseks minge tagasi avakuvale.

Puuteekraaniga juhtpaneelid. IP-aadressi või hostinime kuvamiseks puudutage printeri juhtpaneeli avakuval ühenduse teabe nuppu  $\frac{1}{\sqrt{2}}$  (() ning seejärel nuppu Network Connected (Võrk on ühendatud) 노무 või Network Wi-Fi ON (Wi-Fi on sees) ((?).

2. Avage veebibrauser ja sisestage aadressireale IP-aadress või hostinimi täpselt samamoodi, kui seda kuvatakse printeri juhtpaneelil. Vajutage arvuti klaviatuuril sisestusklahvi Enter. Avaneb EWS.

https://10.10.XXXXX/

**MÄRKUS.** Kui veebibrauseris kuvatakse teade, et juurdepääs veebisaidile ei pruugi olla turvaline, valige veebisaidi kasutamise jätkamist lubav suvand. Sellele veebisaidile juurdepääsemine ei kahjusta teie arvutit.

#### Tabel 5-2 EWS-i vahekaardid

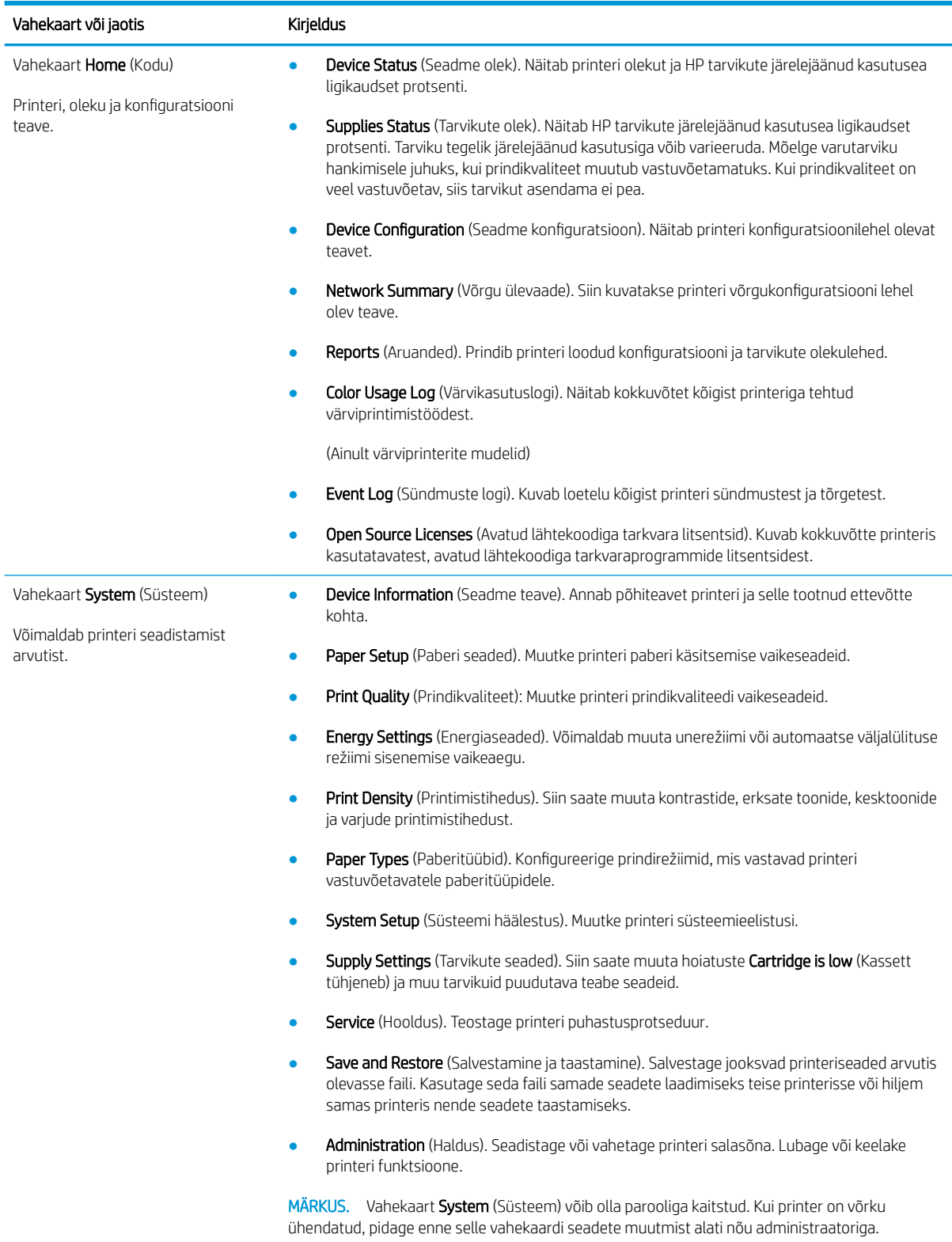
#### Tabel 5-2 EWS-i vahekaardid (järg)

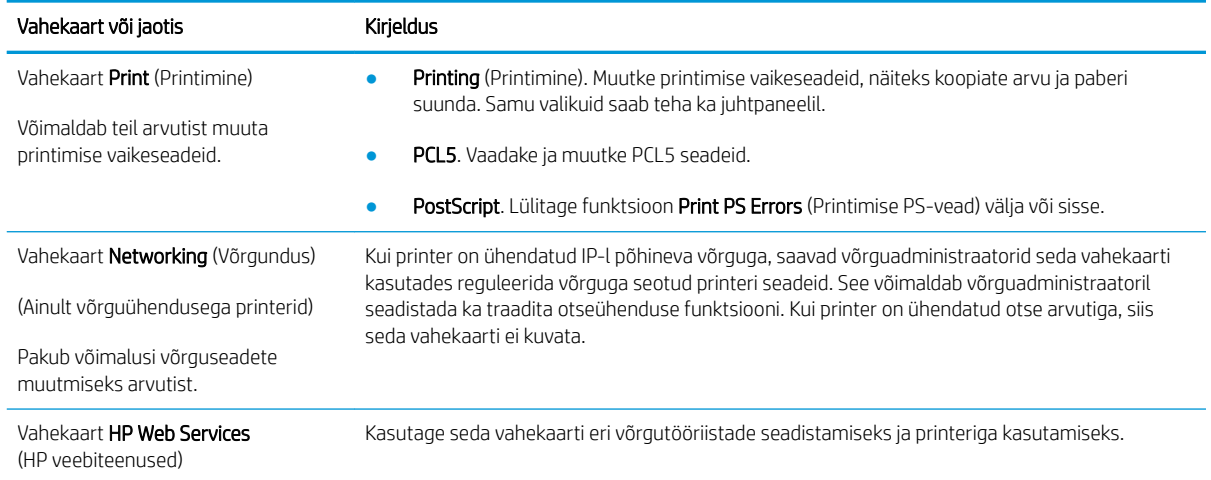

## IP võrgusätete konfigureerimine

- Sissejuhatus
- Ühiskasutatava printeri mittetunnustamine
- Võrguseadete vaatamine või muutmine
- [Printeri võrgunime muutmine](#page-74-0)
- [IPv4 TCP/IP parameetrite käsitsi konfigureerimine juhtpaneeli kaudu](#page-75-0)

### **Sissejuhatus**

Järgmistes jaotistes saate seadistada printeri võrguseadeid.

## Ühiskasutatava printeri mittetunnustamine

HP ei toeta võrdõigusvõrgu kasutamist, kuna see funktsioon on Microsofti opsüsteemi, mitte HP printeridraiveri funktsioon. Minge Microsofti aadressile [www.microsoft.com.](http://www.microsoft.com)

### Võrguseadete vaatamine või muutmine

,P-konfiguratsiooniseadete vaatamiseks või muutmiseks kasutage HP sisseehitatud veebiserverit.

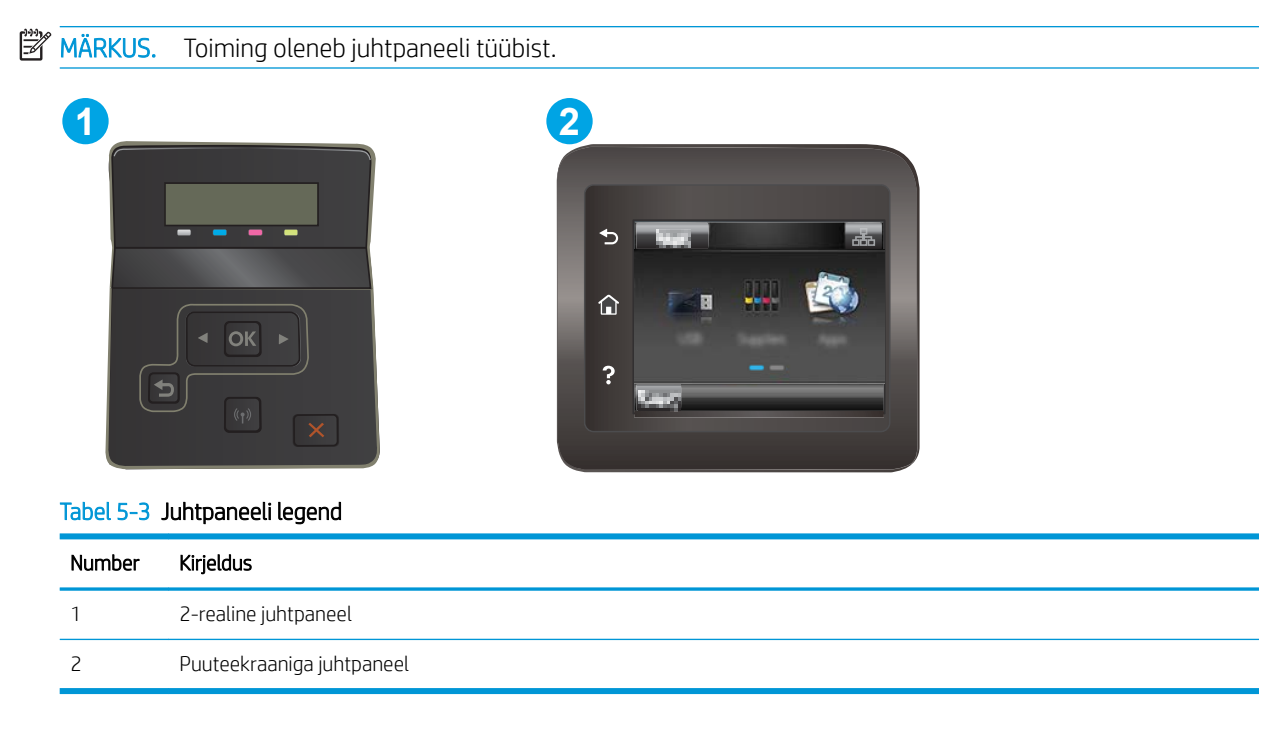

1. HP sisseehitatud veebiserveri (Embedded Web Server, EWS) avamine

<span id="page-74-0"></span>a. 2-realised juhtpaneelid. vajutage printeri juhtpaneelil nuppu OK. Avage menüü Network Setup (Võrgu seadistamine), valige Show IP Address (Näita IP-aadressi) ja seejärel valige Yes (Jah). IP-aadressi vaatamiseks minge tagasi avakuvale.

Puuteekraaniga juhtpaneelid. IP-aadressi või hostinime kuvamiseks puudutage printeri juhtpaneeli avakuval ühenduse teabe nuppu  $\frac{1}{n+1}$  / ((?) ning seejärel nuppu Network Connected (Võrk on ühendatud)  $\frac{\Box}{\Box \Box \Box}$  või Network Wi-Fi ON (Wi-Fi on sees)  $\langle \P \rangle$ .

b. Avage veebibrauser ja sisestage aadressireale IP-aadress või hostinimi täpselt samamoodi, kui seda kuvatakse printeri juhtpaneelil. Vajutage arvuti klahvistikul klahvi Enter. Avaneb EWS.

### https://10.10.XXXXX/

- **MÄRKUS.** Kui veebibrauseris kuvatakse teade, et juurdepääs veebisaidile ei pruugi olla turvaline, valige veebisaidi kasutamise jätkamist lubav suvand. Sellele veebisaidile juurdepääsemine ei kahjusta teie arvutit.
- 2. Klõpsake vahekaardil Networking (Võrgundus), et näha võrguinformatsiooni. Muutke seadeid vastavalt vajadusele.

### Printeri võrgunime muutmine

Printeri võrgunime muutmiseks, et seda üheselt tuvastada, kasutage HP sisseehitatud veebiserverit.

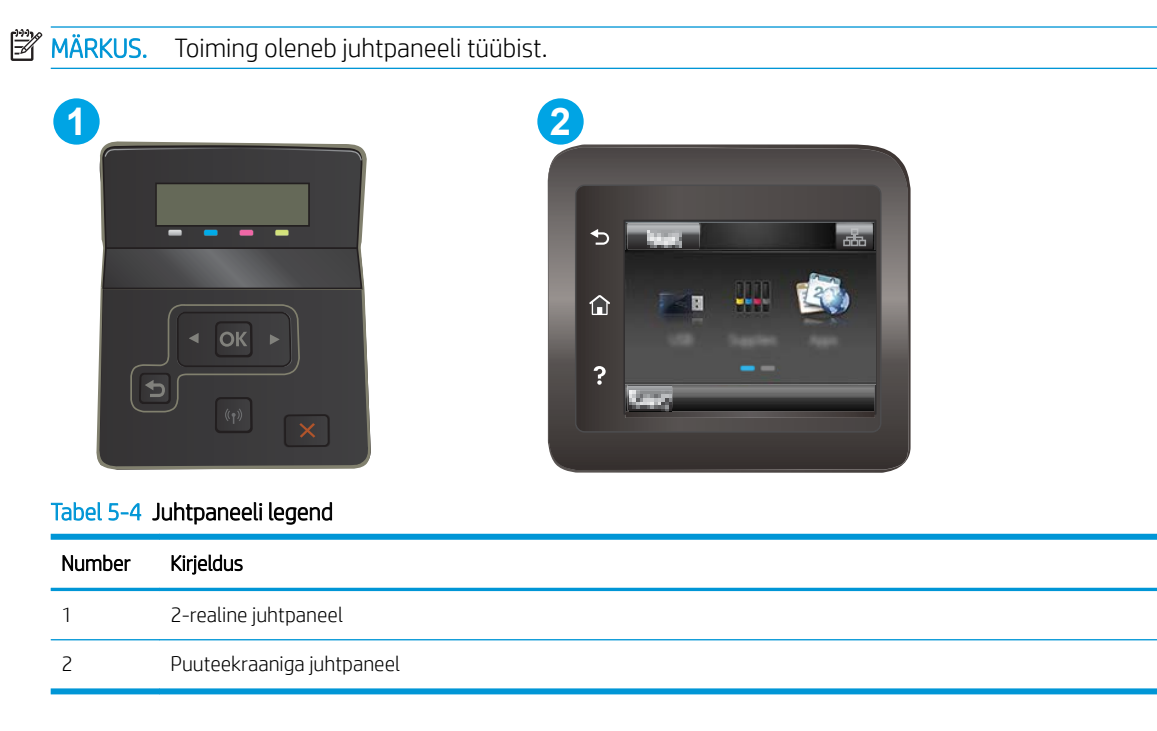

1. HP sisseehitatud veebiserveri (Embedded Web Server, EWS) avamine

<span id="page-75-0"></span>a. 2-realised juhtpaneelid. vajutage printeri juhtpaneelil nuppu OK. Avage menüü Network Setup (Võrgu seadistamine), valige Show IP Address (Näita IP-aadressi) ja seejärel valige Yes (Jah). IP-aadressi vaatamiseks minge tagasi avakuvale.

Puuteekraaniga juhtpaneelid. IP-aadressi või hostinime kuvamiseks puudutage printeri juhtpaneeli avakuval ühenduse teabe nuppu  $\frac{1}{n+1}$  / ((?) ning seejärel nuppu Network Connected (Võrk on ühendatud)  $\frac{D}{n+1}$ või Network Wi-Fi ON (Wi-Fi on sees) (( $\gamma$ ).

b. Avage veebibrauser ja sisestage aadressireale IP-aadress või hostinimi täpselt samamoodi, kui seda kuvatakse printeri juhtpaneelil. Vajutage arvuti klahvistikul klahvi Enter. Avaneb EWS.

https://10.10.XXXXX/

- **MÄRKUS.** Kui veebibrauseris kuvatakse teade, et juurdepääs veebisaidile ei pruugi olla turvaline, valige veebisaidi kasutamise jätkamist lubav suvand. Sellele veebisaidile juurdepääsemine ei kahjusta teie arvutit.
- 2. Avage vahekaart System (Süsteem).
- 3. Lehekülje Device Information (Seadme teave) väljal Device Name (Seadme nimi) kuvatakse printeri vaikenime. Saate seda nime printeri ühese tuvastamise võimaldamiseks muuta.

**WÄRKUS.** Teiste väljade täitmine sellel lehel pole kohustuslik.

4. Muudatuste salvestamiseks klõpsake nuppu Apply (Rakenda).

## IPv4 TCP/IP parameetrite käsitsi konfigureerimine juhtpaneeli kaudu

Kasutage juhtpaneeli menüüsid, et käsitsi seadistada IPv4 aadress, alamvõrgu mask ja vaikevõrguvärav.

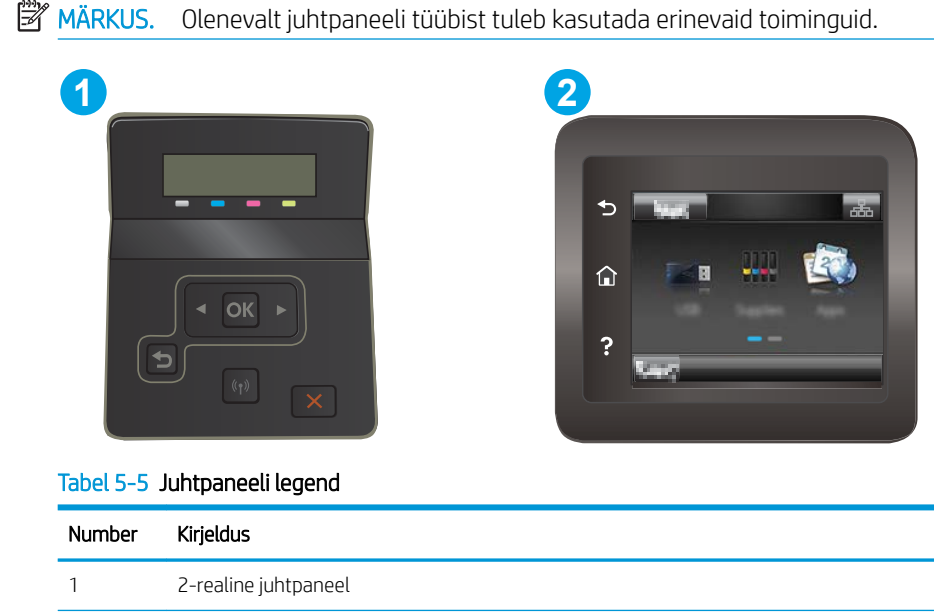

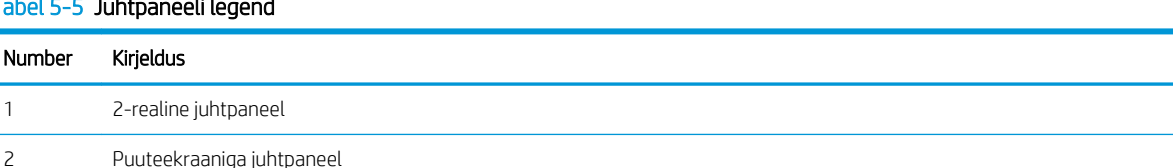

#### 2-realised juhtpaneelid

- 1. vajutage printeri juhtpaneelil nuppu OK.
- 2. Avage järgmised menüüd.
	- a. Network Setup (Võrgu seadistamine)
	- **b.** IPv4 konfigureerimismeetod
	- c. Käsitsi
- 3. Kasutage nooleklahve ja nuppu OK IP-aadressi, alamvõrgu maski ja vaikevõrguvärava sisestamiseks, seejärel puudutage nuppu OK muudatuste salvestamiseks.

#### Puuteekraaniga juhtpaneelid

- 1. Puudutage printeri juhtpaneeli avakuval nuppu Setup (Seadistamine) ...
- 2. Kerige menüüni Network Setup (Võrgu seadistamine) ja puudutage seda.
- 3. Puudutage menüüd IPv4 Config Method (TCP/IP konfigureerimismeetod) ning puudutage seejärel nuppu Manual (Käsitsi).
- 4. Kasutage IP-aadressi sisestamiseks puuteekraani numbriklahvistikku ja puudutage nuppu OK. Kinnitamiseks puudutage nuppu Yes(Jah).
- 5. Kasutage alamvõrgu maski sisestamiseks puuteekraani numbriklahvistikku ja puudutage nuppu OK. Kinnitamiseks puudutage nuppu Yes(Jah).
- 6. Kasutage vaikevõrguvärava sisestamiseks puuteekraani numbriklahvistikku ja puudutage nuppu OK. Kinnitamiseks puudutage nuppu Yes(Jah).

## Printeri turbefunktsioonid

## **Sissejuhatus**

Printeril on mitmeid turvafunktsioone, et piirata ligipääsu konfiguratsioonisätetele, kaitsta andmeid ning vältida ligipääsu väärtuslikele riistvarakomponentidele.

Määrake süsteemi parool või muutke seda, kasutades HP sisseehitatud veebiserverit.

## Määrake süsteemi parool või muutke seda, kasutades HP sisseehitatud veebiserverit.

Määrake HP sisseehitatud veebiserverisse ja printerisse juurdepääsuks administraatori parool, et autoriseerimata kasutajad ei saaks printeri seadeid muuta.

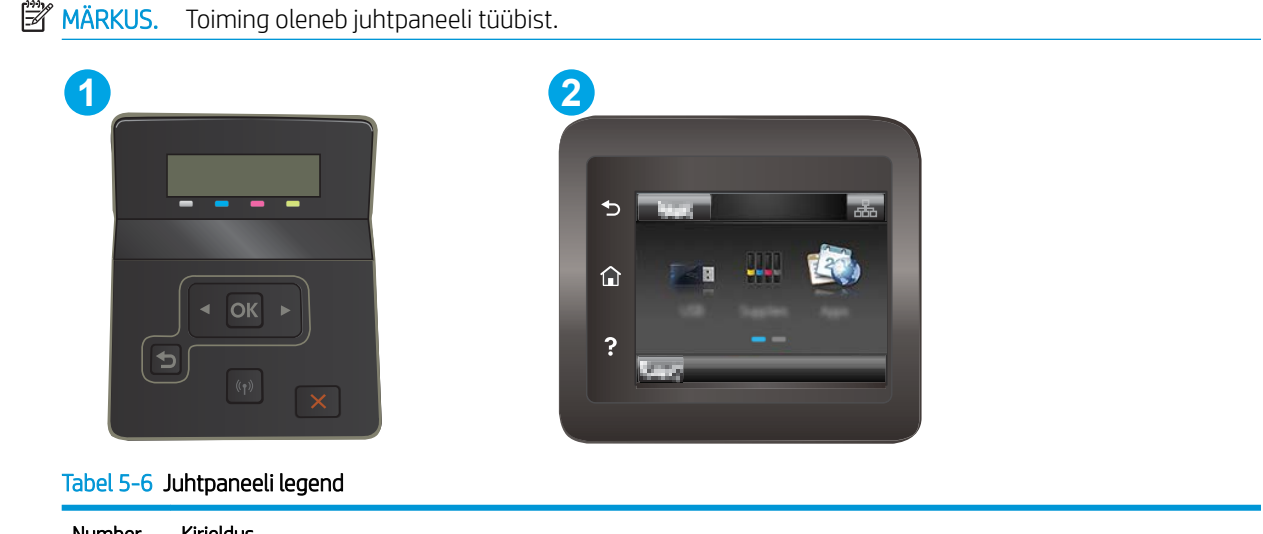

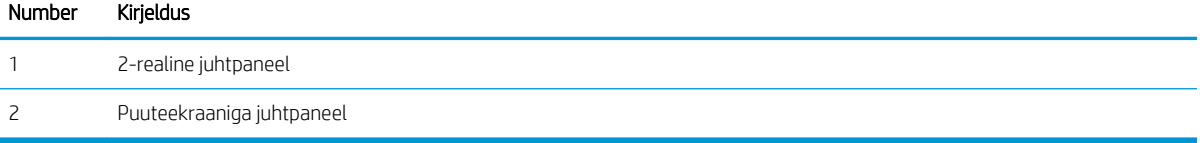

- 1. HP sisseehitatud veebiserveri (Embedded Web Server, EWS) avamine
	- a. 2-realised juhtpaneelid. vajutage printeri juhtpaneelil nuppu OK. Avage menüü Network Setup (Võrgu seadistamine), valige Show IP Address (Näita IP-aadressi) ja seejärel valige Yes (Jah). IP-aadressi vaatamiseks minge tagasi avakuvale.

Puuteekraaniga juhtpaneelid. IP-aadressi või hostinime kuvamiseks puudutage printeri juhtpaneeli avakuval ühenduse teabe nuppu  $\frac{1}{n+1}$  / (()) ning seejärel nuppu Network Connected (Võrk on ühendatud)  $\frac{\Box}{\Box\Box}$  või Network Wi-Fi ON (Wi-Fi on sees)  $(\lozenge)$ .

b. Avage veebibrauser ja sisestage aadressireale IP-aadress või hostinimi täpselt samamoodi, kui seda kuvatakse printeri juhtpaneelil. Vajutage arvuti klaviatuuril sisestusklahvi Enter. Avaneb EWS.

https://10.10.XXXXX/

- **MÄRKUS.** Kui veebibrauseris kuvatakse teade, et juurdepääs veebisaidile ei pruugi olla turvaline, valige veebisaidi kasutamise jätkamist lubav suvand. Sellele veebisaidile juurdepääsemine ei kahjusta teie arvutit.
- 2. Klõpsake vahekaardil System (Süsteem) vasakul navigeerimispaanil linki Administration (Haldus).
- 3. Sisestage salasõna Product Security (Tooteturve) väljale Password (Salasõna).
- 4. Sisestage salasõna uuesti väljale Confirm Password (Kinnita salasõna).
- 5. Klõpsake nupul Apply (Rakenda).

**WARKUS.** Märkige parool üles ja hoidke seda turvalises kohas.

## Energiasäästu seaded

- **Sissejuhatus**
- Printimine režiimil EconoMode
- Funktsiooni Sleep/Auto Off After (Unerežiimi / automaatse väljalülitamise viivitus) seadistamine
- [Määrake väljalülitamise viivituse aeg ja konfigureerige printeri energiakuluks maksimaalselt 1 vatt](#page-80-0)
- [Seade Delay Shut Down \(Väljalülitumise viivitus\) määramine](#page-81-0)

### **Sissejuhatus**

Printeril on mitmeid säästufunktsioone, et säästa energiat ja kulutarvikuid.

## Printimine režiimil EconoMode

Printeril on suvand EconoMode dokumentide mustandversioonide trükkimiseks. Režiim EconoMode võib kasutada vähem toonerit. EconoMode võib siiski vähendada ka prindikvaliteeti.

HP ei soovita režiimi EconoMode pidevalt kasutada. Režiimi EconoMode pideval kasutusel võib tooner vastu pidada kauem kui toonerikasseti mehaanilised osad. Kui prindikvaliteet hakkab halvenema ja pole enam vastuvõetav, kaaluge toonerikasseti väljavahetamist.

**MÄRKUS.** Kui see suvand pole teie printeridraiveris veel saadaval, saate selle määrata HP sisseehitatud veebiserveriga.

- 1. Valige tarkvaraprogrammis suvand Print Printimine.
- 2. Valige printer ja klõpsake seejärel nupul Properties (Atribuudid) või Preferences (Eelistused).
- 3. Klõpsake Paper/Quality (Paber/kvaliteet) vahelehele.
- 4. Klõpsake märkeruudule EconoMode.

### Funktsiooni Sleep/Auto Off After (Unerežiimi / automaatse väljalülitamise viivitus) seadistamine

Juhtpaneeli menüüdes saate määrata aja, mille möödumisel printer läheb unerežiimi, kui printerit ei kasutata.

Seadet Sleep/Auto Off After (Unerežiimi / automaatse väljalülitumise aeg) saate muuta järgmiselt.

**WARKUS.** Toiming oleneb juhtpaneeli tüübist.

<span id="page-80-0"></span>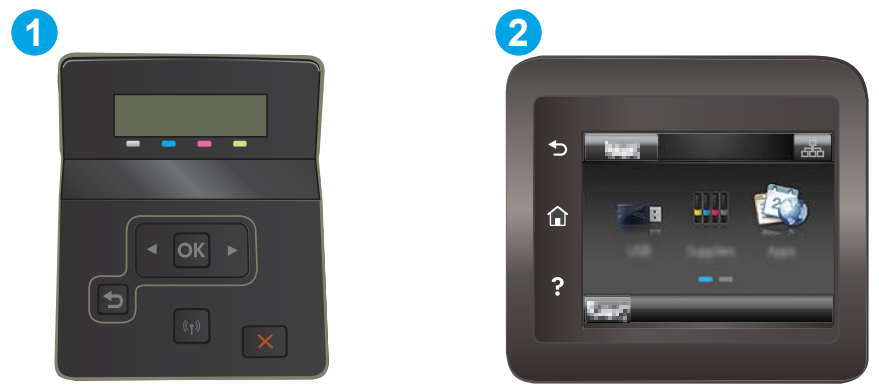

#### Tabel 5-7 Juhtpaneeli legend

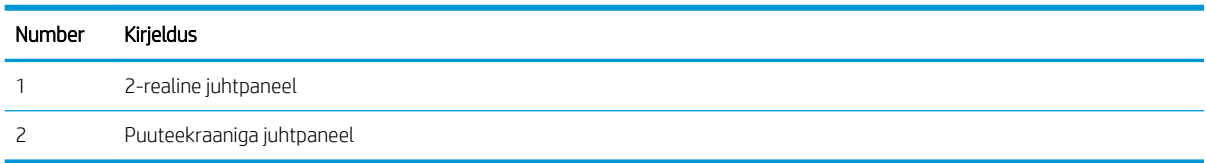

1. 2-realised juhtpaneelid: vajutage printeri juhtpaneelil nuppu OK.

Puuteekraaniga juhtpaneelid. Sirvige printeri juhtpaneeli avakuval, kuni kuvatakse menüü Setup (Seadistamine). Menüü avamiseks puudutage Setup (Seadistamine) ikooni ...

- 2. Avage järgmised menüüd.
	- a. Süsteemi häälestus
	- b. Energiasätted
	- c. Unerežiim / automaatne väljalülitamine hiljem
- 3. 2-realised juhtpaneelid: valige noolenuppude abil funktsiooni Sleep/Auto Off delay (Unerežiim / automaatse väljalülituse viivitus) aeg ja vajutage seejärel nuppu OK.

Puuteekraaniga juhtpaneelid: valige Unerežiim / automaatse väljalülitamise viivitus

### Määrake väljalülitamise viivituse aeg ja konfigureerige printeri energiakuluks maksimaalselt 1 vatt

Juhtpaneeli menüüdes saate määrata aja, mille möödumisel printer välja lülitub, kui printerit ei kasutata.

**WARKUS.** Pärast printeri väljalülitumist on selle toitevõimsus alla 1 W.

Seadet Shut Down After Delay (Automaatse väljalülitumise aeg) saate muuta järgmiselt.

**MÄRKUS.** Toiming oleneb juhtpaneeli tüübist.

<span id="page-81-0"></span>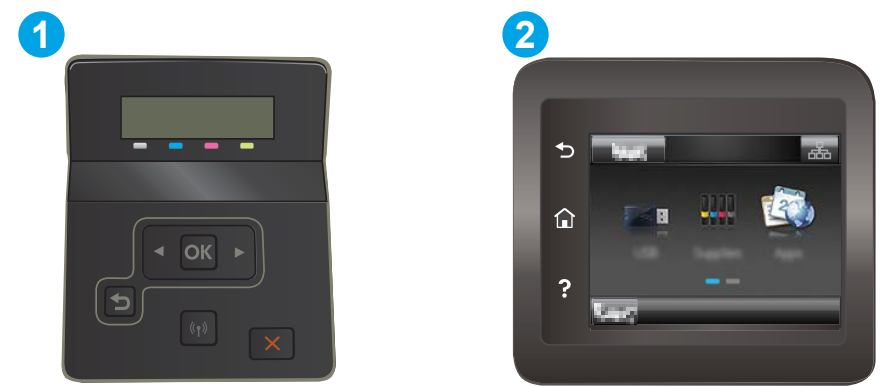

#### Tabel 5-8 Juhtpaneeli legend

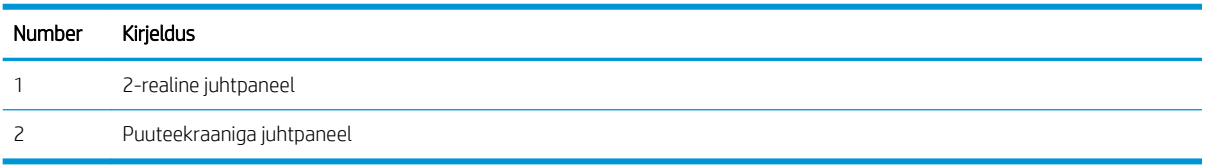

1. 2-realised juhtpaneelid: vajutage printeri juhtpaneelil nuppu OK.

Puuteekraaniga juhtpaneelid. Sirvige printeri juhtpaneeli avakuval, kuni kuvatakse menüü Setup (Seadistamine). Menüü avamiseks puudutage Setup (Seadistamine) ikooni ...

- 2. Avage järgmised menüüd.
	- a. Süsteemi häälestus
	- b. Energiasätted
	- c. Väljalülitamine teatud aja järel
- 3. Valige hiljem väljalülitamise aeg.

**MÄRKUS.** Vaikeväärtus on 4 tundi.

## Seade Delay Shut Down (Väljalülitumise viivitus) määramine

Juhtpaneeli menüüdes saate valida, kas printer viivitab väljalülitumisega pärast toitenupu vajutamist.

Seadet Delay Shut Down (Väljalülitumise viivitus) saate muuta järgmiselt.

**WARKUS.** Toiming oleneb juhtpaneeli tüübist.

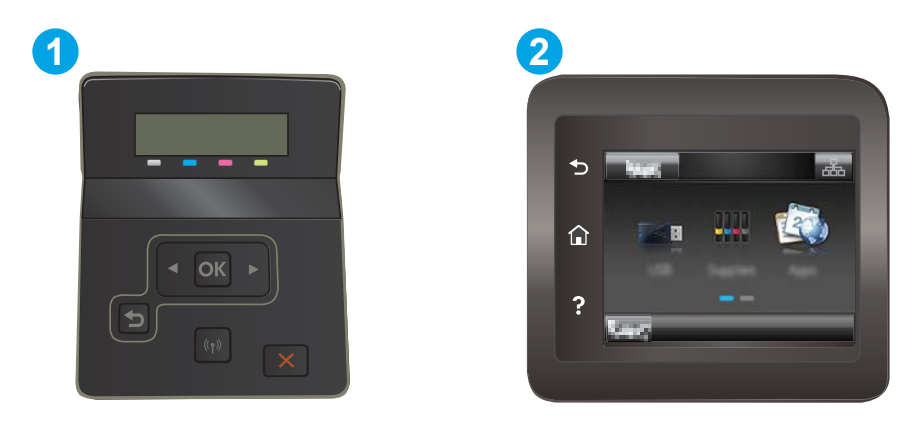

### Tabel 5-9 Juhtpaneeli legend

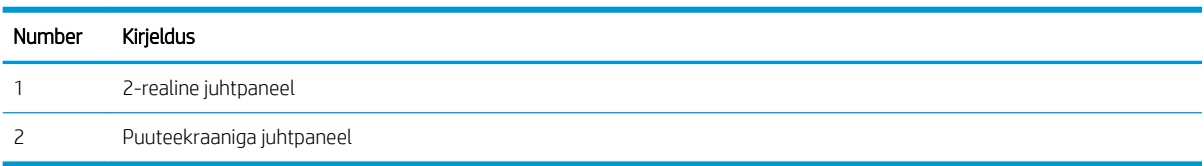

1. 2-realised juhtpaneelid: vajutage printeri juhtpaneelil nuppu OK.

Puuteekraaniga juhtpaneelid. Sirvige printeri juhtpaneeli avakuval, kuni kuvatakse menüü Setup (Seadistamine). Menüü avamiseks puudutage Setup (Seadistamine) ikooni ...

- 2. Avage järgmised menüüd.
	- a. Süsteemi häälestus
	- b. Energiaseaded
	- c. Väljalülitamise viivitus
- 3. Valige üks viivituse valikutest.
	- Viivituseta: Printer lülitub välja pärast jõudeoleku aega, mis on määratud seadega Shut Down After (Automaatse väljalülitumise aeg).
	- Kui pordid on aktiivsed: Kui see suvand on valitud, lülitub printer välja ainult juhul, kui ühegi pordi kaudu ei toimu parajasti sidet. Aktiivne võrgu- või faksiühendus hoiab printerit välja lülitumast.

## HP Web Jetadmin

HP Web Jetadmin on auhinnatud, oma ala juhtiv tööriist, mis on mõeldud laia valiku HP võrguseadmete (sh printerid, multifunktsionaalsed printerid ja digisaatjad) tõhusaks haldamiseks. See terviklahendus aitab teil kaugjuhtida installimist, monitoorimist, hooldust, tõrkeotsingut ning oma printimis- ja pildinduskeskkonna turvataset — pikemas perspektiivis tõstab see teie äri tootlikkust, aidates teil säästa aega, kontrollida kulusid ja kaitsta oma investeeringut.

HP Web Jetadmini värskendusi avaldatakse periooditi, et toetada teatud tootefunktsioone. Lisateavet leiate veebisaidilt [www.hp.com/ go/webjetadmin](http://www.hp.com/go/webjetadmin).

## Püsivara värskendamine

HP pakub perioodilisi tooteuuendusi, uusi veebiteenuste rakendusi ning uusi funktsioone olemasolevatele veebirakendustele. Järgige neid samme, et ühe toote jaoks toote püsivara uuendada. Kui püsivara uuendate, uuendatakse veebiteenuste rakendused automaatselt.

Selle toote püsivara uuendamiseks on kaks toetatud meetodit. Kasutage toote püsivara uuendamiseks ainult ühte järgmistest meetoditest.

## Esimene meetod: Uuendage püsivara juhtpaneeli kasutades

Järgige neid samme, et laadida püsivara juhtpaneelilt (ainult võrguühendusega tooted) ja/või seadistage toode automaatselt tulevasi püsivarauuendusi alla laadima. USB-ga ühendatud toodete puhul minge teise meetodi juurde.

1. Veenduge, et toode on ühendatud juhtmega (Ethernet) või juhtmeta võrguga ning internetiühendus on loodud.

**WARKUS.** Toode peab võrgu kaudu püsivara uuendamiseks olema internetiga ühendatud.

- 2. Avage seadme juhtpaneeli koduekraanilt menüü Setup (Seadistamine).
	- Puudutage puuteekraaniga juhtpaneelil seadistamisnuppu し、
	- Vajutage standardsel juhtpaneelil vasakut või paremat nooleklahvi.
- 3. Kerige menüüni Service (Teenused) ja avage see, seejärel avage menüü LaserJet Update (LaserJeti uuendus).

**WARKUS.** Kui loendis ei ole valikut LaserJet Update (LaserJeti uuendus), kasutage teist meetodit.

- 4. Otsige uuendusi.
	- Puuteekraaniga juhtpaneelide puhul puudutage valikut Check for Updates Now (Otsi kohe uuendusi).
	- **•** Standardsete juhtpaneelide puhul valige Check for Update (Otsi uuendusi).
	- **WARKUS.** Toode otsib automaatselt uuendusi ja kui tuvastatakse uuem versioon, algab uuendamisprotsess automaatselt.
- 5. Seadistage toode automaatselt püsivara uuendama, kui uuendused on saadaval.

Avage seadme juhtpaneeli koduekraanilt menüü Setup (Seadistamine).

- Puudutage puuteekraaniga juhtpaneelil seadistamisnuppu ..
- Vajutage standardsel juhtpaneelil vasakut või paremat nooleklahvi.

Kerige menüüni Service (Teenused) ja avage see, avage menüü LaserJet Update (LaserJeti uuendus), seejärel valige menüü Manage Updates (Halda uuendusi).

Seadistage toode automaatselt püsivara uuendama.

- Puuteekraaniga juhtpaneelide puhul seadistage valiku Allow Updates (Luba uuendused) väärtuseks YES (JAH) ning seadistage seejärel valiku Check automatically (Otsi automaatselt) väärtuseks ON (SEES).
- Standardsete juhtpaneelide puhul seadistage valiku Allow Updates (Luba uuendused) väärtuseks YES (JAH) ning seadistage seejärel valiku Automatic Check (Automaatne otsimine) väärtuseks ON (SEES).

## Teine meetod: Uuendage püsivara, kasutades püsivara uuendamise utiliiti

Järgige neid samme, et püsivara uuendamise utiliit veebilehelt HP.com alla laadida ja installida.

**WARKUS.** See on ainuke saadaval olev meetod toodete jaoks, mis on arvutiga ühendatud USB-kaabli kaudu. See toimib ka toodete puhul, mis on võrguga ühendatud.

- 1. Minge veebilehele [www.hp.com/go/support,](http://www.hp.com/go/support) klõpsake linki Drivers & Software (Draiverid ja tarkvara), trükkige otsinguväljale toote nimi, vajutage nuppu ENTER ning valige seejärel otsingutulemuste loendist toode.
- 2. Valige operatsioonisüsteem.
- 3. Määrake osa Firmware (Püsivara) all Firmware Update Utility (Püsivara uuendamise utiliit).
- 4. Klõpsake Download (Laadi alla), klõpsake Run (Käivita) ja seejärel klõpsake uuesti Run (Käivita).
- 5. Kui utiliit käivitub, valige ripploendist toode ja klõpsake seejärel Send Firmware (Saada püsivara).
- MÄRKUS. Klõpsake Print Config. (Prindi konfig.), et konfiguratsioonileht välja printida ja installitud püsivara versioon enne või pärast uuendamisprotsessi kinnitada.
- 6. Järgige ekraanil kuvatud juhiseid, et installimine lõpetada, ning klõpsake seejärel utiliidi sulgemiseks nuppu Exit (Välju).

# 6 Probleemide lahendamine

### ● [Klienditugi](#page-87-0)

- [Juhtpaneeli spikrisüsteem \(ainult puuteekraaniga mudelid\)](#page-88-0)
- [Tehase vaikeseadete taastamine](#page-89-0)
- · Printeri juhtpaneelil kuvatakse teadet "Cartridge is low" (Kassett tühjeneb) või "Cartridge is very low" [\(Kassett peaaegu tühi\)](#page-90-0)
- [Printer ei võta paberit sisse või söödab valesti](#page-92-0)
- [Paberiummistuste kõrvaldamine](#page-93-0)
- [Prindikvaliteedi parandamine](#page-106-0)
- [Prindikvaliteedi probleemide lahendamine](#page-117-0)
- [Traadiga võrgu probleemide lahendamine](#page-125-0)
- [Traadita võrgu probleemide lahendamine](#page-127-0)

#### Lisateave

Allolev teave kehtib dokumendi avaldamise ajal. Kehtiva teabega tutvumiseks vt [www.hp.com/support/ljM255](http://www.hp.com/support/ljM255).

HP põhjalik tooteabi sisaldab teavet järgmiste teemade kohta.

- Installimine ja konfigureerimine
- Õppimine ja kasutamine
- Probleemide lahendamine
- Tarkvara ja püsivara uuenduste allalaadimine
- Tugifoorumites osalemine
- Garantii- ja normatiivse teabe saamine

## <span id="page-87-0"></span>Klienditugi

### Tabel 6-1 Klienditoe valikud

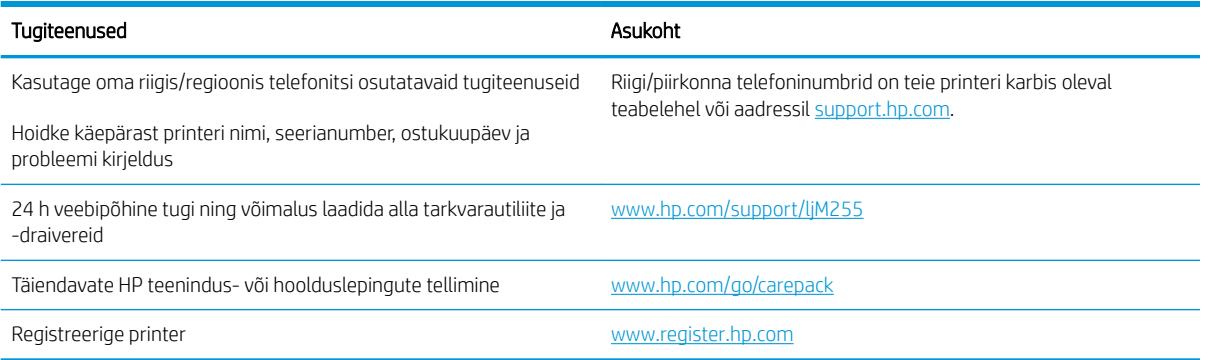

## <span id="page-88-0"></span>Juhtpaneeli spikrisüsteem (ainult puuteekraaniga mudelid)

Printeril on sisseehitatud spikker, mis selgitab iga kuva kasutamise põhimõtteid. Spikrisüsteemi avamiseks puudutage ekraani alumises vasakus nurgas olevat spikrinuppu?

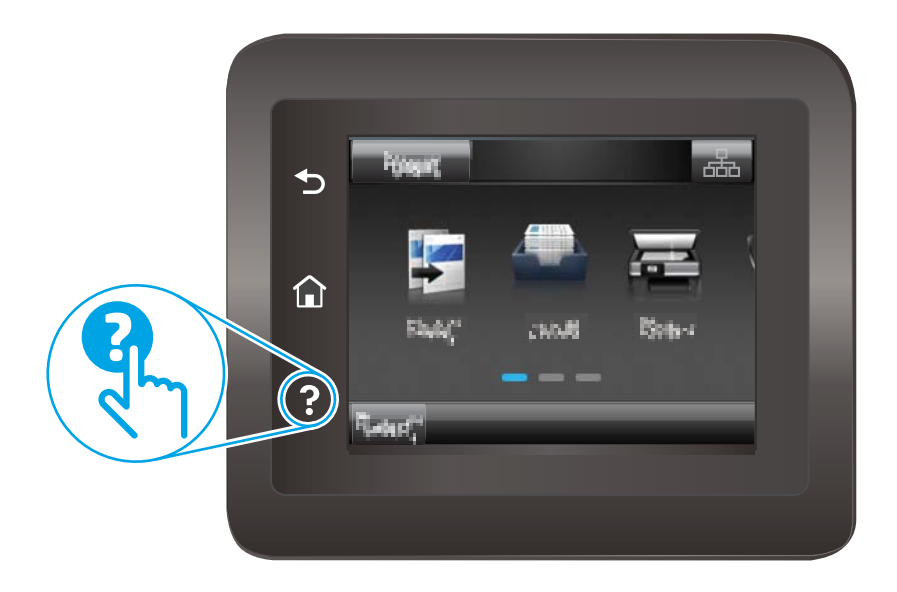

Mõnede kuvade puhul avab spikker globaalse menüü, kus saate otsida teid huvitavaid teemasid. Saate sirvida läbi menüüstruktuuri, puudutades menüüs olevaid nuppe.

Mõned spikriekraanid sisaldavad animatsioone, mis aitavad teil protseduure läbida (nt ummistuste eemaldamisel).

Üksiktöid puudutavate kuvade puhul avab spikker teema, mis selgitab selle kuva võimalusi.

Kui printer esitab veateate või hoiatuse, puudutage probleemi kirjeldava teate avamiseks spikrinuppu ?. Teade sisaldab ka juhiseid probleemi lahendamiseks.

## <span id="page-89-0"></span>Tehase vaikeseadete taastamine

Tehases määratud vaikeseadete taastamine taastab kõik printeri ja võrgu seaded tehases määratud vaikeväärtustele. Prinditud lehekülgede arvu ega salve suurust ei lähtestata. Printeri tehase vaikeseadete taastamiseks toimige järgmiselt.

- A ETTEVAATUST. Tehases määratud vaikeseadete taastamine taastab kõik seaded tehases määratud vaikeväärtustele ja kustutab kõik mällu talletatud lehed.
- **WÄRKUS.** Toiming oleneb juhtpaneeli tüübist.

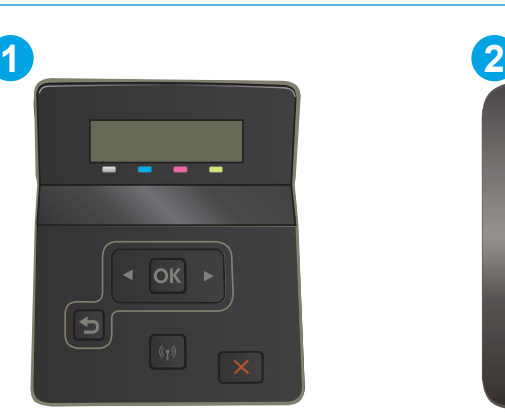

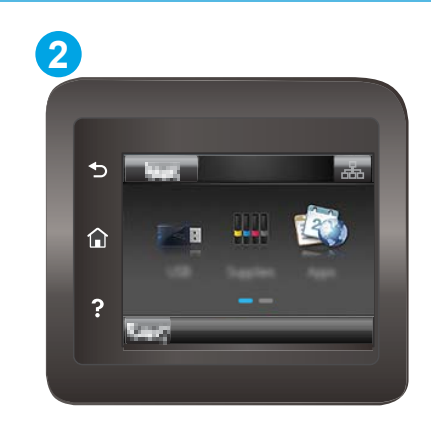

#### Tabel 6-2 Juhtpaneeli legend

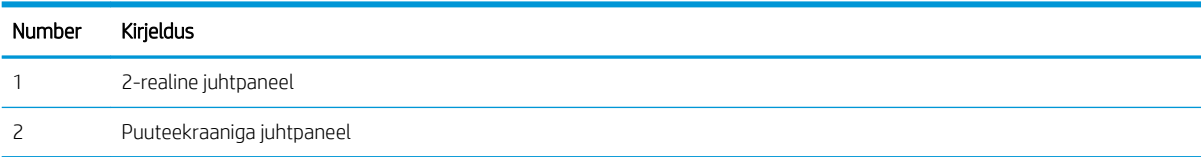

1. 2-realised juhtpaneelid: vajutage printeri juhtpaneelil nuppu OK.

Puuteekraaniga juhtpaneelid. Sirvige printeri juhtpaneeli avakuval, kuni kuvatakse menüü Setup (Seadistamine). Menüü avamiseks puudutage Setup (Seadistamine) ikooni ...

- 2. Avage järgmised menüüd.
	- a. Hooldus
	- **b.** Vaikesätete taastamine
- 3. Puudutage või vajutage nuppu OK.

Printer taaskäivitub automaatselt.

## <span id="page-90-0"></span>Printeri juhtpaneelil kuvatakse teadet "Cartridge is low" (Kassett tühjeneb) või "Cartridge is very low" (Kassett peaaegu tühi)

Cartridge is low (Kassett tühjeneb): printer annab märku, kui kassett tühjeneb. Kasseti tegelik järelejäänud kasutusiga võib varieeruda. Mõelge teise installitava printerikasseti varumisele juhuks, kui prindikvaliteet muutub vastuvõetamatuks. Kassetti ei ole praegu vaja vahetada.

Jätkake printimist sama kassetiga kuni tooneri jaotamine kassetis ei anna enam vastuvõetavat trükikvaliteeti. Tooneri jaotamiseks eemaldage toonerikassett printerist ja raputage kassetti õrnalt küljelt küljele ning edasitagasi. Sisestage toonerikassett uuesti printerisse ja sulgege kaas.

Cartridge is very low (Kassett on peaaegu tühi): printer annab märku, kui kassett on peaaegu tühi. Kasseti tegelik järelejäänud kasutusiga võib varieeruda. Tooneri tööea pikendamiseks raputage kassette õrnalt küljelt küljele ja edasi-tagasi. Mõelge teise installitava printerikasseti varumisele juhuks, kui prindikvaliteet muutub vastuvõetamatuks. Kassetti ei pea kohe vahetama, kui just prindikvaliteet ei ole vastuvõetamatu.

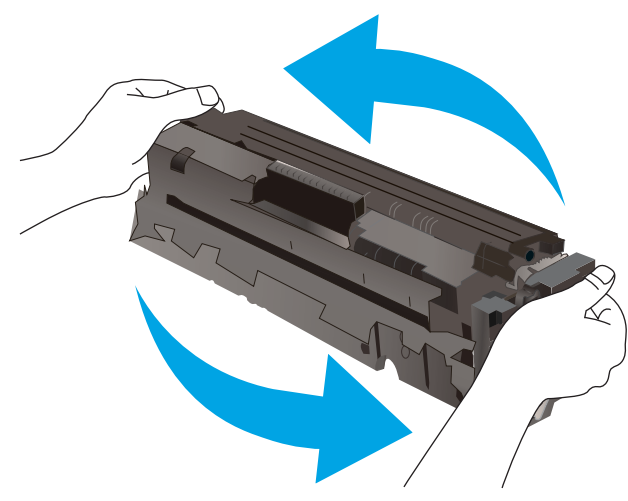

HP kvaliteet-kaitsegarantii lõppeb, kui tarvikute olekulehele või EWSile ilmub teade, et sellel tarvikul on HP kvaliteet-kaitsegarantii lõppenud.

## Muutke väärtuse "Very Low" (Väga madal) seadeid

Saate valida, kuidas printer reageerib, kui tarvikud jõuavad olekusse Very Low (Väga madal). Kui paigaldate uue kasseti, ei pea te neid seadeid uuesti määrama.

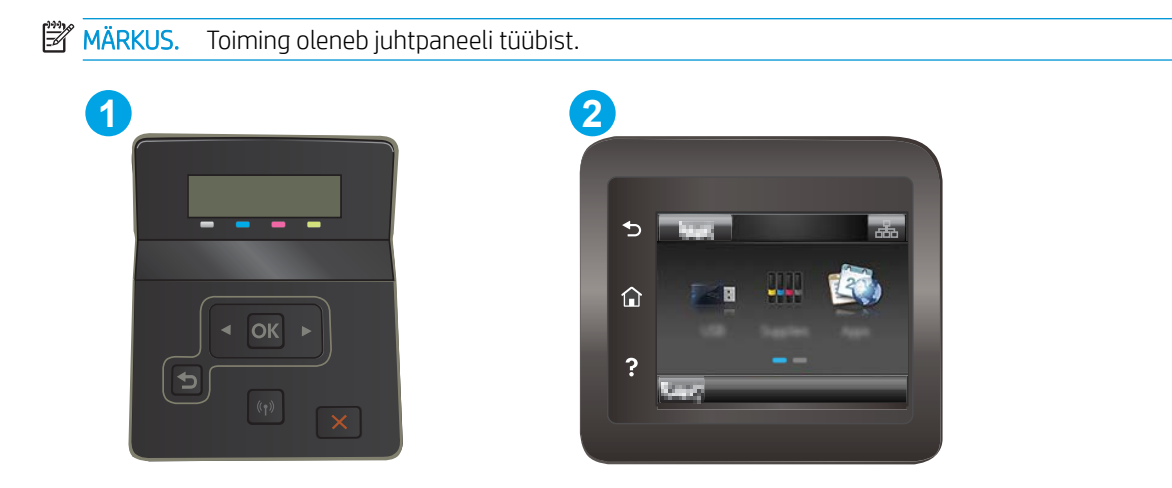

#### Tabel 6-3 Juhtpaneeli legend

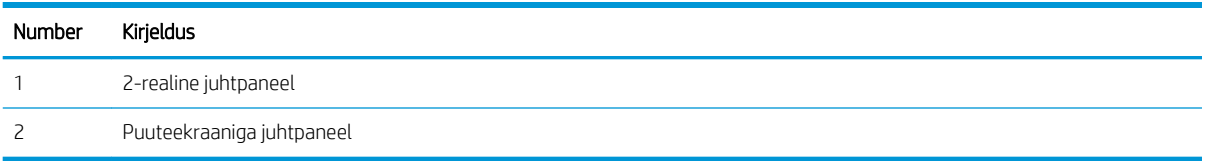

1. 2-realised juhtpaneelid: vajutage printeri juhtpaneelil nuppu OK.

Puuteekraaniga juhtpaneelid. Sirvige printeri juhtpaneeli avakuval, kuni kuvatakse menüü Setup (Seadistamine). Menüü avamiseks puudutage Setup (Seadistamine) ikooni

- 2. Avage järgmised menüüd.
	- a. Süsteemi häälestus
	- b. Tarvikute sätted
	- c. Mustvalge kassett või värviline kassetid
	- d. Väga madal säte
- 3. Valige üks järgmistest suvanditest.
	- Valige suvand Continue (Jätka), et printer annaks kasseti tühjenemisest märku, kuid jätkaks printimist.
	- Valige suvand Stop (Peata), et printer lõpetaks printimise, kuni olete kasseti välja vahetanud.
	- Valige suvand Prompt (Teavita), et printer lõpetaks printimise ja paluks teil kasseti välja vahetada. Pärast teavituse nägemist saate printimist jätkata. Kliendi konfigureeritav suvand selle printeri puhul on "Teavita, kui jäänud on 100, 200, 300, 400 lehekülge või mitte kunagi". See suvand on mõeldud kasutaja mugavuse huvides ega näita, et need leheküljed prinditakse aktsepteeritava kvaliteediga.

#### Faksimisfunktsiooniga printerid

Kui printeris on valitud suvand Stop (Peata) või Prompt (Küsi), on risk, et fakse ei prindita, kui printer jätkab printimist. See probleem võib ilmneda, kui printer on ooteajal vastu võtnud rohkem fakse, kui mälu mahutab.

Kui valite kasseti jaoks suvandi Continue (Jätka), võib printer küll ka pärast läveni Very Low (Väga madal) jõudmist fakse edasi printida, kuid prindikvaliteet võib halveneda.

## Tarvikute tellimine

#### Tabel 6-4 Tellimuse valikud

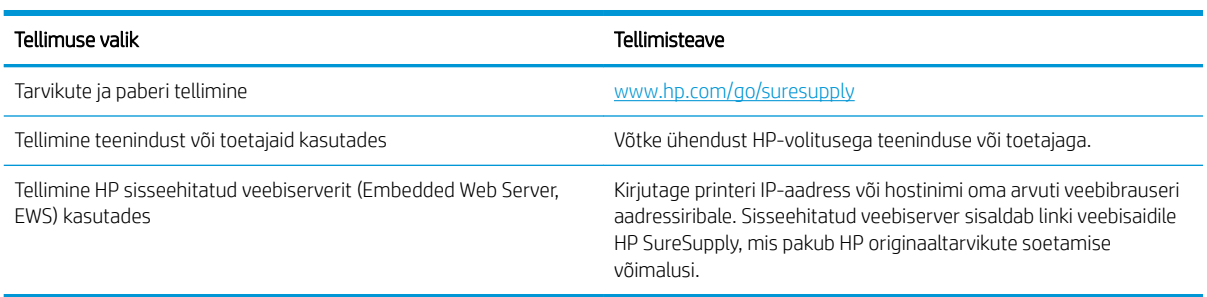

## <span id="page-92-0"></span>Printer ei võta paberit sisse või söödab valesti

## **Sissejuhatus**

Kui printer ei võta salvest paberit või võtab korraga mitu paberilehte, võib abi olla järgmistest lahendustest. Mõlemad olukorrad võivad tekitada paberiummistuse.

- Toode ei võta paberit sisse
- Toode võtab korraga sisse mitu paberilehte

## Toode ei võta paberit sisse

Kui toode ei võta salvest paberit, proovige järgmisi lahendusi.

- 1. Avage toode ja eemaldage ummistunud paberilehed.
- 2. Laadige salve oma töö jaoks õiges formaadis paber.
- 3. Veenduge, et paberi formaat ja tüüp on toote juhtpaneelil õigesti seadistatud.
- 4. Veenduge, et salve paberijuhikud on reguleeritud vastavalt paberi suurusele. Reguleerige juhikuid vastavalt salve sälkudele.
- 5. Kontrollige toote juhtpaneelilt, kas toode ootab teie kinnitust käsule paberit käsitsi sööta. Laadige paber ja jätkake.
- 6. Rullid salve kohal võivad olla saastunud. Puhastage rullid soojas vees niisutatud ebemevaba lapiga.

## Toode võtab korraga sisse mitu paberilehte

Kui toode võtab salvest korraga mitu paberilehte, proovige järgmisi lahendusi.

- 1. Eemaldage paberipakk salvest, painutage seda, keerake 180 kraadi ja pöörake ümber. *Ärge tuulutage paberit.* Asetage paberipakk salve tagasi.
- 2. Kasutage tootes ainult paberit, mis vastab HP nõuetele.
- 3. Kasutage paberit, mis ei ole kortsus, voltidega ega kahjustatud. Vajadusel kasutage teisest pakist võetud paberit.
- 4. Veenduge, et salv ei ole üle täidetud. Sellisel juhul eemaldage salvest kogu paber, koputage paberipakk ühtlaseks ja asetage osa paberist salve tagasi.
- 5. Veenduge, et salve paberijuhikud on reguleeritud vastavalt paberi suurusele. Reguleerige juhikuid vastavalt salve sälkudele.
- 6. Veenduge, et töökeskkond vastaks soovitatud spetsifikatsioonidele.

## <span id="page-93-0"></span>Paberiummistuste kõrvaldamine

## Sissejuhatus

Allpool leiate juhised printeri paberiummistuste kõrvaldamiseks.

- Paberiummistuse asukoht
- [Sagedased või korduvad paberiummistused?](#page-94-0)
- [Eemaldage paberiummistused ühelehelisest pilust \(1. salv\).](#page-96-0)
- [Paberiummistuste kõrvaldamine 2. salvest](#page-98-0)
- [Paberiummistuste kõrvaldamine tagaluugi ja kuumuti piirkonnast](#page-100-0)
- [Eemaldage dupleksseadme paberiummistused \(ainult dupleksmudelid\)](#page-102-0)
- [Paberiummistuste kõrvaldamine väljundsalvest](#page-104-0)

## Paberiummistuse asukoht

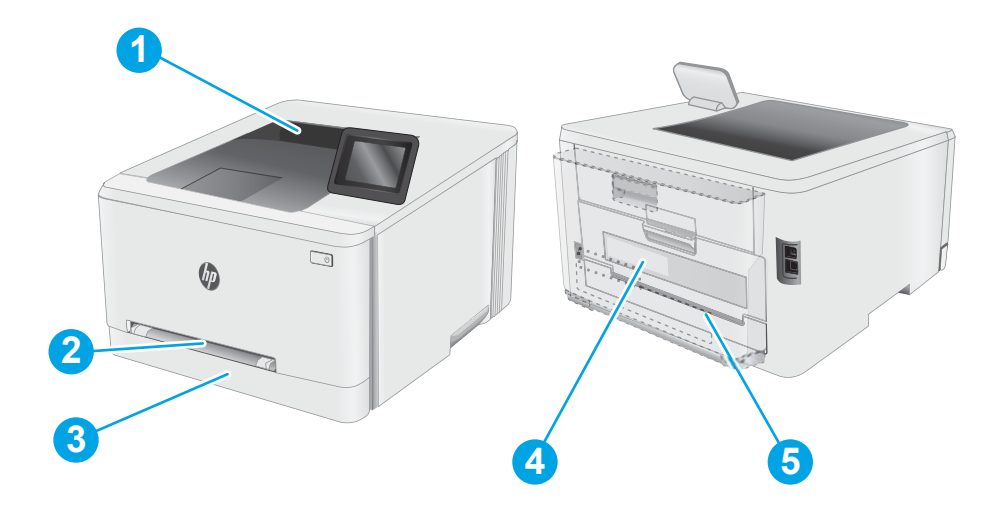

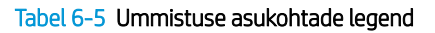

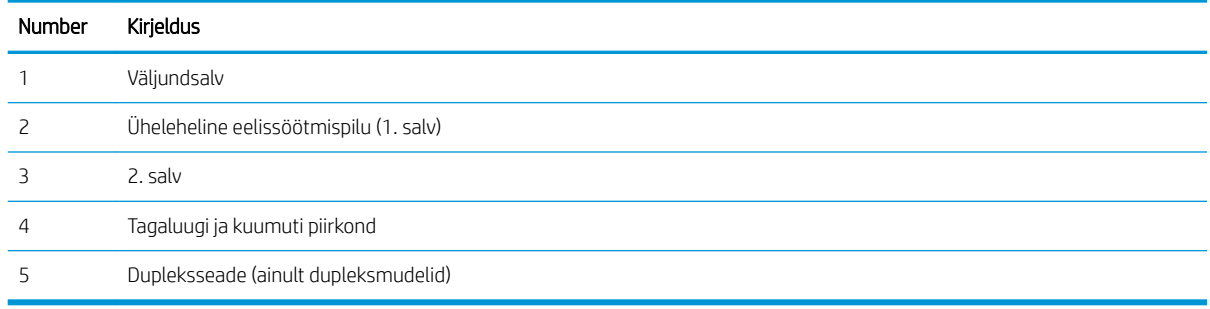

## <span id="page-94-0"></span>Sagedased või korduvad paberiummistused?

Järgige neid samme, et sagedasi paberiummistusi vältida. Kui esimene samm probleemi ei lahenda, jätkake järgmise sammuga, kuni probleem on lahendatud.

**MÄRKUS.** Toiming oleneb juhtpaneeli tüübist.

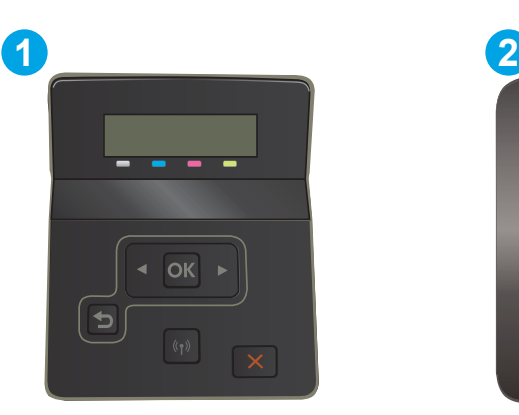

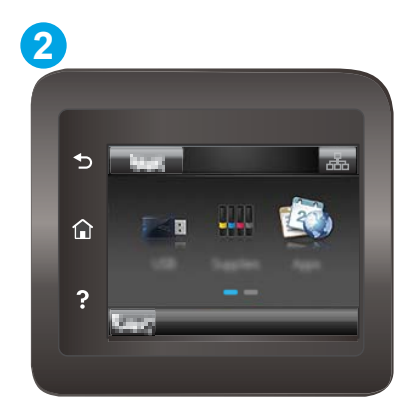

#### Tabel 6-6 Juhtpaneeli legend

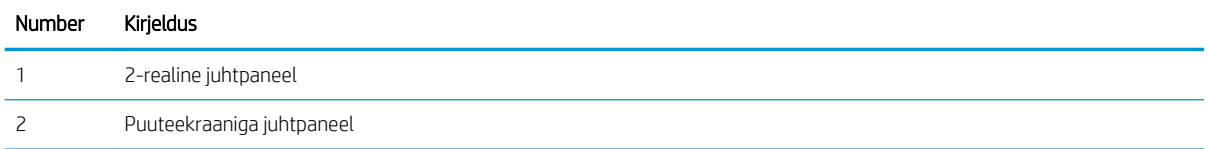

- 1. Kui printeris on tekkinud paberiummistus, kõrvaldage see ja printige printeri testimiseks konfiguratsioonileht.
- 2. Kontrollige printeri juhtpaneelil, et salve jaoks on konfigureeritud õige paberi formaat ja tüüp. Vajaduse korral reguleerige seadeid.
	- a. 2-realised juhtpaneelid: vajutage printeri juhtpaneelil nuppu OK.

Puuteekraaniga juhtpaneelid. Sirvige printeri juhtpaneeli avakuval, kuni kuvatakse menüü Setup (Seadistamine). Menüü avamiseks puudutage seadistamisikooni ...

- b. Avage järgmised menüüd.
	- i. System Setup (Süsteemi seadistamine)
	- ii. Paper Setup (Paberi seadistamine)
- c. Valige nimekirjast salv.
- d. Tehke valik Default Paper Type (Paberi vaiketüüp) ning seejärel valige salves oleva paberi tüüp.
- e. Tehke valik Default Paper Size (Paberi vaikesuurus) ning seejärel valige salves oleva paberi suurus.
- 3. Lülitage printer välja, oodake 30 sekundit ja seejärel lülitage see uuesti sisse.
- 4. Printige puhastusleht, et eemaldada printeri seest üleliigne tooner.

a. 2-realised juhtpaneelid: vajutage printeri juhtpaneelil nuppu OK.

Puuteekraaniga juhtpaneelid. Sirvige printeri juhtpaneeli avakuval, kuni kuvatakse menüü Setup (Seadistamine). Menüü avamiseks puudutage seadistamisikooni ...

- **b.** Avage menüü Service (Teenus).
- c. Valige suvand Cleaning Page (Puhastusleht).
- d. Kui palutakse, laadige Letter- või A4-formaadis tavapaber.

Oodake, kuni toiming on lõppenud. Visake prinditud leht ära.

- 5. Printeri testimiseks printige välja konfiguratsioonileht.
	- a. 2-realised juhtpaneelid: vajutage printeri juhtpaneelil nuppu OK.

Puuteekraaniga juhtpaneelid. Sirvige printeri juhtpaneeli avakuval, kuni kuvatakse menüü Setup (Seadistamine). Menüü avamiseks puudutage seadistamisikooni ...

- **b.** Avage menüü Reports (Aruanded).
- c. Valige Configuration Report (Konfiguratsiooniaruanne).

Kui ükski nendest toimingutest probleemi ei lahenda, võib printer vajada hooldust. Võtke ühendust HP klienditoega.

## <span id="page-96-0"></span>Eemaldage paberiummistused ühelehelisest pilust (1. salv).

1. salve ummistuste kõrvaldamiseks järgige järgmisi juhiseid. Ummistuse korral võidakse kuvada juhtpaneelil järgmist teadet ja animatsiooni, mis aitavad ummistuse kõrvaldada.

1. Tõmmake 2. salv printerist täielikult välja.

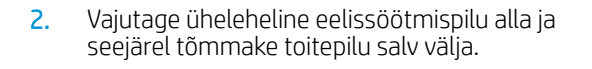

3. Tõmmake ummistunud paber ühelehelisest eelissöötmispilust ettevaatlikult otse välja.

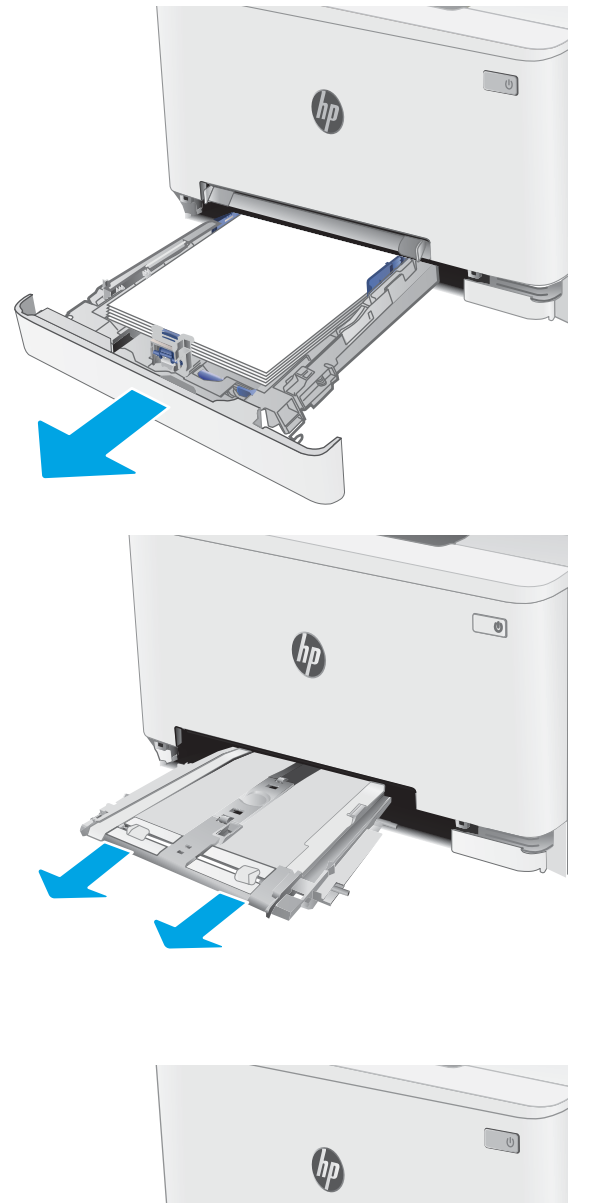

4. Lükake ühelehelise eelissöötmispilu salv printerisse.

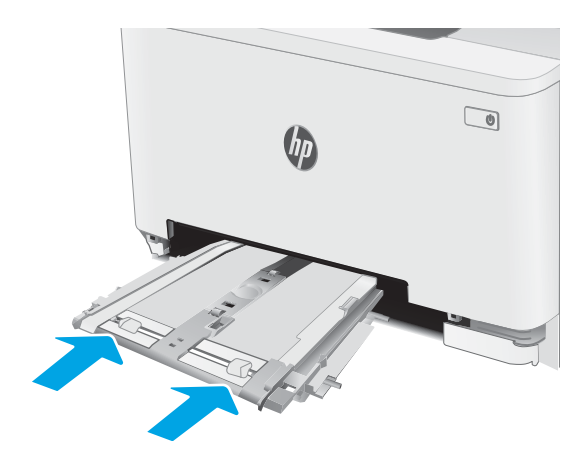

5. Sisestage uuesti ja sulgege 2. salv.

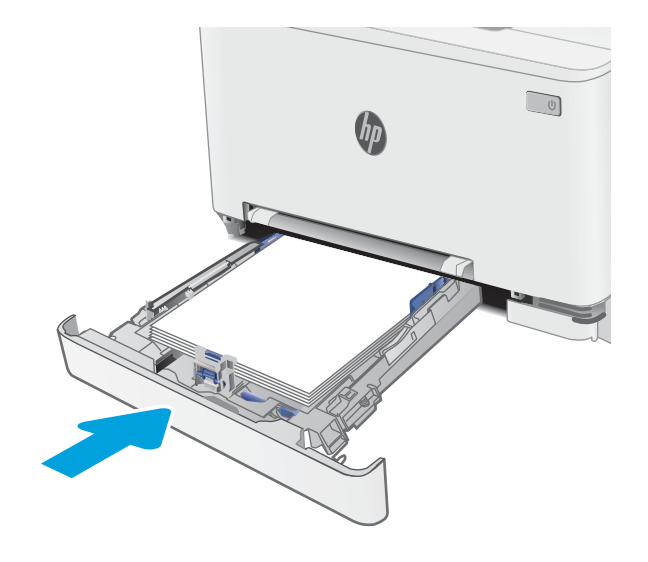

## <span id="page-98-0"></span>Paberiummistuste kõrvaldamine 2. salvest

Paberi avastamiseks kõigist võimalikest 2. salvega seotud ummistuskohtadest toimige järgmiselt. Ummistuse korral võidakse kuvada juhtpaneelil järgmist teadet ja animatsiooni, mis aitavad ummistuse kõrvaldada.

1. Tõmmake salv printerist täielikult välja.

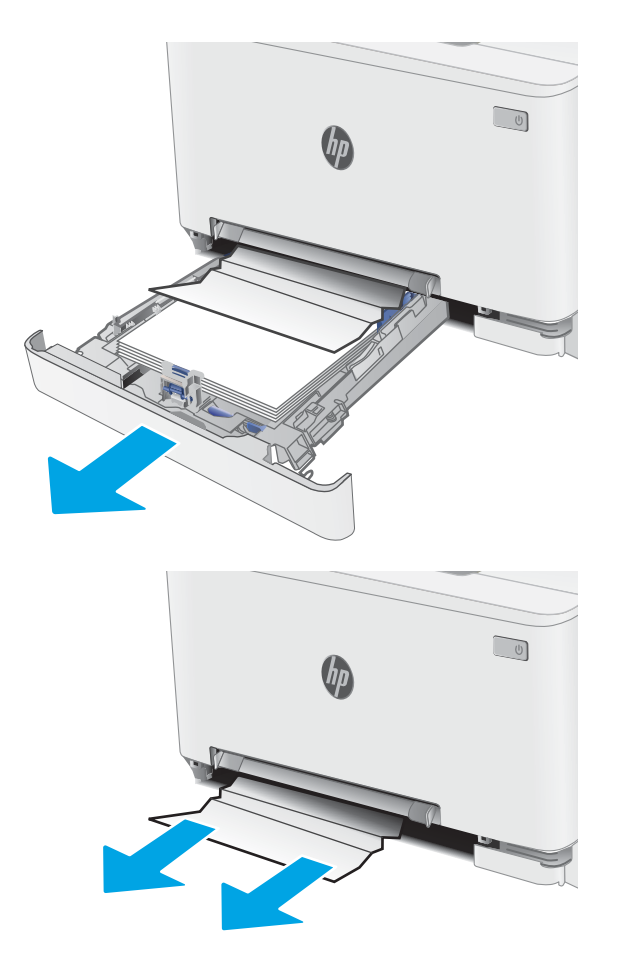

2. Eemaldage kinnikiilunud või kahjustatud paberilehed.

3. Kui ummistunud paber on nähtav või kui ummistunud paber on 2. salve söötmisalal nii sügaval, et seda on raske eemaldada, vajutage üheleheline eelissöötmispilu alla ja eemaldage seejärel söötmispilu salv.

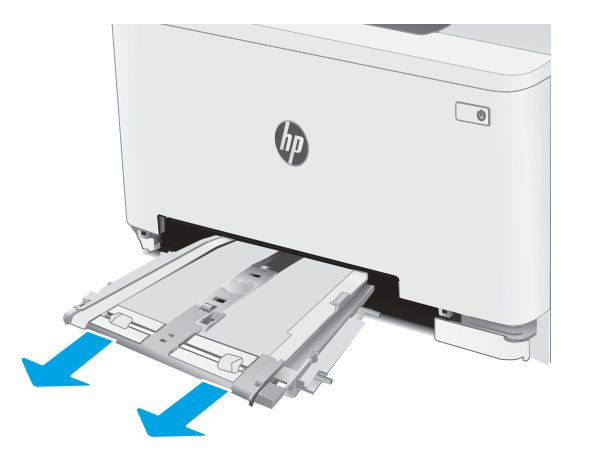

4. Eemaldage kinnikiilunud või kahjustatud paberilehed.

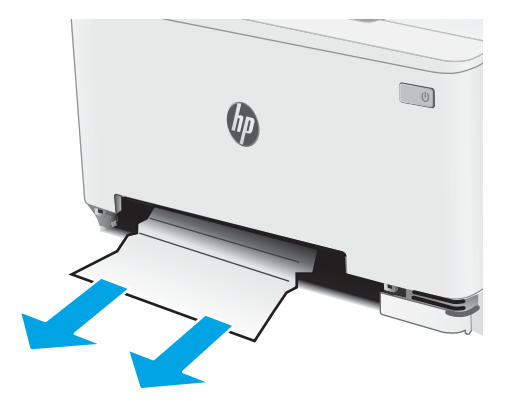

5. Lükake ühelehelise eelissöötmispilu salv printerisse.

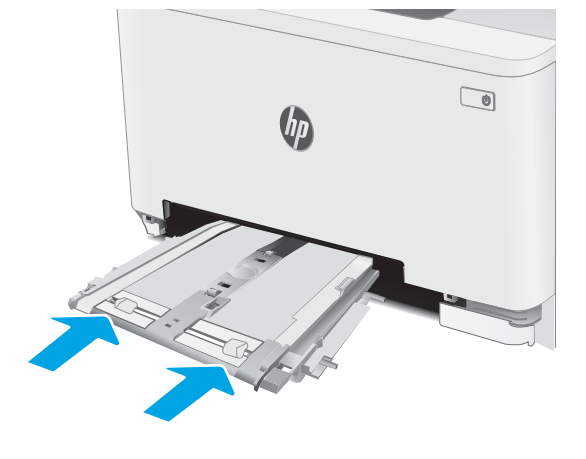

6. Sisestage uuesti ja sulgege 2. salv.

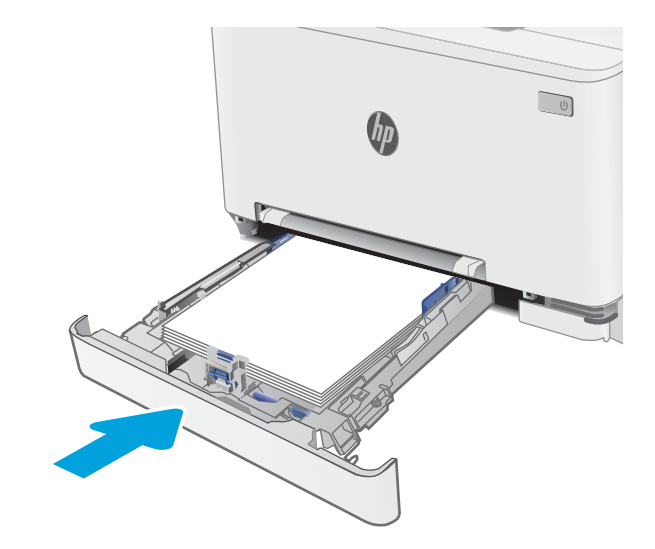

## <span id="page-100-0"></span>Paberiummistuste kõrvaldamine tagaluugi ja kuumuti piirkonnast

Ummistuste kõrvaldamiseks tagaluugist ja kuumuti piirkonnast toimige järgmiselt. Ummistuse korral võidakse kuvada juhtpaneelil järgmist teadet ja animatsiooni, mis aitavad ummistuse kõrvaldada.

**A ETTEVAATUST.** Kuumuti võib printeri kasutamise ajal kuum olla. Oodake enne kuumuti käsitsemist, kuni see jahtub.

1. Avage tagumine luuk.

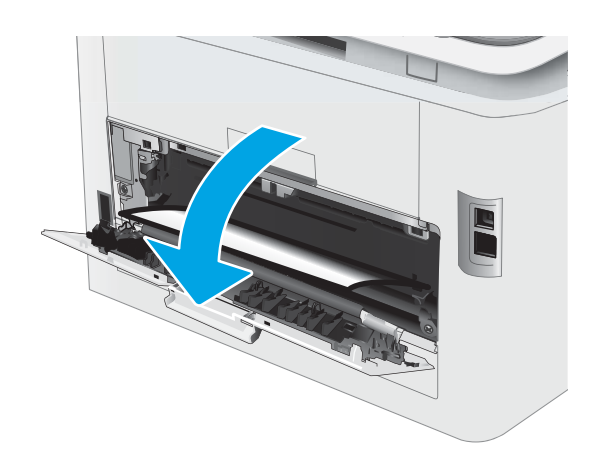

2. Tõmmake kinnikiilunud paber tagaluugi piirkonnas rullikutest ettevaatlikult välja.

ETTEVAATUST. Kuumuti võib printeri kasutamise ajal kuum olla. Oodake enne kuumuti käsitsemist, kuni see jahtub.

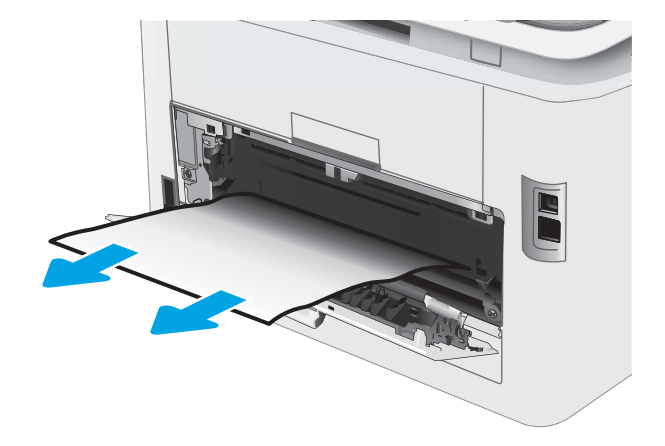

3. Sulgege tagumine luuk.

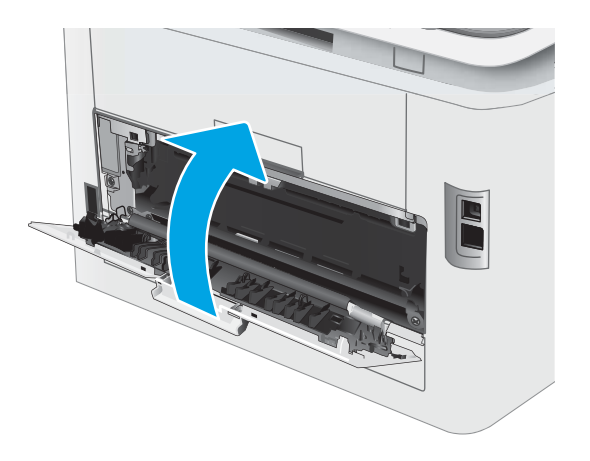

## <span id="page-102-0"></span>Eemaldage dupleksseadme paberiummistused (ainult dupleksmudelid)

Dupleksseadme ummistuste kõrvaldamiseks järgige järgmisi juhiseid. Ummistuse korral võidakse kuvada juhtpaneelil järgmist teadet ja animatsiooni, mis aitavad ummistuse kõrvaldada.

**A ETTEVAATUST.** Kuumuti võib printeri kasutamise ajal kuum olla. Oodake enne kuumuti käsitsemist, kuni see jahtub.

1. Avage printeri tagaküljel dupleksseade.

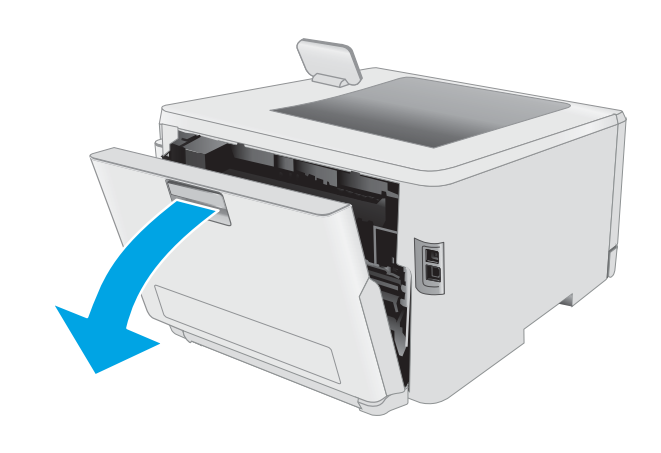

2. Eemaldage kinnikiilunud või kahjustatud paberilehed.

> ETTEVAATUST. Kuumuti võib printeri kasutamise ajal kuum olla. Oodake enne kuumuti käsitsemist, kuni see jahtub.

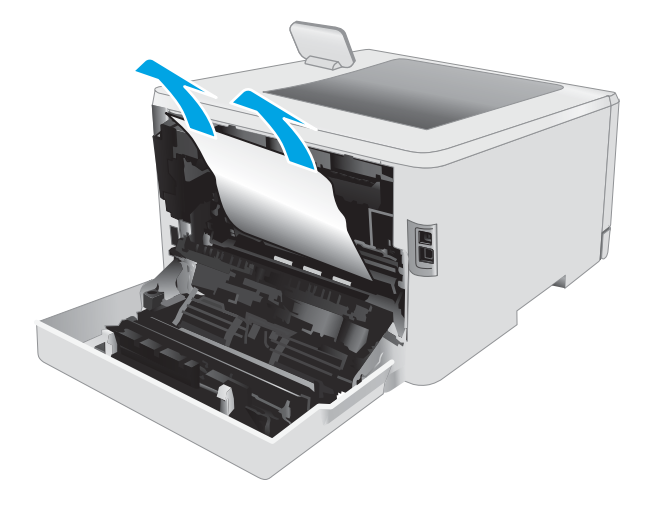

3. Sulgege dupleksseade.

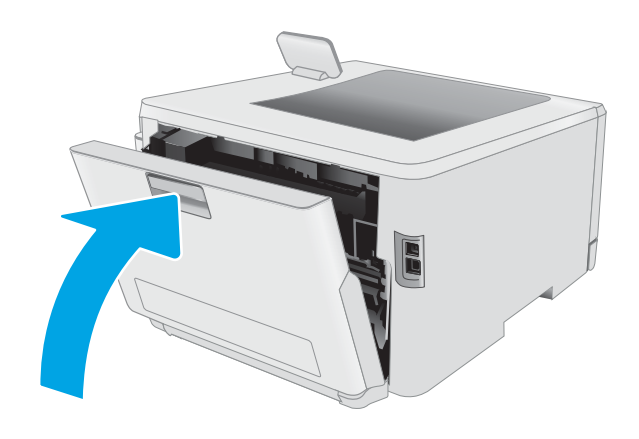

## <span id="page-104-0"></span>Paberiummistuste kõrvaldamine väljundsalvest

Paberi avastamiseks kõigist võimalikest ummistuskohtadest väljundsalves järgige järgmisi juhiseid. Ummistuse korral võidakse kuvada juhtpaneelil järgmist teadet ja animatsiooni, mis aitavad ummistuse kõrvaldada.

**A ETTEVAATUST.** Kuumuti võib printeri kasutamise ajal kuum olla. Oodake enne kuumuti käsitsemist, kuni see jahtub.

1. Avage tagumine luuk.

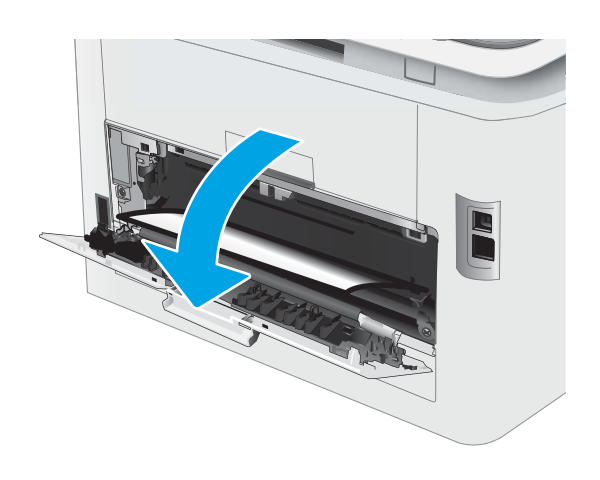

2. Kui paber on väljundsalves nähtav, võtke paberi servast kinni ja eemaldage see. Kasutage ummistunud paberi eemaldamiseks mõlemat kätt, et paber ei rebeneks.

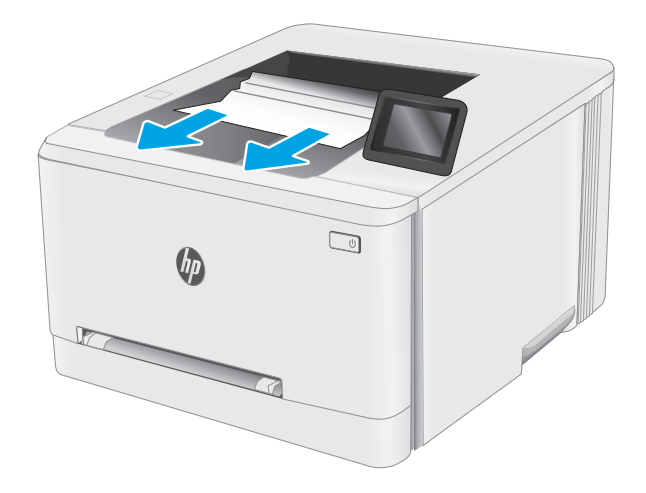

3. Eemaldage kinnikiilunud paber tagaluugi piirkonnas ettevaatlikult rullikutest.

> ETTEVAATUST. Kuumuti võib printeri kasutamise ajal kuum olla. Oodake enne kuumuti käsitsemist, kuni see jahtub.

4. Sulgege tagumine luuk.

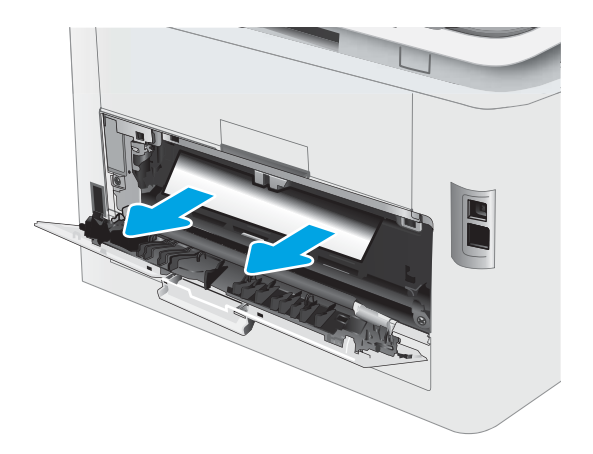

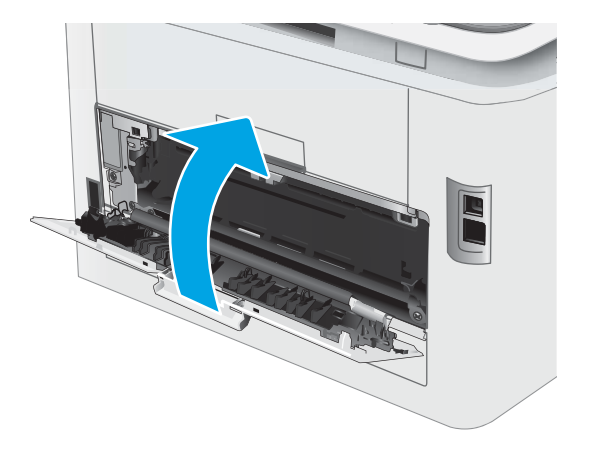

## <span id="page-106-0"></span>Prindikvaliteedi parandamine

- Sissejuhatus
- [Püsivara värskendamine](#page-107-0)
- [Teisest tarkvaraprogrammist printimine](#page-107-0)
- [Kontrollige prinditöö paberi tüübi seadet](#page-107-0)
- [Toonerikasseti oleku kontrollimine](#page-108-0)
- [Puhastuslehe printimine](#page-109-0)
- [Vaadelge toonerikassetti või -kassette visuaalselt.](#page-110-0)
- [Paberi ja printimiskeskkonna kontrollimine](#page-110-0)
- [Proovige erinevat prindidraiverit](#page-112-0)
- [Režiimi EconoMode sätete kontrollimine](#page-113-0)
- [Printimistiheduse reguleerimine](#page-113-0)
- [Printeri kalibreerimine värvide ühtlustamiseks](#page-114-0)
- [Värvisätete reguleerimine \(Windows\)](#page-115-0)
- [Prindikvaliteedi lehekülje printimine](#page-115-0)

### **Sissejuhatus**

Alljärgnevas teabes on esitatud tõrkeotsingutoimingud prindikvaliteedi probleemide, sh järgmiste probleemide, lahendamiseks:

- Plekid
- Hajus prinditöö
- Tume prinditöö
- Õrn prinditulemus
- **Triibud**
- On puudu.
- Hajutatud tooneriplekid
- Lahtine tooner
- Viltused kujutised

Nende või muude printimiskvaliteedi probleemide lahendamiseks proovige esitatud järjekorras järgmisi lahendusi.

Teabe saamiseks konkreetsete kujutisedefektide lahendamise kohta vaadake käesoleva kasutusjuhendi jaotist "Prindikvaliteedi probleemid".

## <span id="page-107-0"></span>Püsivara värskendamine

Proovige printeri püsivara ülendada. Lisateabe saamiseks vaadake käesoleva kasutusjuhendi jaotist "Püsivara värskendus".

### Teisest tarkvaraprogrammist printimine

Proovige printida mõnest muust tarkvaraprogrammist. Kui lehekülg prinditakse korrektselt välja, on probleem printimisel kasutatud tarkvaraprogrammis.

### Kontrollige prinditöö paberi tüübi seadet

Kontrollige tarkvaraprogrammist printimise ajal paberitüübi seadet ja vaadake, kas prinditud lehtedel on plekke või ähmaseid või tumedaid printimislaike, kas paber on keerdunud, kas tooner jätab hajutatud täppe või on ebamäärane või kas väikestel aladel puudub tooner.

### Kontrollige paberi tüübi seadet printeril.

- 1. Avage salv.
- 2. Veenduge, et salve on laaditud õiget tüüpi paber.
- 3. Sulgege salv.
- 4. Järgige juhtpaneeli juhiseid salve paberitüübi seadete kinnitamiseks või muutmiseks.

### Kontrollige paberi tüübi sätet (Windows)

- 1. Valige tarkvaraprogrammis suvand Print (Printimine).
- 2. Valige printer ja klõpsake seejärel nupul Properties (Atribuudid) või Preferences (Eelistused).
- 3. Klõpsake vahekaarti Paper/Quality (Paber/kvaliteet).
- 4. Klõpsake rippmenüüst Paper Type (Paberi tüüp) valikut More... (Veel....)
- 5. Laiendage nimekirja: Type is: (Tüüp on:) suvandeid.
- 6. Laiendage teie paberit kõige paremini kirjeldavate paberitüüpide kategooriat.
- 7. Valige kasutatava paberitüübi jaoks suvand ja klõpsake nuppu OK.
- 8. Klõpsake nuppu OK, et sulgeda dialoogikast Document Properties (Dokumendi atribuudid). Dialoogikastis Print (Printimine) klõpsake töö printimiseks nuppu OK.

### Paberitüübi seadistuse kontrollimine (macOS)

- 1. Klõpsake menüüd File (Fail) ning seejärel klõpsake valikut Print (Printimine).
- 2. Valige printer menüüs Printer.
- 3. Prindidraiver kuvab vaikimisi menüüd Copies & Pages (Koopiad ja leheküljed). Avage menüüde ripploend, seejärel klõpsake menüüd Finishing (Viimistlemine).
- 4. Valige tüüp ripploendist Media Type (Kandja tüüp).
- 5. Klõpsake nupule Prindi.
# <span id="page-108-0"></span>Toonerikasseti oleku kontrollimine

Järgige neid samme, et kontrollida toonerikassettide hinnangulist kasutusiga ja võimaluse korral ka vahetatavate hooldusosade olekut.

#### Esimene samm. Tarvikute olekulehe printimine

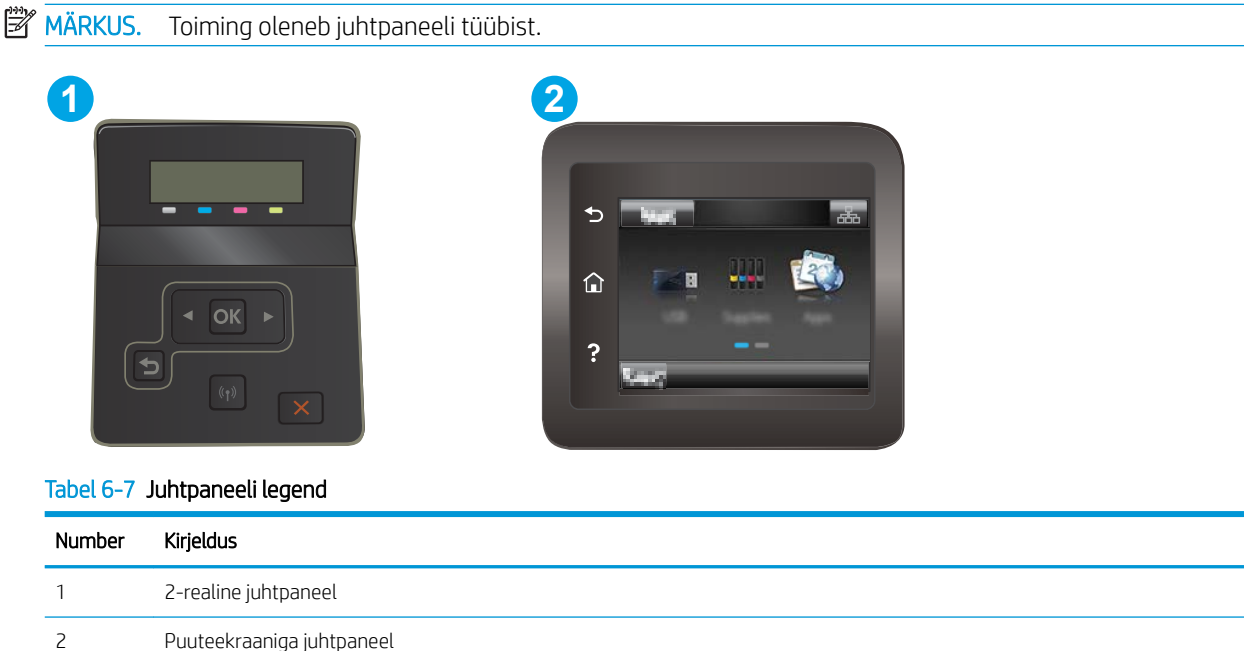

1. 2-realised juhtpaneelid. Vajutage printeri juhtpaneelil nuppu OK.

Puuteekraaniga juhtpaneelid. Sirvige printeri juhtpaneeli avakuval, kuni kuvatakse menüü Setup (Seadistamine). Menüü avamiseks puudutage Setup (Seadistamine) ikooni

- 2. Avage järgmised menüüd.
	- a. Reports (Aruanded)
	- **b.** Supplies Status (Tarvikute olek)
- 3. 2-realised juhtpaneelid. Kerige kirjeni Print Supplies status page (Prinditarvikute olekuleht) ja seejärel vajutage nuppu OK

# Teine samm. Tarvikute oleku kontrollimine

1. Vaadake tarvikute olekulehte, et kontrollida toonerikassettide kasutusiga ja võimaluse korral ka vahetatavate hooldusosade olekut.

Kui kasutate toonerikassetti, mille hinnanguline kasutusiga on lõppenud, võivad tekkida prindikvaliteedi probleemid. Tarvikute oleku lehekülg annab märku, kui tarviku tase on väga madal.

HP kvaliteet-kaitsegarantii lõppeb, kui tarvikute olekulehele või EWSile ilmub teade, et sellel tarvikul on HP kvaliteet-kaitsegarantii lõppenud.

Toonerikassetti ei pea kohe välja vahetama, kui just prindikvaliteet ei ole vastuvõetamatu. Mõelge teise installitava printerikasseti varumisele juhuks, kui prindikvaliteet muutub vastuvõetamatuks.

<span id="page-109-0"></span>Kui teil on vaja toonerikassett või muu vahetatav osa välja vahetada, loetleb tarvikute oleku lehekülg ehtsate HP osade numbrid.

2. Kontrollige, kas kasutate ehtsat HP kassetti.

HP originaaltoonerikassetil on peal sõna "HP" või HP logo. Lisateavet HP kassettide tuvastamise kohta leiate veebilehelt [www.hp.com/go/learnaboutsupplies.](http://www.hp.com/go/learnaboutsupplies)

# Puhastuslehe printimine

Printimise ajal võivad paber, tooner ja tolmuosakesed printerisse koguneda ning põhjustada probleeme printimiskvaliteediga, nt tooneritäpikesi või -pritsmeid, plekke, jooni või korduvaid laike.

Printige puhastusleht järgmiselt.

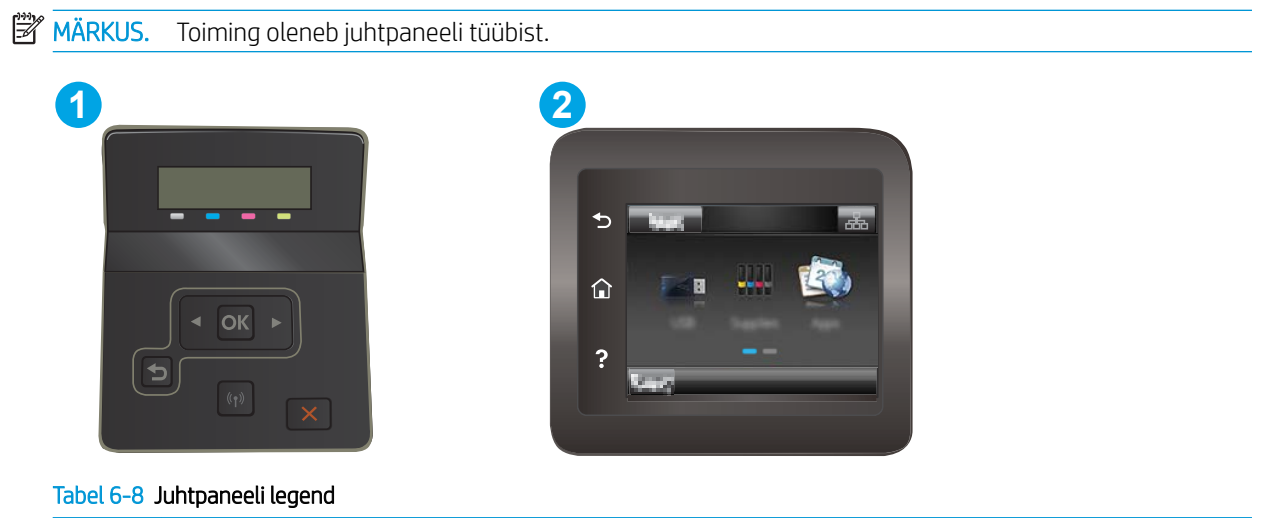

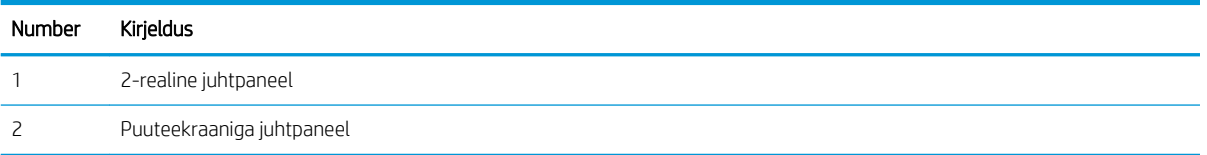

#### 1. 2-realised juhtpaneelid: vajutage printeri juhtpaneelil nuppu OK.

Puuteekraaniga juhtpaneelid. Sirvige printeri juhtpaneeli avakuval, kuni kuvatakse menüü Setup (Seadistamine). Menüü avamiseks puudutage Setup (Seadistamine) ikooni

- 2. Avage järgmised menüüd.
	- a. Hooldus
	- b. Puhastusleht
- 3. Viiba kuvamisel laadige salve tühi Letter- või A4-formaadis paberileht ja valige nupp OK.

Printeri juhtpaneelil kuvatakse teade Cleaning (Puhastamine). Oodake, kuni toiming on lõppenud. Visake prinditud leht ära.

# <span id="page-110-0"></span>Vaadelge toonerikassetti või -kassette visuaalselt.

Järgige iga toonerikasseti ülevaatamiseks järgmisi samme.

- 1. Eemaldage printerist toonerikassetid ja kontrollige, kas sulgemislint on eemaldatud.
- 2. Kontrollige mälukiipi kahjustuste osas.
- 3. Kontrollige rohelise kujutistrumli pinda.

 $\triangle$  ETTEVAATUST. Ärge puudutage kujutistrumlit. Kujutistrumlile jäävad sõrmejäljed võivad rikkuda printimiskvaliteeti.

- 4. Kui näete kujutistrumlil kriimustusi, sõrmejälgi või muid kahjustusi, vahetage toonerikassett.
- 5. Paigaldage toonerikassett tagasi ja printige paar lehte, et näha, kas probleem lahenes.

# Paberi ja printimiskeskkonna kontrollimine

#### Esimene samm: HP nõuetele vastava paberi kasutamine

Mõned prindikvaliteediga seotud probleemid tekivad seetõttu, et kasutatav paber ei vasta HP nõuetele.

- Kasutage alati sellist printeri toetatava tüüpi kaaluga paberit.
- Kasutage kvaliteetset paberit, millel ei ole sisselõikeid, murdekohti, rebendeid, lahtisi osi, tolmu, kortse ega auke ja mille servad on sirged.
- Kasutage paberit, millele ei ole prinditud.
- Kasutage paberit, mis ei sisalda metallmaterjali (nt sätendav paber).
- Kasutage laserprinteritele mõeldud paberit. Ärge kasutage paberit, mis on mõeldud ainult tindiprinteritega kasutamiseks.
- Ärge kasutage liiga karedat paberit. Siledama paberi kasutamisega kaasneb üldiselt ka parem prindikvaliteet.

#### Teine samm: Keskkonna kontrollimine

Keskkond võib otseselt printimiskvaliteeti mõjutada ning see on tavaline printimiskvaliteedi või paberisööduga seotud probleemide tekitaja. Proovige järgmisi lahendusi.

- Paigutage printer eemale tõmbetuulega kohtadest (nt lahtised aknad või uksed või ventilatsiooniavad).
- Veenduge, et printeri kasutuskeskkond vastab printeri spetsifikatsioonis märgitud õhutemperatuuri ja õhuniiskuse vahemikele.
- Ärge paigutage printerit kitsasse kohta, nt kappi.
- Paigutage printer tugevale ja tasasele pinnale.
- Eemaldage esemed, mis võivad printeri ventilatsiooniavasid blokeerida. Õhk peab printerile hästi juurde pääsema, ka printeri pealt.
- Kaitske printerit lenduva puru, tolmu, auru, rasva või muude ainete eest, mis võivad printerisse jääke jätta.

#### Kolmas samm: individuaalse salve joonduse seadistamine

Järgige neid samme erisalvest printides, kui tekst või pildid ei asu keskel või need ei ole prinditud lehel õigesti joondatud.

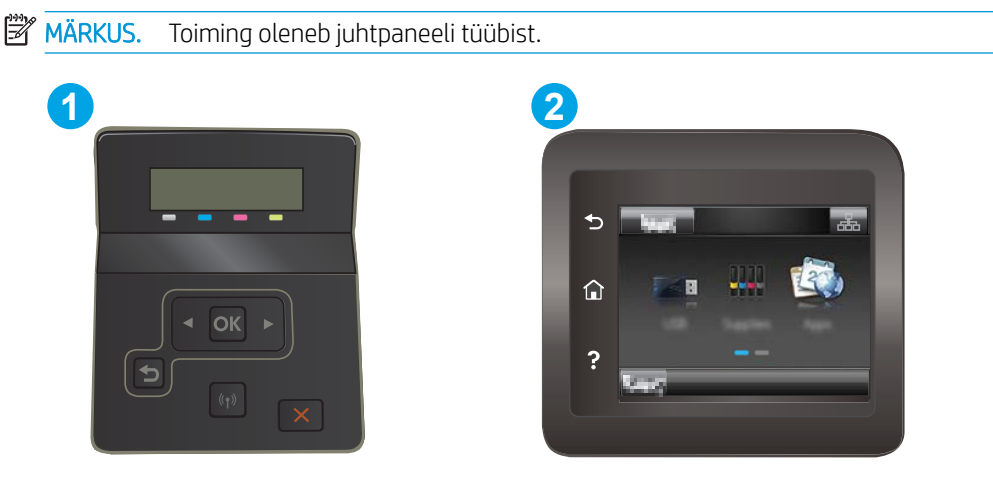

Tabel 6-9 Juhtpaneeli legend

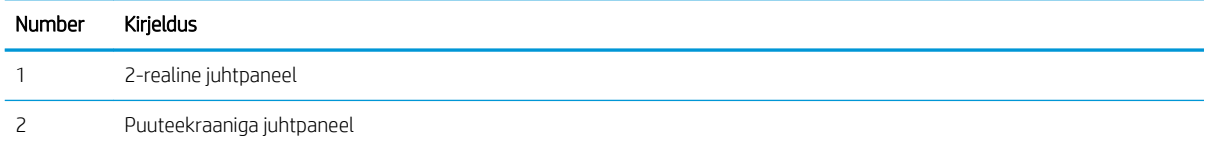

1. 2-realised juhtpaneelid: vajutage printeri juhtpaneelil nuppu OK.

Puuteekraaniga juhtpaneelid. Sirvige printeri juhtpaneeli avakuval, kuni kuvatakse menüü Setup (Seadistamine). Menüü avamiseks puudutage Setup (Seadistamine) ikooni ...

- 2. Avage järgmised menüüd.
	- a. System Setup (Süsteemi seadistamine)
	- **b.** Print Quality (Prindikvaliteet)
	- c. Adjust Alignment (Joonduse kohandamine)
	- d. Print Test Page (Printimise proovileht)
- 3. Valige salv, mida soovite kohandada, ja seejärel järgige prinditud lehekülgedel olevaid suuniseid.
- 4. Tulemuse kontrollimiseks printige proovileht uuesti. Vajaduse korral tehke täiendavaid kohandusi.
- 5. Uute seadete salvestamiseks tehke valik OK.

# Proovige erinevat prindidraiverit

Proovige teist printeri draiverit, kui tarkvaraprogrammiga printides on prinditud lehtedel ootamatud jooned piltidel, kui tekst või pildid puuduvad, vorming on vale või fondid asendatud.

Laadige mis tahes draiver HP veebilehelt alla: [www.hp.com/support/ljM255](http://www.hp.com/support/ljM255).

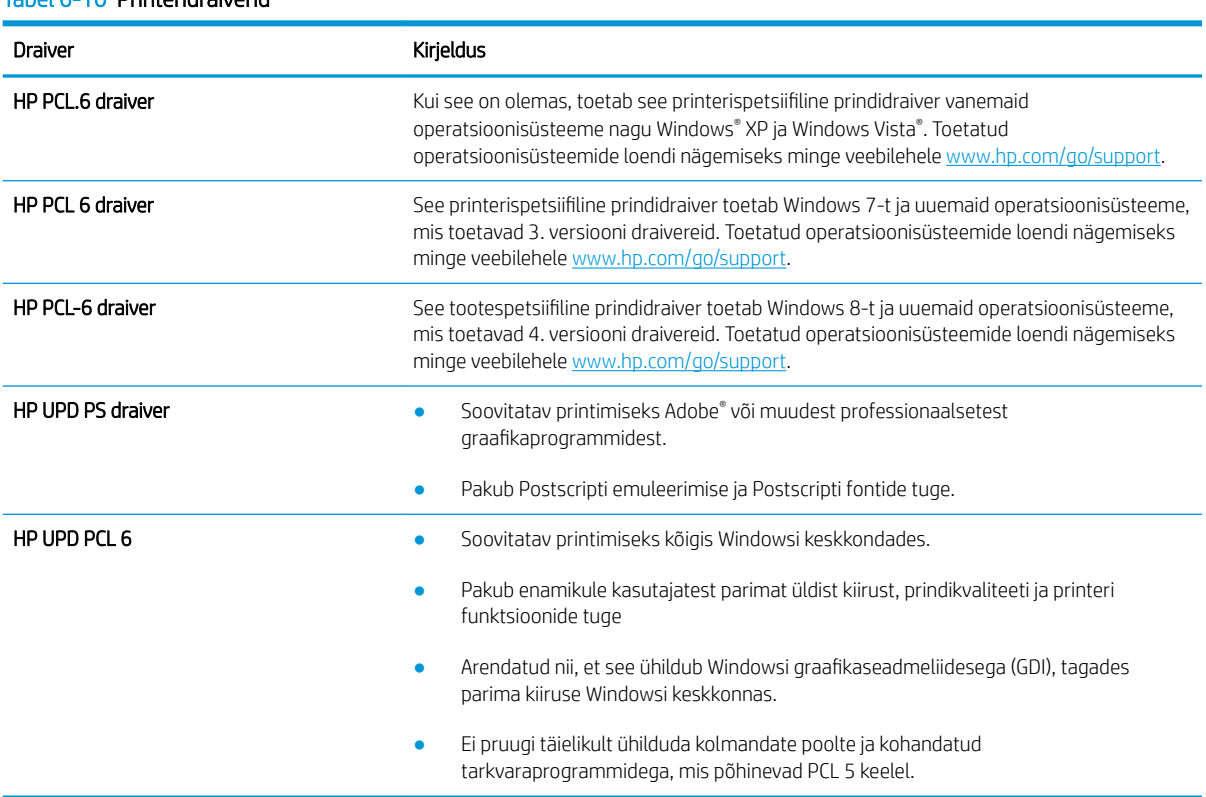

#### Tabel 6-10 Printeridraiverid

# <span id="page-113-0"></span>Režiimi EconoMode sätete kontrollimine

HP ei soovita režiimi EconoMode pidevalt kasutada. Režiimi EconoMode pideval kasutusel võib tooner vastu pidada kauem kui toonerikasseti mehaanilised osad. Kui prindikvaliteet hakkab halvenema ja pole enam vastuvõetav, kaaluge toonerikasseti väljavahetamist.

**WARKUS.** See funktsioon on saadaval PCL 6 prindidraiverile Windowsis. Kui te ei kasuta seda draiverit, saate funktsiooni lubada, kasutades HP sisseehitatud veebiserverit.

Kui kogu lehekülg on kas liiga tume või hele, toimige järgmiselt.

- 1. Valige tarkvaraprogrammis suvand Printimine.
- 2. Valige printer ja klõpsake seejärel nupul Properties (Atribuudid) või Preferences (Eelistused).
- 3. Klõpsake vahekaarti Paber/kvaliteet ja määrake asukoht Prindikvaliteet.
- 4. Kui kogu lehekülg on liiga tume, kasutage järgmiseid sätteid.
	- Valige suvand 600 dpi, kui see on saadaval.
	- Lubamiseks valige märkeruut EconoMode.

Kui kogu lehekülg on liiga hele, kasutage järgmiseid sätteid.

- Valige suvand FastRes 1200, kui see on saadaval.
- Keelamiseks tühjendage märkeruut EconoMode.
- 5. Klõpsake nuppu OK, et sulgeda dialoogikast Dokumendi atribuudid. Klõpsake dialoogikastis Printimine töö printimiseks nuppu OK.

#### Printimistiheduse reguleerimine

Printimistiheduse reguleerimiseks toimige järgmiselt.

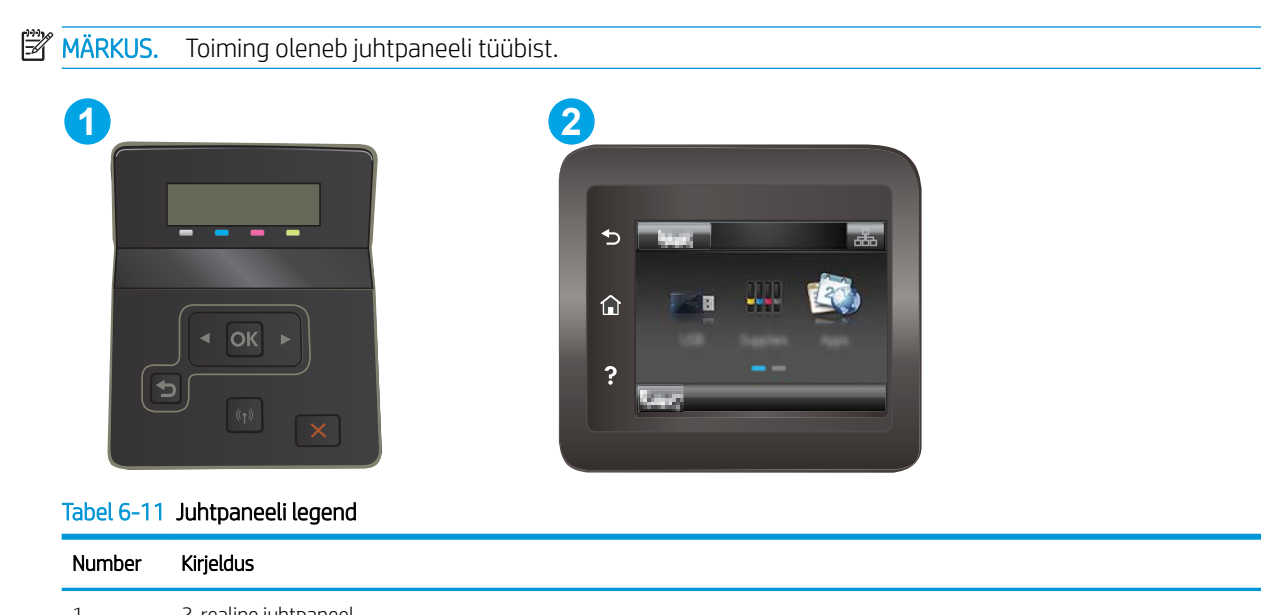

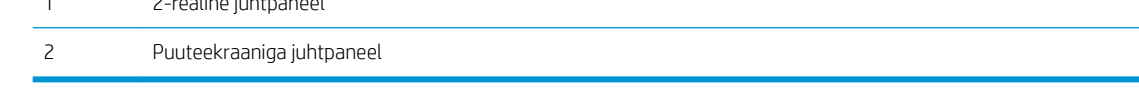

- <span id="page-114-0"></span>1. Avage HP sisseehitatud veebiserver (Embedded Web Server, EWS) järgmiselt.
	- a. 2-realised juhtpaneelid: vajutage printeri juhtpaneelil nuppu OK. Avage menüü Network Setup (Võrgu seadistamine), valige Show IP Address (Näita IP-aadressi) ja seejärel valige Yes (Jah). IP-aadressi vaatamiseks minge tagasi avakuvale.

Puuteekraaniga juhtpaneelid. Sirvige printeri juhtpaneeli avakuval, kuni kuvatakse menüü Setup (Seadistamine). IP-aadressi või hostinime kuvamiseks puudutage printeri juhtpaneeli avakuval ühenduse teabe nuppu  $\frac{1}{n+1}$  /  $\left(\frac{1}{n}\right)$  ning seejärel nuppu Network Connected (Võrk on ühendatud) <sub>모</sub>모, või Network Wi-Fi ON (Wi-Fi on sees) ((?).

b. Avage veebibrauser ja sisestage aadressireale IP-aadress või hostinimi täpselt samamoodi, kui seda kuvatakse printeri juhtpaneelil. Vajutage arvuti klaviatuuril sisestusklahvi Enter. Avaneb EWS.

https://10.10.XXXXX/

- **MÄRKUS.** Kui veebibrauseris kuvatakse teade, et juurdepääs veebisaidile ei pruugi olla turvaline, valige veebisaidi kasutamise jätkamist lubav suvand. Sellele veebisaidile juurdepääsemine ei kahjusta teie arvutit.
- 2. Klõpsake vahekaarti System (Süsteem) ja seejärel valige leht Print Density (Printimistihedus).
- 3. Valige õiged tihedusseaded.
- 4. Muudatuste salvestamiseks klõpsake nuppu Apply (Rakenda).

# Printeri kalibreerimine värvide ühtlustamiseks

Kalibreerimine on printeri funktsioon, mis optimeerib prindikvaliteeti.

Järgige neid samme, et lahendada printimiskvaliteediga seotud probleeme, nt mitte kohakuti olev värv, varjutatud värv, udune graafika või muud printimiskvaliteediga seotud probleemid.

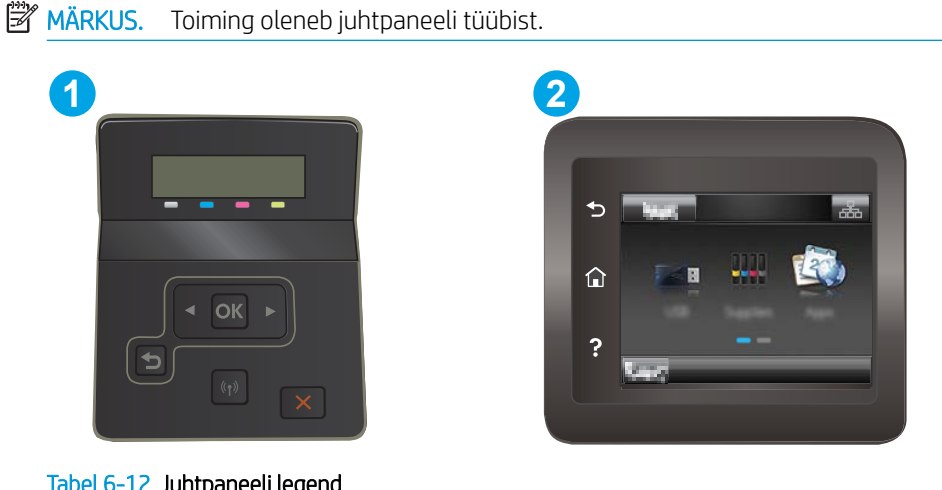

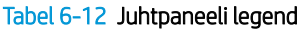

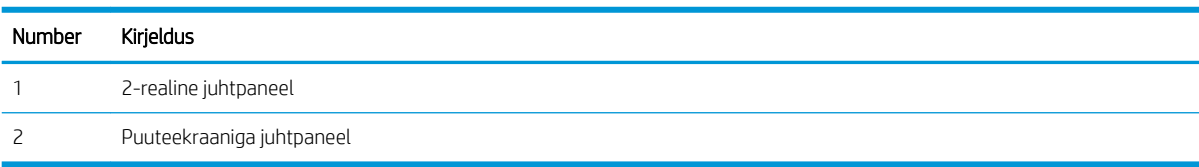

<span id="page-115-0"></span>1. 2-realised juhtpaneelid: vajutage printeri juhtpaneelil nuppu OK.

Puuteekraaniga juhtpaneelid. Sirvige printeri juhtpaneeli avakuval, kuni kuvatakse menüü Setup (Seadistamine). Menüü avamiseks puudutage Setup (Seadistamine) ikooni ...

- 2. Valige järgmised menüüd.
	- a. Süsteemi seadistamine
	- **b.** Prindikvaliteet
	- c. Värvi kalibreerimine
	- d. Kalibreeri kohe
- 3. Ainult 2-realised juhtpaneelid: Valige OK, et alustada kalibreerimist.
- 4. Printeri juhtpaneelil kuvatakse teade Calibrating (Kalibreerimine). Kalibreerimisprotsess kestab mõne minuti. Ärge lülitage printerit välja enne, kui kalibreerimine on lõpule viidud. Oodake, kuni printer on kalibreerimise lõpetanud, seejärel proovige uuesti printida.

# Värvisätete reguleerimine (Windows)

Tarkvaraprogrammist printides järgige neid samme, kui prinditud lehe värvid ei ühti arvuti ekraanil kuvatud värvidega või kui prinditud lehe värvid ei ole rahuldavad.

#### Muutke värvisuvandeid

- 1. Valige tarkvaraprogrammis suvand Printimine.
- 2. Valige printer ja klõpsake seejärel nupul Properties (Atribuudid) või Preferences (Eelistused).
- 3. Klõpsake vahekaardil Värvid.
- 4. Vajutage värvidokumendi halltoonides printimiseks suvandit Print in Grayscale (Prindi hallskaalas). Kasutage seda valikut värvidokumentide printimiseks, mida soovite paljundada või faksida. Seda valikut võib kasutada ka mustandite printimiseks või värvitooneri säästmiseks.
- 5. Klõpsake nuppu OK, et sulgeda dialoogikast Dokumendi atribuudid. Dialoogikastis Printimine klõpsake töö printimiseks nuppu OK.

# Prindikvaliteedi lehekülje printimine

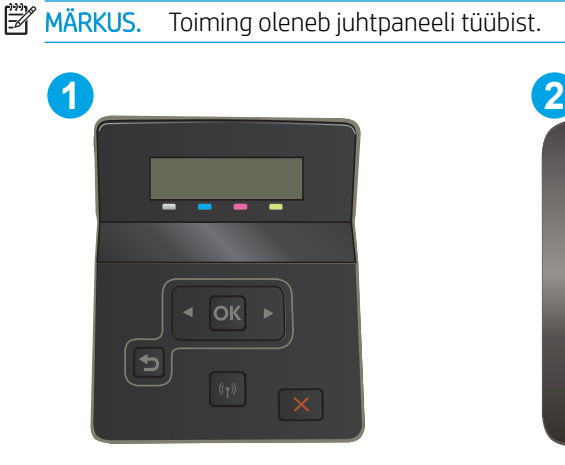

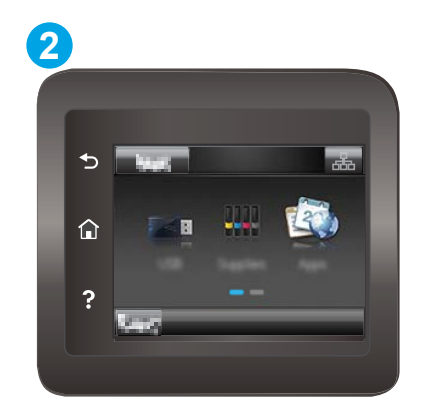

#### Tabel 6-13 Juhtpaneeli legend

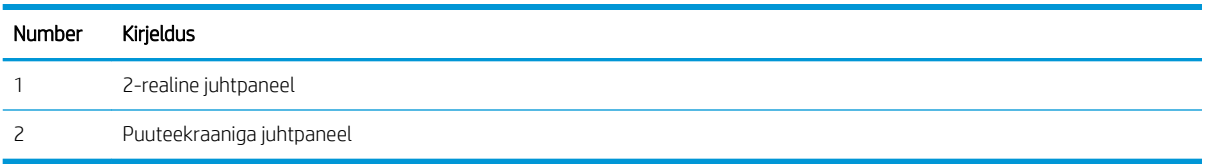

1. 2-realised juhtpaneelid: vajutage printeri juhtpaneelil nuppu OK.

Puuteekraaniga juhtpaneelid. Sirvige printeri juhtpaneeli avakuval, kuni kuvatakse menüü Setup (Seadistamine). Menüü avamiseks puudutage Setup (Seadistamine) ikooni ...

- 2. Valige menüü Reports (Aruanded).
- 3. Valige üksus Print Quality Page (Prindi kvaliteedileht).

Sellel leheküljel on viis värviriba, mis jagunevad nelja gruppi vastavalt järgmisele joonisele. Iga grupi uurimisel saab probleemi ulatuse piiritleda kindla toonerikassetiga.

Joonis 6-1 Prindikvaliteedi leht

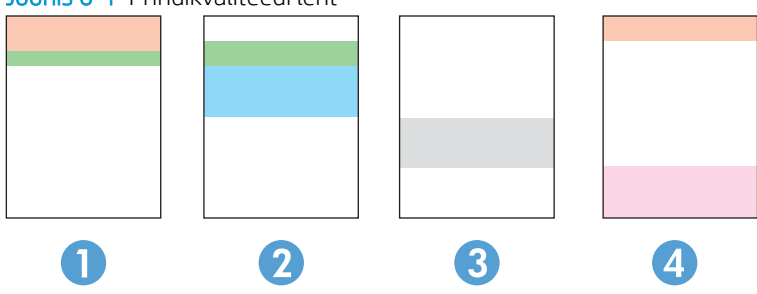

Tabel 6-14 Prindikvaliteedi lehe legend

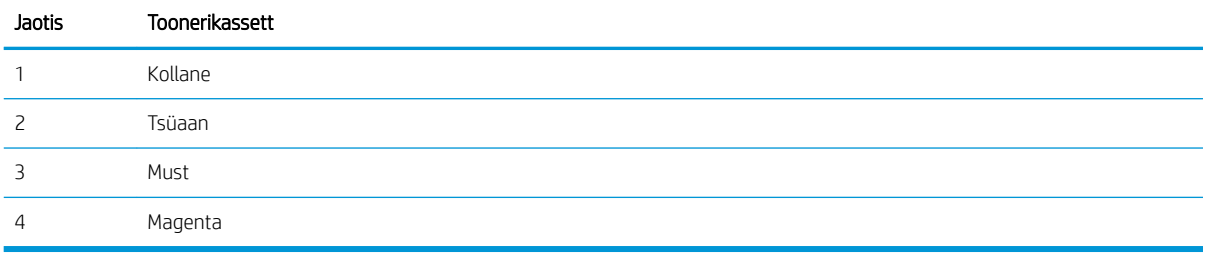

- Kui plekid või triibud esinevad ainult ühes grupis, vahetage vastava grupi toonerikassett välja.
- Kui plekid esinevad enam kui ühes grupis, printige puhastusleht. Kui see ei kõrvalda probleemi, tehke kindlaks, kas plekid on alati sama värvi; nt kas magenta-värvi plekid esinevad kõigil viiel värviribal. Kui plekid on kõik sama värvi, vahetage vastav toonerikassett välja.
- Erinevat värvi triipude esinemisel võtke ühendust HP-ga. Probleemi põhjuseks on tõenäoliselt muu kui toonerikassett.

# <span id="page-117-0"></span>Prindikvaliteedi probleemide lahendamine

- Sissejuhatus
- Prindikvaliteedi probleemide tõrkeotsing

# Sissejuhatus

Alljärgnevas teabes on esitatud tõrkeotsingutoimingud kujutisedefektidega seotud probleemide, sh järgmiste probleemide, lahendamiseks:

- **•** Õrn prinditulemus
- Hall taust või tume prinditulemus
- Tühjad lehed
- Mustad lehed
- Tumedad või heledad vöödid
- Tumedad või heledad triibud
- Tooner on puudu
- Viltused kujutised
- Mittejoonduvad värvid
- Krussis paber

# Prindikvaliteedi probleemide tõrkeotsing

#### Tabel 6-15 Kujutise defektide tabeli lühiviited

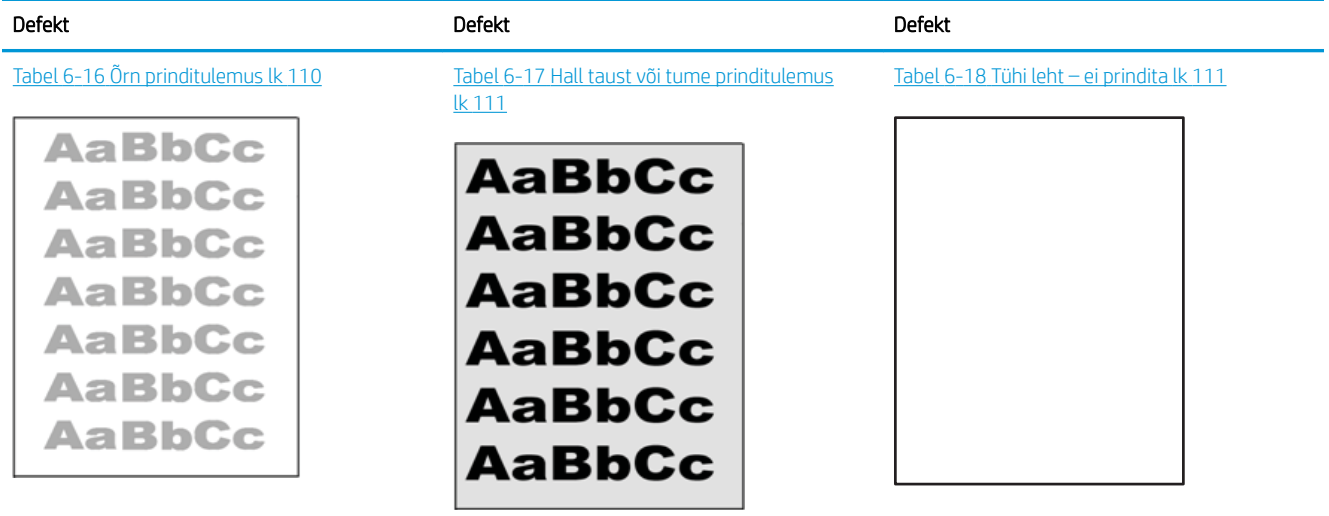

#### Tabel 6-15 Kujutise defektide tabeli lühiviited (järg)

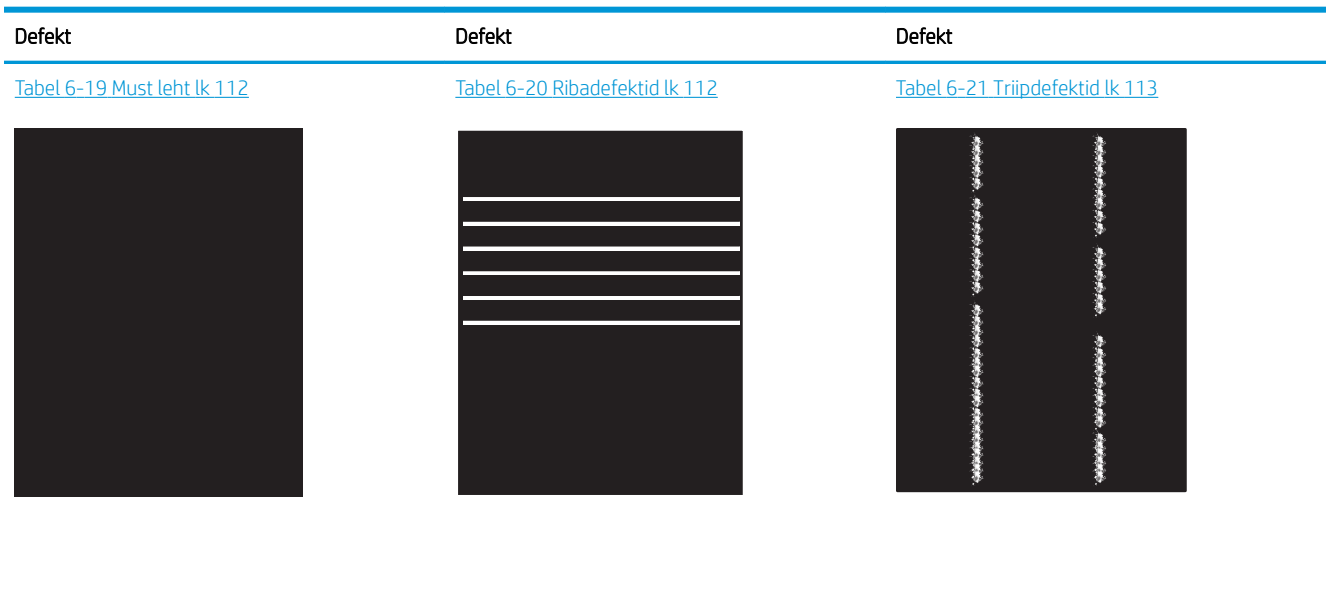

Tabel 6-22 [Fikseerimise/kinnitussõlme defektid](#page-123-0) [lk 114](#page-123-0) Tabel 6-23 [Kujutise paigutamise defektid lk 114](#page-123-0) Tabel 6-24 [Värvitasandite registreerimise](#page-124-0) [defektid \(ainult värviprinterite mudelid\) lk 115](#page-124-0)

**LP** 

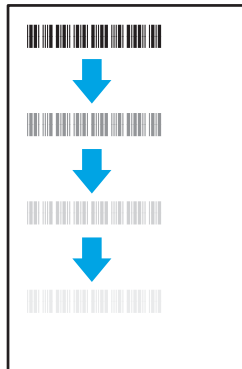

Tabel 6-25 [Väljundi defektid lk 115](#page-124-0)

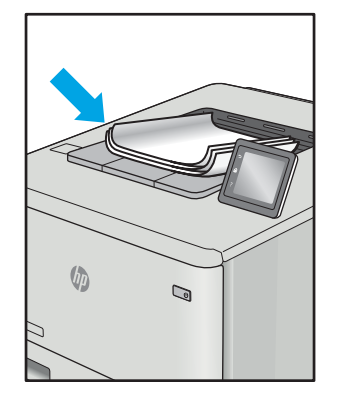

Põhjusest olenemata saab kujutise defektide eemaldamiseks kasutada sageli samu toiminguid. Kasutage järgmiseid toiminguid lähtepunktina kujutise defektide probleemide lahendamiseks.

- <span id="page-119-0"></span>1. Printige dokument uuesti. Printimiskvaliteedi defektid võivad olla ajutised ja kaduda täielikult, kui jätkate printimist.
- 2. Kontrollige kasseti või kassettide seisundit. Kui kasseti olek on Very Low (Väga madal) (hinnanguline tööaeg on möödunud), vahetage kassett välja.
- 3. Veenduge, et draiveri ja salve prindirežiimi seaded vastaksid salve paigutatud prindimaterjalile. Proovige kasutada teist prindimaterjali või salve. Proovige kasutada teist printimisrežiimi.
- 4. Veenduge, et printer oleks toetatud töötemperatuuri/õhuniiskuse vahemikus.
- 5. Veenduge, et printer toetaks valitud paberi tüüpi, suurust ja kaalu. Vaadake printeri toetatud paberi suuruste ja tüüpide kohta teavet aadressilt [support.hp.com](http://support.hp.com).

#### **WARKUS.** Termin "sulatamine" viitab printimisprotsessi osale, kus tooner kinnitatakse paberile.

Järgmised näited kirjeldavad kirjasuuruses paberit, mis liikus läbi printeri nii, et lühikene külg oli eespool.

#### Tabel 6-16 Õrn prinditulemus

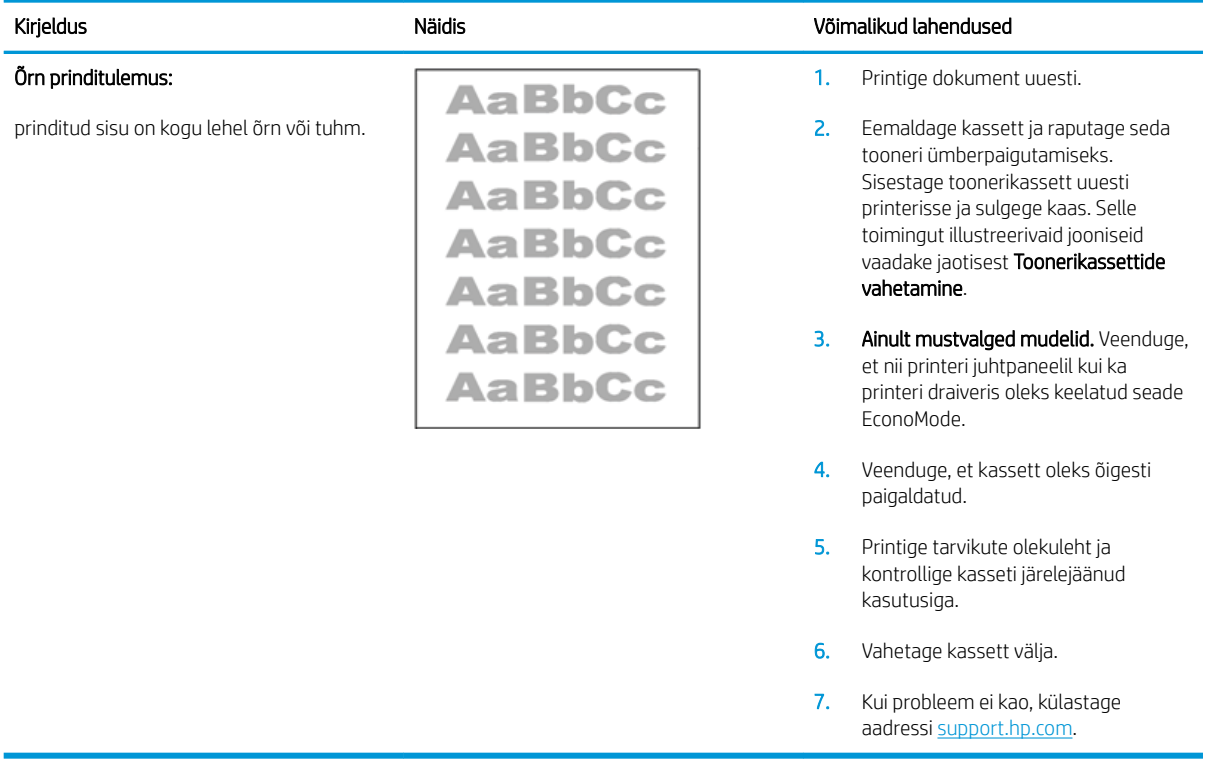

# <span id="page-120-0"></span>Tabel 6-17 Hall taust või tume prinditulemus

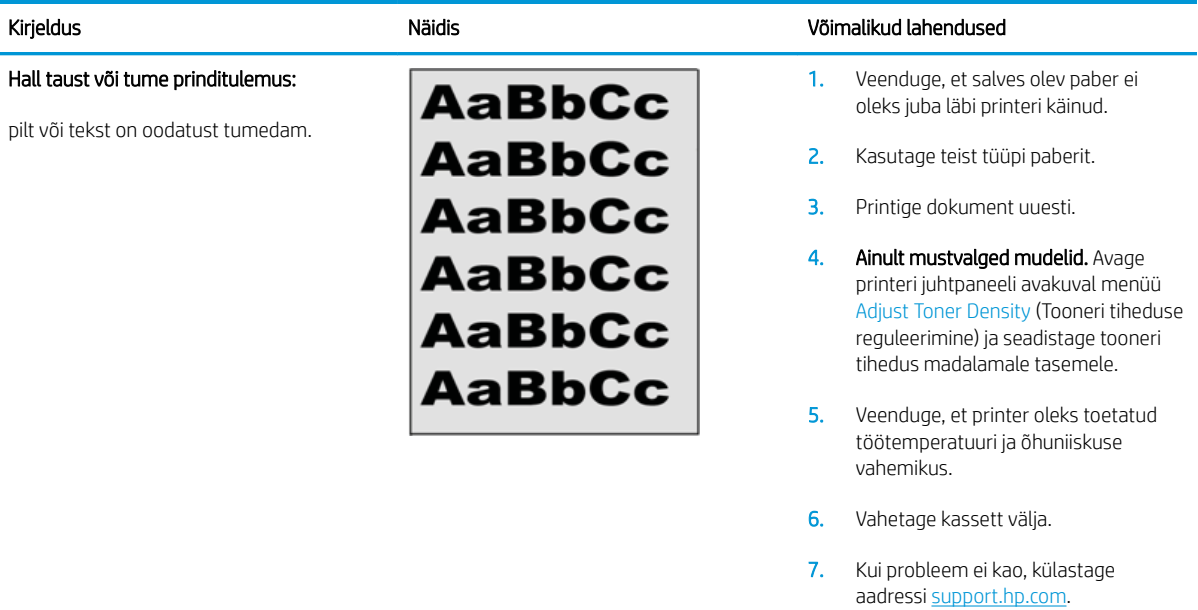

#### Tabel 6-18 Tühi leht – ei prindita

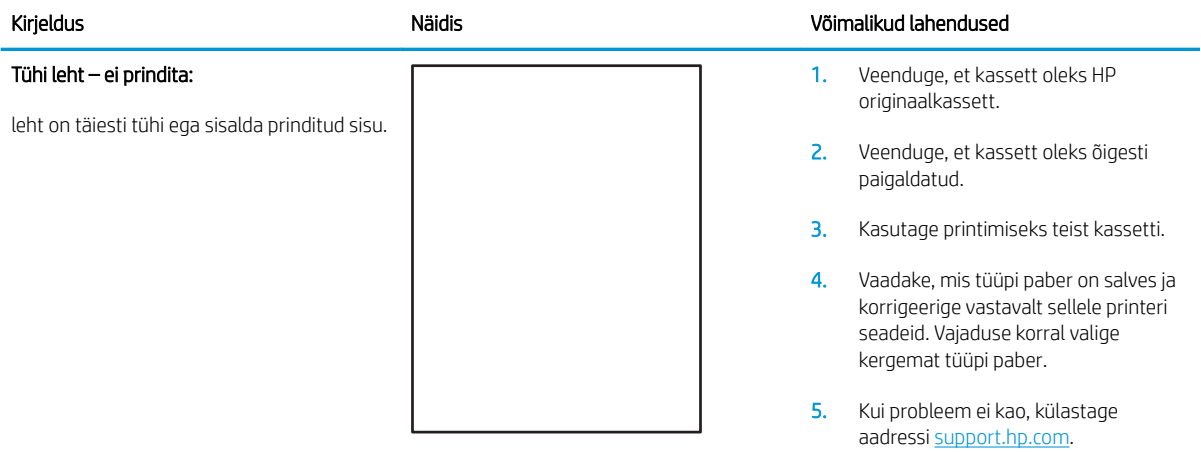

#### <span id="page-121-0"></span>Tabel 6-19 Must leht

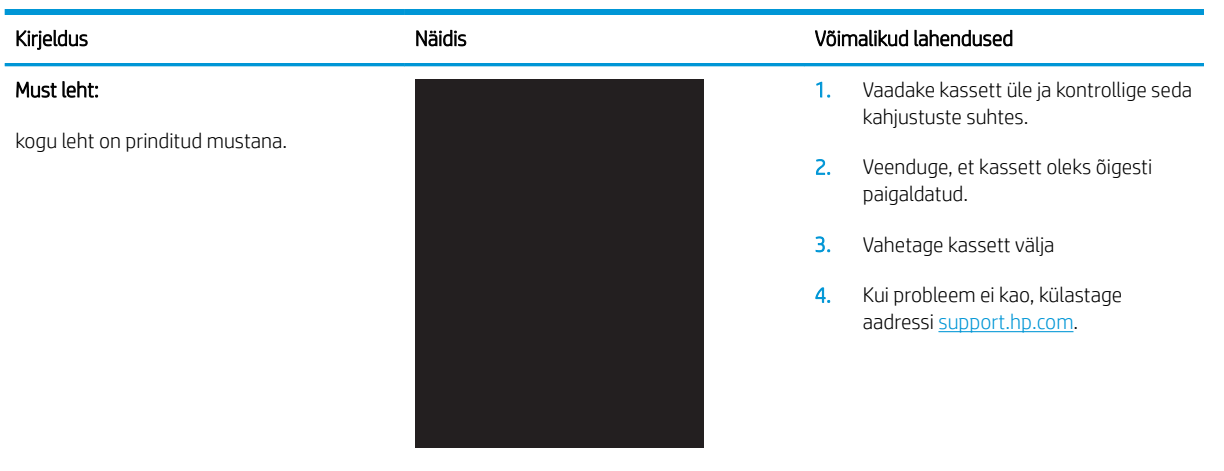

#### Tabel 6-20 Ribadefektid

#### Kirjeldus Näidis Võimalikud lahendused Korduvad laia vahega read ja impulssread: tumedad või heledad jooned, mis korduvad kogu lehe ulatuses. Need võivad olla teravad või pehmed. Defekt on ainult värviga kaetud alas, mitte teksti alas ega alas, kus ei ole prinditud sisu. 1. Printige dokument uuesti. 2. Proovige printida mõnest muust salvest. 3. Vahetage kassett välja. 4. Kasutage teist tüüpi paberit. 5. Ainult Enterprise'i mudelid. Avage printeri juhtpaneeli avakuval menüü Adjust Paper Types (Paberi tüüpide reguleerimine) ja valige seejärel prindirežiim, mis on mõeldud pisut raskema meediumi jaoks, kui te hetkel kasutate. See aeglustab printimiskiirust ja võib prindikvaliteeti parandada.

6. Kui probleem ei kao, külastage aadressi [support.hp.com.](http://support.hp.com)

#### <span id="page-122-0"></span>Tabel 6-21 Triipdefektid

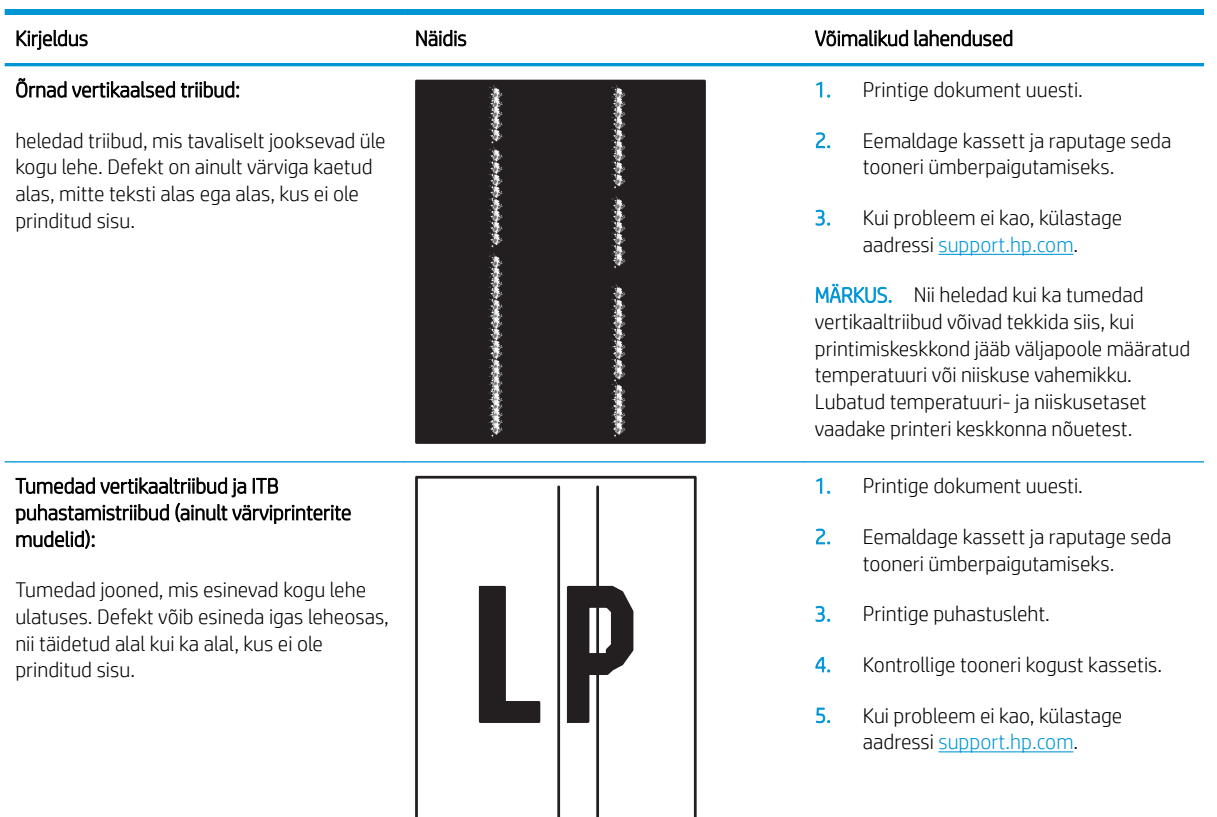

#### <span id="page-123-0"></span>Tabel 6-22 Fikseerimise/kinnitussõlme defektid

| Kirjeldus                                                                                                    | Näidis                   |                | Võimalikud lahendused                                                                                                    |  |
|----------------------------------------------------------------------------------------------------|--------------------------|----------------|----------------------------------------------------------------------------------------------------|--|
| Kuuma kinnitussõlme nihe (vari):<br>kujutise kerged varjud või nihked korduvad<br>kogu lehe ulatuses. Korduv kujutis võib<br>muutuda iga kordumise puhul õrnemaks.                     | HE HE SEE HE HE HE HE HE | 1.<br>2.<br>3. | Printige dokument uuesti.<br>Vaadake, mis tüüpi paber on salves ja<br>korrigeerige vastavalt sellele printeri<br>seadeid. Vajaduse korral valige<br>kergemat tüüpi paber.<br>Kui probleem ei kao, külastage<br>aadressi support.hp.com. |  |
| Kehv sulatamine:                                                                                                    |                          | 1.             | Printige dokument uuesti.                                                                                                    |  |
| tooner hõõrdub pikki leheserva. See defekt<br>esineb sagedamini kerge meediumi tüübi<br>kasutamisel suure katvusega tööde<br>servades, kuid võib esineda ükskõik millises<br>leheosas. |                          | 2.             | Vaadake, mis tüüpi paber on salves ja<br>korrigeerige vastavalt sellele printeri<br>seadeid. Vajaduse korral valige<br>raskemat tüüpi paber.                                                                                            |  |
|                                                                                                    |                          | 3.             | Ainult Enterprise'i mudelid. Avage<br>printeri juhtpaneelil menüü Edge-to-<br>Edge (Servast servani) ja tehke valik<br>Normal (Tavaline). Printige dokument<br>uuesti.                                                                  |  |
|                                                                                                    |                          | 4.             | Ainult Enterprise'i mudelid. Tehke<br>printeri juhtpaneelil valik Auto Include<br>Margins (Kaasa veerised automaatselt)<br>ja printige dokument uuesti.                                                                                 |  |

5. Kui probleem ei kao, külastage aadressi [support.hp.com.](http://support.hp.com)

#### Tabel 6-23 Kujutise paigutamise defektid

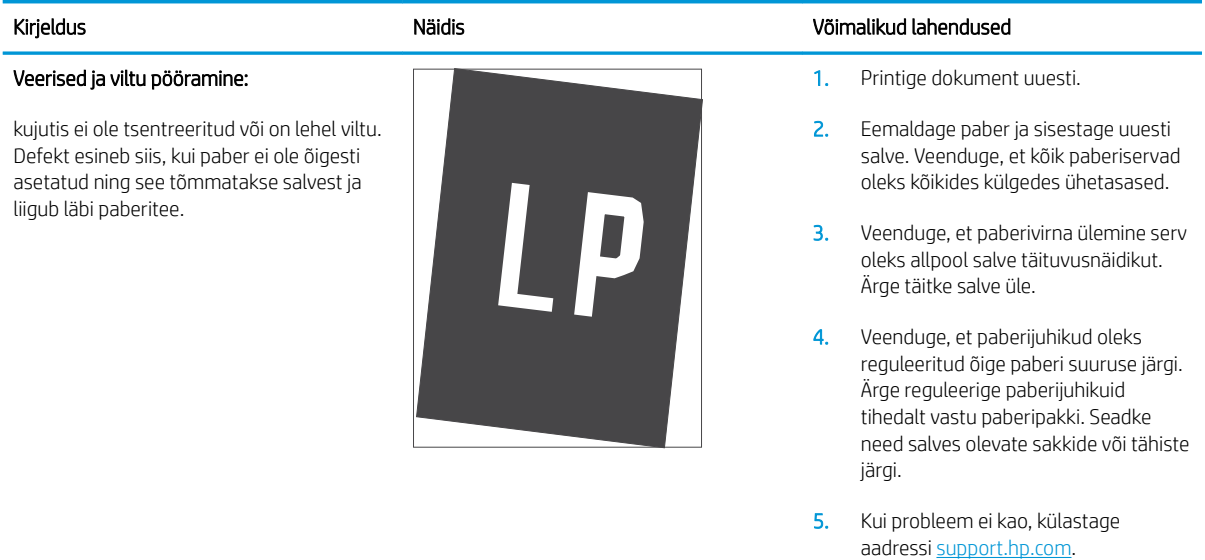

#### <span id="page-124-0"></span>Tabel 6-24 Värvitasandite registreerimise defektid (ainult värviprinterite mudelid)

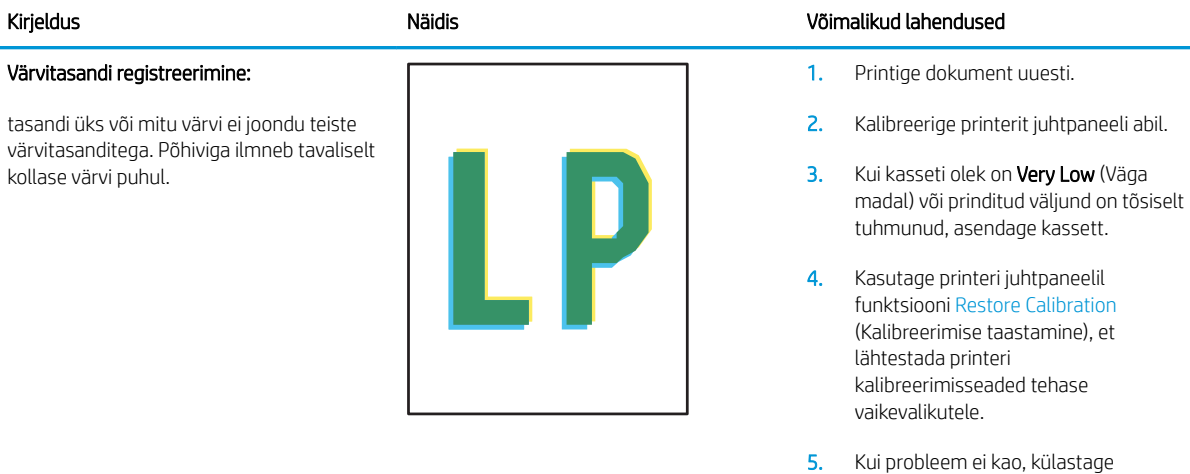

#### Tabel 6-25 Väljundi defektid

#### Kirjeldus Näidis Võimalikud lahendused

#### Väljundi rullitõmbumine:

prinditud paberil on kooldunud servad. Kooldunud võib olla kas paberi pikem või lühem külg. Esineda võib kahte tüüpi rullitõmbumist.

- Positiivne rullitõmbumine: paber kooldub printeri poole. Defekt ilmneb kuivas keskkonnas või suure katvusega lehtede printimisel.
- Negatiivne rullitõmbumine: paber kooldub printerist eemale. Defekt ilmneb suure õhuniiskusega keskkonnas või väikse katvusega lehtede printimisel.

# $\sqrt[n]{2}$  $\overline{Q}$

#### Väljundi virnastamine:

paberit ei virnastata väljundsalves hästi. Virn võib olla ebaühtlane, viltu või lehed võidakse salvest välja põrandale lükata. Seda defekti võivad põhjustada kõik järgmised tegurid.

- Ülitugev paberi rullumine
- Salves olev paber on kortsus või moondunud
- Tegemist on ebastandardse paberitüübiga, nt ümbrikud
- Väljundsalv on liiga täis.

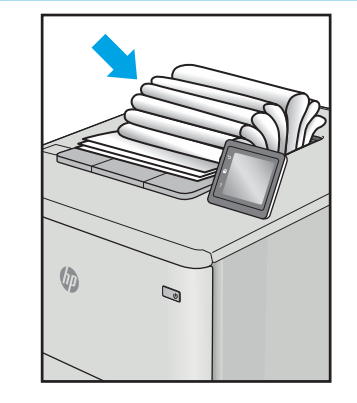

1. Printige dokument uuesti.

aadressi [support.hp.com.](http://support.hp.com)

2. Positiivne rullitõmbumine: valige printeri juhtpaneelil raskem paberitüüp. Raskem paberitüüp suurendab printimistemperatuuri.

> Negatiivne rullitõmbumine: valige printeri juhtpaneelil kergem paberitüüp. Kergem paberitüüp vähendab printimistemperatuuri. Proovige hoida paberit kuivas keskkonnas või kasutage värskelt avatud pakist võetud paberit.

- 3. Printige dupleksrežiimis.
- 4. Kui probleem ei kao, külastage aadressi [support.hp.com.](http://support.hp.com)
- 1. Printige dokument uuesti.
- 2. Tõmmake välja väljundsalve pikendus.
- 3. Kui defekti põhjuseks on paberi ülitugev rullumine, tehke positiivse rullitõmbumise veaotsingu toimingud.
- 4. Kasutage teist tüüpi paberit.
- 5. Kasutage värskelt avatud pakist võetud paberit.
- 6. Eemaldage paber väljundsalvest enne, kui salv saab liiga täis.
- 7. Kui probleem ei kao, külastage aadressi [support.hp.com.](http://support.hp.com)

# <span id="page-125-0"></span>Traadiga võrgu probleemide lahendamine

# **Sissejuhatus**

Teatud tüüpi probleemid võivad viidata võrguside probleemidele. Need probleemid hõlmavad järgmiseid probleeme:

- printeriside regulaarne kadumine;
- draiveri installimisel ei õnnestu printerit leida;
- printimine nurjub regulaarselt.

MÄRKUS. Kui teil on esinenud ajuti võrgutootlikkuse kadu, värskendage esmalt printeri püsivara. Printeri püsivara värskendamise juhised leiab aadressilt <http://support.hp.com>, otsige oma printerit ja seejärel tehke otsing märksõnadega "püsivara värskendamine".

Kontrollige järgmisi asjaolusid, veendumaks, et printer on võrguga ühendatud. Enne alustamist printige printeri juhtpaneelilt konfiguratsioonileht ja leidke sellel olev printeri IP-aadress.

- Kehv füüsiline ühendus
- Arvuti kasutab printeri jaoks valet IP-aadressi
- [Arvuti ei saa printeriga ühendust](#page-126-0)
- [Printer kasutab võrgu jaoks vale linki ja võrguseadeid](#page-126-0)
- [Uued tarkvaraprogrammid võivad tekitada probleeme ühilduvusega](#page-126-0)
- [Teie arvuti või tööjaam võib olla valesti seadistatud](#page-126-0)
- [Printer on keelatud või on teised võrguseaded valed](#page-126-0)

**MÄRKUS.** HP ei toeta võrdõigusvõrgu kasutamist, kuna see funktsioon on Microsofti operatsioonisüsteemide, mitte HP printeridraiverite funktsioon. Lisateavet leiate Microsofti kodulehelt [www.microsoft.com.](http://www.microsoft.com)

# Kehv füüsiline ühendus

- 1. Veenduge, et printer on ühendatud õigesse võrguporti õige pikkusega kaabli abil.
- 2. Veenduge, et kaabli ühendused on kindlad.
- 3. Vaadake printeri taga olevat võrguporti ja veenduge, et võrguliiklust tähistav kollane aktiivsustuli vilguks ja võrgulingi olemasolu tähistav roheline lingioleku tuli põleks püsivalt.
- 4. Kui probleem jätkub, katsetage erinevaid jaoturi kaableid või porte.

# Arvuti kasutab printeri jaoks valet IP-aadressi

- 1. Avage printeriatribuutide aken ja klõpsake vahekaardil Pordid. Veenduge, et valitud on printeri kehtiv IPaadress. Printeri IP-aadressi leiate printeri konfiguratsioonilehel olevast loendist.
- 2. Kui olete ühendanud printeri HP standardse TCP-/IP-pordi kaudu, valige märkeruut nimega Always print to this printer, even if its IP address change (Prindi alati sellesse printerisse, isegi kui selle IP-aadress muutub).
- <span id="page-126-0"></span>3. Kui olete printeri ühendanud Microsofti standardse TCP-/IP-pordi kaudu, kasutage IP-aadressi asemel hosti nime.
- 4. Kui IP-aadress on õige, kustutage printer ja lisage see uuesti.

# Arvuti ei saa printeriga ühendust

- 1. Testige pingides võrguühendust.
	- a. Avage arvuti käsurida.
		- Windowsis klõpsake menüül Start, seejärel Käivita, sisestage cmd ja vajutage nuppu Enter.
		- MacOS-i puhul minge menüüsse Applications (Rakendused), seejärel Utilities (Utiliidid) ja avage Terminal.
	- b. Sisestage sõna ping ja selle järel oma printeri IP-aadress.
	- c. Kui aknas kuvatakse tagastusajad, siis võrk töötab.
- 2. Kui pingikäsklus nurjus, kontrollige, et võrgujaoturid oleksid sisse lülitatud, ning seejärel kontrollige, et võrguseaded, printer ja arvuti on kõik samasse võrku konfigureeritud (alamvõrk).
- 3. Avage printeriatribuutide aken ja klõpsake vahekaardil Pordid. Veenduge, et valitud on printeri kehtiv IPaadress. Printeri IP-aadressi leiate printeri konfiguratsioonilehel olevast loendist.
- 4. Kui olete ühendanud printeri HP standardse TCP-/IP-pordi kaudu, valige märkeruut nimega Always print to this printer, even if its IP address change (Prindi alati sellesse printerisse, isegi kui selle IP-aadress muutub).
- 5. Kui olete printeri ühendanud Microsofti standardse TCP-/IP-pordi kaudu, kasutage IP-aadressi asemel printeri hosti nime.
- 6. Kui IP-aadress on õige, kustutage printer ja lisage see uuesti.

# Printer kasutab võrgu jaoks vale linki ja võrguseadeid

HP soovitab jätta need seaded automaatrežiimi (vaikeseade). Nende seadete muutmisel peate muutma ka oma võrgu seadeid.

# Uued tarkvaraprogrammid võivad tekitada probleeme ühilduvusega

Veenduge, et kõik uued tarkvaraprogrammid on õigesti installitud ja et need kasutavad õiget printeridraiverit.

# Teie arvuti või tööjaam võib olla valesti seadistatud

- 1. Kontrollige võrgudraiverite, printeridraiverite ja võrgu ümbersuunamise seadeid.
- 2. Veenduge, et operatsioonisüsteem on õigesti konfigureeritud.

# Printer on keelatud või on teised võrguseaded valed

- 1. Vaadake printeri konfigureerimise/võrgunduse leheküljed oleku võrguseadete ja -protokollide oleku kontrollimiseks üle.
- 2. Konfigureerige vajadusel võrguseaded uuesti.

# <span id="page-127-0"></span>Traadita võrgu probleemide lahendamine

- **Sissejuhatus**
- Traadita ühenduvuse kontroll-loend
- [Pärast traadita ühenduse konfigureerimise lõpetamist ei saa printeriga printida](#page-128-0)
- Printer ei prindi ja arvutisse on installitud mõne teise tootia tulemüür
- [Traadita ühendus ei tööta pärast Wi-Fi ruuteri või printeri liigutamist](#page-128-0)
- [Traadita printeriga ei saa rohkem arvuteid ühendada](#page-128-0)
- [Traadita printeri ühendus katkeb ühendamisel VPN-iga](#page-129-0)
- [Võrku ei kuvata traadita võrguühenduste loendis](#page-129-0)
- [Traadita võrk ei tööta](#page-129-0)
- [Traadita võrgu diagnostikatesti tegemine](#page-129-0)
- [Häirete vähendamine traadita võrgus](#page-130-0)

# **Sissejuhatus**

Kasutage probleemide lahendamiseks tõrkeotsingu teavet.

 $\mathbb{R}^n$  MÄRKUS. Tegemaks kindlaks, kas funktsiooniga Wi-Fi Direct printimine on teie printeris lubatud, printige printeri juhtpaneelilt välja konfiguratsioonileht.

# Traadita ühenduvuse kontroll-loend

- Veenduge, et võrgukaabel pole ühendatud.
- Veenduge, et printer ja Wi-Fi ruuter on sisse lülitatud ja toitega varustatud. Veenduge ka, et printeri Wi-Fikaart on sisse lülitatud.
- Veenduge, et vÐrguidentifikaator (SSID) on õige. SSID määratlemiseks printige konfiguratsioonileht. Kui te pole kindel, kas SSID on õige, käitage traadita ühenduse häälestus uuesti.
- Turvaliste võrkude puhul veenduge, et turvateave on õige. Kui turvateave on vale, käitage traadita ühenduse häälestus uuesti.
- Kui traadita võrk töötab, proovige juurde pääseda traadita võrgus olevatele teistele arvutitele. Kui võrgul on juurdepääs Internetile, proovige traadita ühenduse abil luua ühendus Internetiga.
- Veenduge, et printeri krüptimismeetod (AES või TKIP) on sama, mis Wi-Fi pääsupunktil (WPA-turvet kasutavates võrkudes).
- Veenduge, et printer on Wi-Fi levialas. Enamiku võrkude puhul peab printer olema 30 m raadiuses Wi-Fi pääsupunktist (Wi-Fi ruuterist).
- Veenduge, et traadita ühenduse signaaliraadiuses ei oleks takistusi. Eemaldage pääsupunkti ja printeri vahel olevad suured metallesemed. Veenduge, et printeri ja Wi-Fi pääsupunkti vahel ei ole metalli või betooni sisaldavaid talasid, seinu või tugisambaid.
- <span id="page-128-0"></span>Veenduge, et printer asub eemal elektroonilistest seadmetest, mis võivad Wi-Fi signaali häirida. Traadita ühenduse signaali võivad segada paljud seadmed, nagu mootorid, juhtmeta telefonid, turvasüsteemide kaamerad, muud juhtmeta võrgud ja mõned Bluetooth-seadmed.
- Veenduge, et printeridraiver on arvutisse installitud.
- Veenduge, et olete valinud õige printeri pordi.
- Veenduge, et arvuti ja printer on ühendatud samasse Wi-Fi võrku.
- macOS-i puhul veenduge, et traadita ühenduse ruuter toetaks Bonjouri.

# Pärast traadita ühenduse konfigureerimise lõpetamist ei saa printeriga printida

- 1. Veenduge, et printer on sisse lülitatud ja valmisolekus.
- 2. Lülitage kõik arvutis olevad kolmanda osapoole tulemüürid välja.
- 3. Veenduge, et traadita võrk töötab korralikult.
- 4. Veenduge, et teie arvuti töötab korralikult. Vajadusel taaskäivitage arvuti.
- 5. Veenduge, et saate avada võrku ühendatud arvutist printeri HP sisseehitatud veebiserveri.

# Printer ei prindi ja arvutisse on installitud mõne teise tootja tulemüür

- 1. Värskendage tulemüür tootja pakutava uusima värskendusega.
- 2. Kui programmid küsivad printeri installimisel või printimiskatsel juurdepääsu tulemüürile, lubage kindlasti programmide käitamine.
- 3. Lülitage tulemüür ajutiselt välja ja installige traadita printer arvutisse. Kui olete traadita ühenduse seadme installimise lõpetanud, lülitage tulemüür uuesti sisse.

# Traadita ühendus ei tööta pärast Wi-Fi ruuteri või printeri liigutamist

- 1. Veenduge, et ruuter või printer on ühendatud arvutiga samasse võrku.
- 2. Printige konfiguratsioonileht.
- 3. Võrrelge konfiguratsioonilehel olevat võrguidentifikaatorit (SSID) arvutis oleva printerikonfiguratsiooni SSIDga.
- 4. Kui numbrid ei ole samad, ei ole seadmed ühendatud samasse võrku. Määrake printeri traadita ühenduse seaded uuesti.

# Traadita printeriga ei saa rohkem arvuteid ühendada

- 1. Veenduge, et teised arvutid on traadita ühenduse ulatuses ja esemed ei blokeeri signaali. Enamiku võrkude puhul on traadita ühenduse ulatusraadius 30 m traadita ühenduse pääsupunktist.
- 2. Veenduge, et printer on sisse lülitatud ja valmisolekus.
- 3. Veenduge, et funktsiooni Wi-Fi Direct ei kasuta korraga rohkem kui 5 kasutajat.
- 4. Lülitage kõik arvutis olevad kolmanda osapoole tulemüürid välja.
- <span id="page-129-0"></span>5. Veenduge, et traadita võrk töötab korralikult.
- 6. Veenduge, et teie arvuti töötab korralikult. Vajadusel taaskäivitage arvuti.

# Traadita printeri ühendus katkeb ühendamisel VPN-iga

● Üldiselt ei saa luua ühendust VPN-i ja teiste võrkudega samaaegselt.

# Võrku ei kuvata traadita võrguühenduste loendis

- Veenduge selles, et traadita ühenduse ruuter on sisse lülitatud ja vooluvõrku ühendatud.
- Võrk võib olla varjatud. Varjatud võrguga saab siiski ühenduse luua.

# Traadita võrk ei tööta

- 1. Veenduge, et võrgukaabel pole ühendatud.
- 2. Võrguühenduse kadumises veendumiseks üritage võrguga ühendada teised seadmed.
- 3. Testige pingides võrguühendust.
	- a. Avage arvuti käsurida.
		- Windowsis klõpsake menüül Start, seejärel Käivita, sisestage cmd ja vajutage nuppu Enter.
		- macOS-i puhul minge menüüsse Applications (Rakendused), seejärel Utilities (Utiliidid) ja avage Terminal.
	- b. Sisestage ping ja selle järel IP-aadress.
	- c. Kui aknas kuvatakse tagastusajad, siis võrk töötab.
- 4. Veenduge, et ruuter või printer on ühendatud arvutiga samasse võrku.
	- a. Printige konfiguratsioonileht.
	- b. Võrrelge konfiguratsiooniaruandes olevat võrguidentifikaatorit (SSID) arvutis oleva printerikonfiguratsiooni SSID-ga.
	- c. Kui numbrid ei ole samad, ei ole seadmed ühendatud samasse võrku. Määrake printeri traadita ühenduse seaded uuesti.

# Traadita võrgu diagnostikatesti tegemine

Printeri juhtpaneelil saate käitada diagnostikatesti, mis annab teavet traadita võrgu seadete kohta.

**WARKUS.** Olenevalt juhtpaneeli tüübist tuleb kasutada erinevaid toiminguid.

<span id="page-130-0"></span>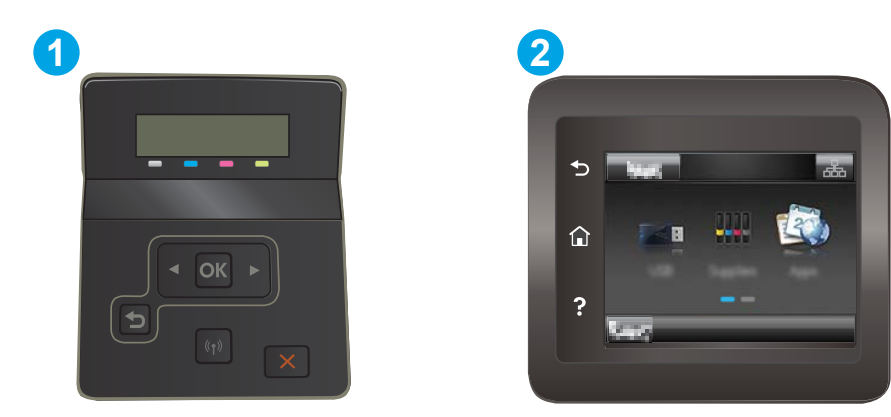

#### Tabel 6-26 Juhtpaneeli legend

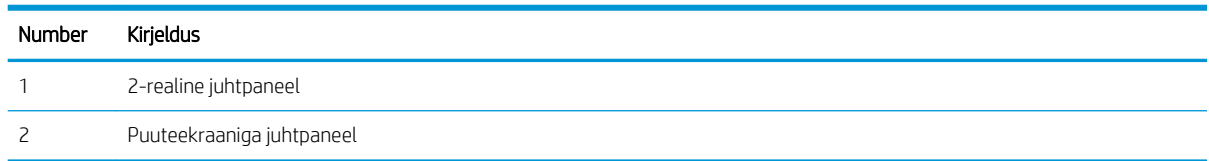

#### 2-realised juhtpaneelid

- 1. vajutage printeri juhtpaneelil nuppu OK.
- 2. Avage järgmised menüüd.
	- a. Self Diagnostics (Enesediagnostika)
	- b. Run Wireless Test (Käivita traadita andmeside kontroll)
- 3. Testi alustamiseks vajutage nuppu OK. Printer prindib testlehe, mis näitab testi tulemusi.

#### Puuteekraaniga juhtpaneelid

- 1. Sirvige printeri juhtpaneeli avakuval, kuni kuvatakse menüü Setup (Seadistamine). Menüü avamiseks puudutage Setup (Seadistamine) ikooni ...
- 2. Kerige valikuni Self Diagnostics (Enesediagnostika) ja valige see.
- 3. Testi alustamiseks valige Käivita traadita test. Printer prindib testlehe, mis näitab testi tulemusi.

# Häirete vähendamine traadita võrgus

Järgmised näpunäited aitavad vähendada häireid traadita võrgus.

- Hoidke traadita seadmed eemal suurtest metallesemetest, nagu dokumendikapid, ja muudest elektromagnetilistest seadmetest, nagu mikrolaineahjud ja juhtmeta telefonid. Sellised esemed võivad häirida raadiosignaale.
- Hoidke traadita seadmed eemal suurtest kivikonstruktsioonidest ja muudest ehituskonstruktsioonidest. Sellised objektid võivad neelata raadiolaineid ja vähendada signaalitugevust.
- Paigutage traadita ruuter kesksesse asukohta, kus on otsenähtavus kõigi võrgus olevate traadita printeritega.

# Tähestikuline register

#### Sümbolid/Numbrid

1. salv laadimine [18](#page-27-0) paberi paigutus [20](#page-29-0) ummistused [87](#page-96-0) 2. salv laadimine [21](#page-30-0) paberi paigutus [23](#page-32-0) ummistused [89](#page-98-0)

# A

AirPrint [54](#page-63-0) akustika tehnilised andmed [13](#page-22-0) andmed elektrilised ja akustilised [13](#page-22-0) Android-seadmed printimine [54](#page-63-0)

# B

brauseri nõuded HP sisseehitatud veebiserver [60](#page-69-0)

# D

draiverid, toetatud [10](#page-19-0) dupleks käsitsi (Mac) [44](#page-53-0) käsitsi (Windows) [41](#page-50-0) dupleksprintimine Mac [44](#page-53-0) dupleksprintimine (kahepoolne) sätted (Windows) [41](#page-50-0) Windows [41](#page-50-0) dupleksseade ummistused [93](#page-102-0)

# E

EconoMode seadistus [70](#page-79-0), [104](#page-113-0)

Eelistatud sisendsalv etikettide laadimine [27](#page-36-0) ümbrikute laadimine [25](#page-34-0) elektrilised andmed [13](#page-22-0) etiketid printimine [27](#page-36-0) etiketid, laadimine [27](#page-36-0) etikett paigutus [27](#page-36-0) Explorer, toetatud versioonid HP sisseehitatud veebiserver [60](#page-69-0)

# H

hoolduskomplektid osanumbrid [31](#page-40-0) HP Device Toolbox, kasutamine [60](#page-69-0) HP ePrint [52](#page-61-0) HP ePrinti tarkvara [53](#page-62-0) HP EWS, kasutamine [60](#page-69-0) HP klienditeenindus [78](#page-87-0) HP sisseehitatud veebiserver (EWS) funktsioonid [60](#page-69-0) HP Web Jetadmin [74](#page-83-0) HP veebiteenused lubamine [58](#page-67-0) rakendused [58](#page-67-0) häired traadita võrgus [121](#page-130-0)

# I

Internet Explorer, toetatud versioonid HP sisseehitatud veebiserver [60](#page-69-0)

# J

Jetadmin, HP Web [74](#page-83-0) juhtpaneel asukoht [3](#page-12-0) spikker [79](#page-88-0) juhtpaneeli nupud asukoht [7](#page-16-0)

# K

kaal, printer [12](#page-21-0) kaaned, asukoht [3](#page-12-0) kahepoolne printimine Mac [44](#page-53-0) sätted (Windows) [41](#page-50-0) kalibreerimine värvid [105](#page-114-0) kassett asendamine [32](#page-41-0) klambrikassetid osanumbrid [31](#page-40-0) klienditugi on-line [78](#page-87-0) kokkuhoiu seaded [70](#page-79-0) kontroll-loend traadita ühendus [118](#page-127-0) kujutise kvaliteediprobleemide näited ja lahendused [108](#page-117-0) kujutise kvaliteet toonerikasseti oleku kontrollimine [99](#page-108-0) kuumuti ummistused [91](#page-100-0) käsidupleks Mac [44](#page-53-0) Windows [41](#page-50-0)

# L

laadimine paber 1. salve [18](#page-27-0) paber 2. salve [21](#page-30-0) lehekülgi lehe kohta valimine (Mac) [45](#page-54-0) valimine (Windows) [42](#page-51-0) lehekülgi minutis [10](#page-19-0) liidesepordid asukoht [4](#page-13-0)

lisaseadmed osade numbrid [30](#page-39-0) lisavarustus tellimine [30](#page-39-0)

#### M

mitu lehekülge lehel printimine (Mac) [45](#page-54-0) printimine (Windows) [42](#page-51-0) mobiilne printimine Android-seadmed [54](#page-63-0) mobiilne printimine, toetatud tarkvara [12](#page-21-0) mobiilsed printimislahendused [10](#page-19-0) mõlemale lehepoolele printimine Windows [41](#page-50-0) mõlemale poolele printimine käsitsi, Windows [41](#page-50-0) Windows [41](#page-50-0) mõõtmed, printer [12](#page-21-0) mälu komplektis [10](#page-19-0) mälukiip (tooner) asukoht [32](#page-41-0)

#### N

Netscape Navigator, toetatud versioonid HP sisseehitatud veebiserver [60](#page-69-0)

# O

online-tugi [78](#page-87-0) operatsioonisüsteemid, toetatud [10](#page-19-0) operatsioonisüsteemid (OS) toetatud [10](#page-19-0) OS (operatsioonisüsteem) toetatud [10](#page-19-0) osade numbrid lisaseadmed [30](#page-39-0) tarvikud [30](#page-39-0), [31](#page-40-0) toonerikassetid [30](#page-39-0) varuosad [31](#page-40-0) osanumbrid klambrikassetid [31](#page-40-0) toonerikassett [31](#page-40-0)

#### P

paber laadimine 1. salve [18](#page-27-0) laadimine 2. salve [21](#page-30-0) paigutus 1. salves [20](#page-29-0)

paigutus 2. salves [23](#page-32-0) valimine [101](#page-110-0) paber, tellimine [30](#page-39-0) paberi sissevõtuprobleemid lahendamine [83](#page-92-0) paberi tüübi valimine (Windows) [42](#page-51-0) paberi tüübid valimine (Mac) [45](#page-54-0) paberiummistused 1. salv [87](#page-96-0) 2. salves [89](#page-98-0) asukohad [84](#page-93-0) dupleksseade [93](#page-102-0) kuumuti [91](#page-100-0) tagaluuk [91](#page-100-0) väljundsalv [95](#page-104-0) üheleheline eelissöötmispilu [87](#page-96-0) Peamine sisendsalv etikettide laadimine [27](#page-36-0) ümbrikute laadimine [25](#page-34-0) prindidraiverid, toetatud [10](#page-19-0) prindimaterjal laadimine 1. salve [18](#page-27-0) printimine USB-välkmäludest [55](#page-64-0) Printimine funktsiooniga Wi-Fi Direct [12](#page-21-0), [47](#page-56-0) printimine mõlemale poolele sätted (Windows) [41](#page-50-0) puhastamine paberi tee [100](#page-109-0)

# R

rakendused allalaadimine [58](#page-67-0) Rakenduste menüü [58](#page-67-0)

#### S

salved asukoht [3](#page-12-0) komplektis [10](#page-19-0) mahutavus [10](#page-19-0) salved, väljastus asukoht [3](#page-12-0) seaded tehase vaikeseaded, taastamine [80](#page-89-0) seerianumbri silt asukoht [4](#page-13-0)

sisse/välja-nupp, asukoht [3](#page-12-0) Sisseehitatud veebiserver (EWS) funktsioonid [60](#page-69-0) paroolide määramine [68](#page-77-0) spikker, juhtpaneel [79](#page-88-0) süsteeminõuded minimaalsed [12](#page-21-0) süsteemi nõuded HP sisseehitatud veebiserver [60](#page-69-0)

# T

tagumine luuk ummistused [91](#page-100-0) tarvikud kasutamine madala tasemega [81](#page-90-0) madala läve sätted [81](#page-90-0) osade numbrid [30](#page-39-0), [31](#page-40-0) tellimine [30](#page-39-0) toonerikassettide vahetamine [32](#page-41-0) tehase vaikeseaded, taastamine [80](#page-89-0) tehase vaikeseadete taastamine [80](#page-89-0) tehniline tugi on-line [78](#page-87-0) tellimine tarvikud ja lisavarustus [30](#page-39-0) toitelüliti, asukoht [3](#page-12-0) toiteühendus asukoht [4](#page-13-0) toonerikassetid osad [32](#page-41-0) osade numbrid [30](#page-39-0) vahetamine [32](#page-41-0) toonerikassett kasutamine madala tasemega [81](#page-90-0) madala läve sätted [81](#page-90-0) osanumbrid [31](#page-40-0) toote- ja seerianumbri silt asukoht [4](#page-13-0) traadita võrk tõrkeotsing [118](#page-127-0) tugi võrgus [78](#page-87-0) tõrkeotsing probleemid paberi söötmisega [83](#page-92-0) toonerikasseti oleku kontrollimine [99](#page-108-0) traadiga võrk [116](#page-125-0)

traadita võrk [118](#page-127-0) võrguprobleemid [116](#page-125-0) töö otseprintimine USB-liidesega [55](#page-64-0) töö otseprintimise USB-port asukoht [3](#page-12-0)

#### U

ummistused 1. salv [87](#page-96-0) 2. salv [89](#page-98-0) asukohad [84](#page-93-0) dupleksseade [93](#page-102-0) kuumuti [91](#page-100-0) tagaluuk [91](#page-100-0) väljundsalv [95](#page-104-0) üheleheline eelissöötmispilu [87](#page-96-0) unerežiimi viivitus seade [70](#page-79-0) USB port asukoht [4](#page-13-0) USB-välkmälud printimisallikas [55](#page-64-0)

#### V

vahetamine toonerikassetid [32](#page-41-0) vaikeseaded, taastamine [80](#page-89-0) varuosad osade numbrid [31](#page-40-0) Veebilehed HP Web Jetadmin, allalaadimine [74](#page-83-0) Veebisaidid klienditugi [78](#page-87-0) Veebiteenused lubamine [58](#page-67-0) rakendused [58](#page-67-0) voolu tarbimine [13](#page-22-0) võrgu abil installimine [59](#page-68-0) võrgud HP Web Jetadmin [74](#page-83-0) printeri installimine [59](#page-68-0) toetatud [10](#page-19-0) võrguport asukoht [4](#page-13-0) võrguspikker, juhtpaneel [79](#page-88-0) väljalülitamise viivitus seade [71](#page-80-0)

väljundsalv asukoht [3](#page-12-0) ummistuste kõrvaldamine [95](#page-104-0) värvid kalibreerimine [105](#page-114-0) värvitemaatika muutmine, Windows [106](#page-115-0) värvivalikute muutmine, Windows [106](#page-115-0)

#### Ü

üheleheline eelissöötmispilu laadimine [18](#page-27-0) paberi suund [20](#page-29-0) ummistused [87](#page-96-0) ümbrik paigutus [25](#page-34-0) ümbrikud laadimine 1. salve [18](#page-27-0) paigutus [20](#page-29-0) ümbrikud, laadimine [25](#page-34-0)